# 软件开发生产线

# 用户指南

文档版本 01 发布日期 2025-02-19

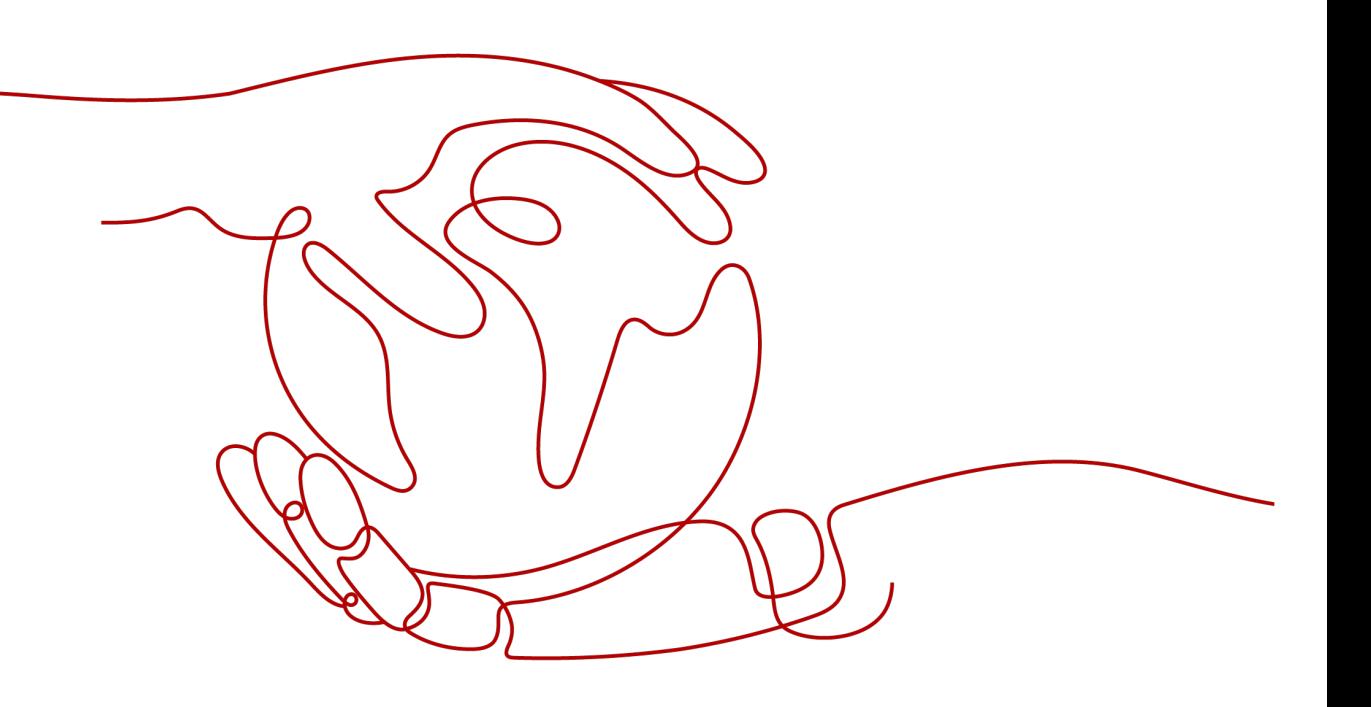

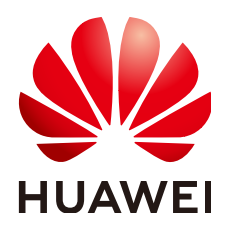

## 版权所有 **©** 华为云计算技术有限公司 **2025**。 保留一切权利。

非经本公司书面许可,任何单位和个人不得擅自摘抄、复制本文档内容的部分或全部,并不得以任何形式传 播。

## 商标声明

**、<br>HUAWE和其他华为商标均为华为技术有限公司的商标。** 本文档提及的其他所有商标或注册商标,由各自的所有人拥有。

## 注意

您购买的产品、服务或特性等应受华为云计算技术有限公司商业合同和条款的约束,本文档中描述的全部或部 分产品、服务或特性可能不在您的购买或使用范围之内。除非合同另有约定,华为云计算技术有限公司对本文 档内容不做任何明示或暗示的声明或保证。

由于产品版本升级或其他原因,本文档内容会不定期进行更新。除非另有约定,本文档仅作为使用指导,本文 档中的所有陈述、信息和建议不构成任何明示或暗示的担保。

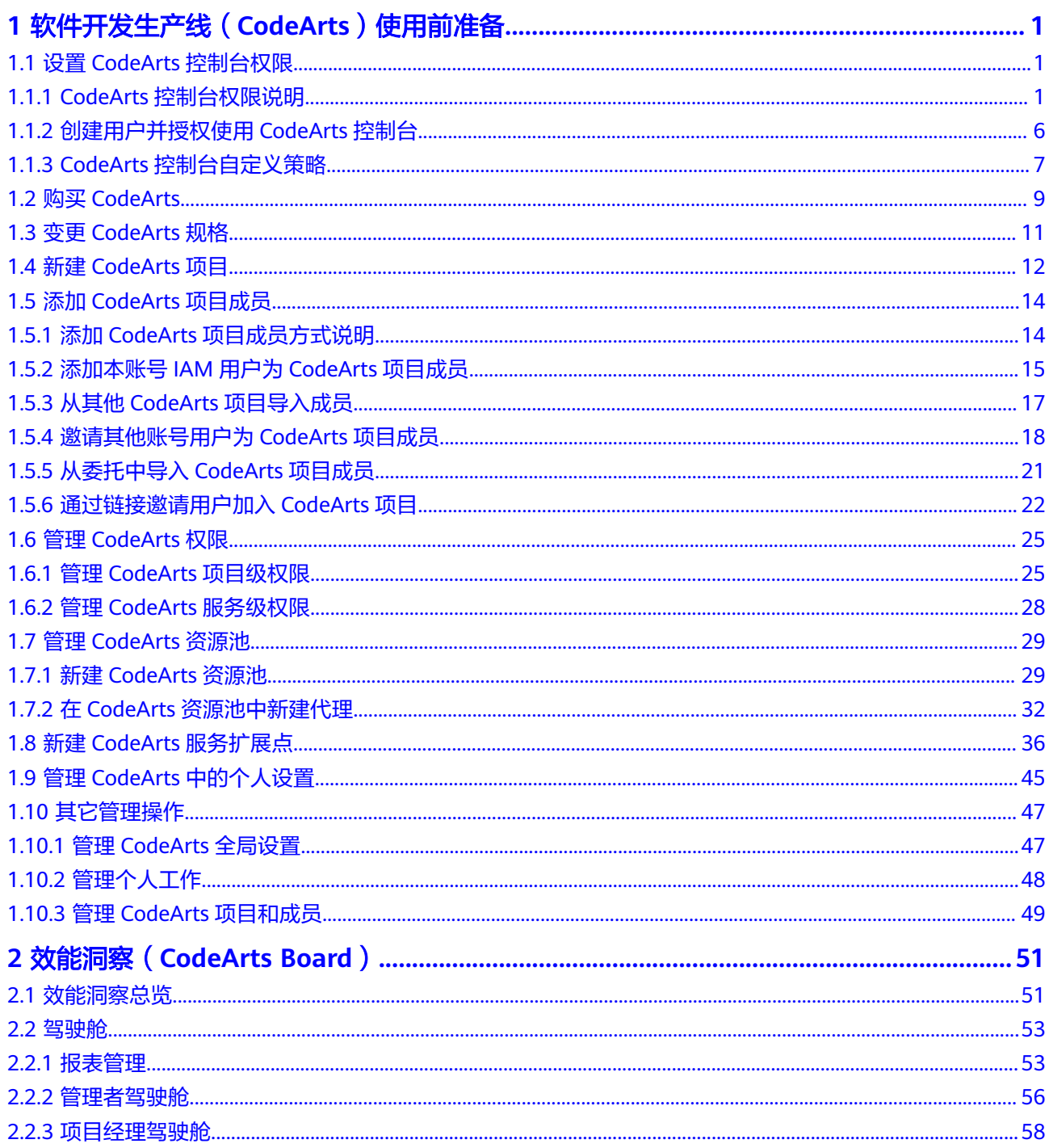

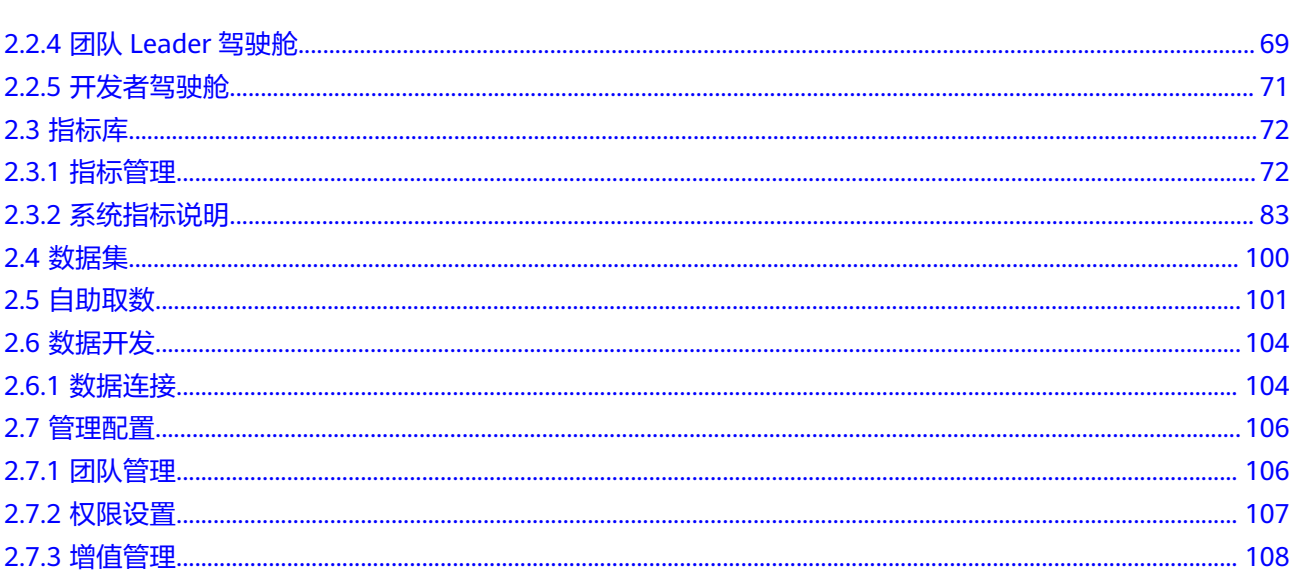

目录

# <span id="page-4-0"></span>**1** 软件开发生产线(**CodeArts**)使用前准备

# **1.1** 设置 **CodeArts** 控制台权限

# **1.1.1 CodeArts** 控制台权限说明

如果您需要为企业中的员工设置不同的访问权限,以达到不同员工之间的权限隔离, 您可以使用统一身份认证服务(Identity and Access Management,简称IAM)进行 精细的权限管理。该服务提供用户身份认证、权限分配、访问控制等功能,可以帮助 您安全的控制资源的访问。

通过IAM,您可以在账号中给员工创建IAM用户,并授权控制员工对资源的访问范围。 例如对于负责软件开发的员工,您希望他们拥有CodeArts控制台的使用权限,但是不 希望他们拥有购买CodeArts套餐等高危操作的权限,那么您可以使用IAM为开发人员 创建用户,通过授予仅能查看CodeArts资源使用量,但是不允许购买CodeArts套餐的 权限,控制开发人员对软件开发生产线控制台的使用范围。

如果账号已经能满足您的要求,不需要创建独立的IAM用户进行权限管理,您可以跳 过本章节,不影响您使用CodeArts的其它功能。

IAM是提供权限管理的基础服务,无需付费即可使用,您只需要为您账号中的资源进 行付费。关于IAM的详细介绍,请参见**IAM**[产品介绍](https://support.huaweicloud.com/productdesc-iam/iam_01_0026.html)。

# 软件开发生产线控制台权限

默认情况下,管理员创建的IAM用户没有任何权限,需要将其加入用户组,并给用户 组授予策略或角色,才能使得用户组中的用户获得对应的权限,这一过程称为授权。 授权后,用户就可以基于被授予的权限对云服务进行操作。

CodeArts部署时通过物理区域划分,为项目级服务。授权时,"作用范围"需要选择 "区域级项目",然后在指定区域对应的项目中设置相关权限,并且该权限仅对此项 目生效;如果在"所有项目"中设置权限,则该权限在所有区域项目中都生效。访问 CodeArts时,需要先切换至授权区域。

软件开发生产线控制台权限采用细粒度授权方式(即策略)。

策略: IAM最新提供的一种细粒度授权的能力,可以精确到具体服务的操作、资 源以及请求条件等。基于策略的授权是一种更加灵活的授权方式,能够满足企业 对权限最小化的安全管控要求。例如:针对CodeArts服务,管理员能够控制IAM 用户仅能对CodeArts控制台进行指定的管理操作。

如表**1-1**所示,包括了软件开发生产线控制台的所有系统权限。

#### 表 **1-1** CodeArts 控制台系统权限

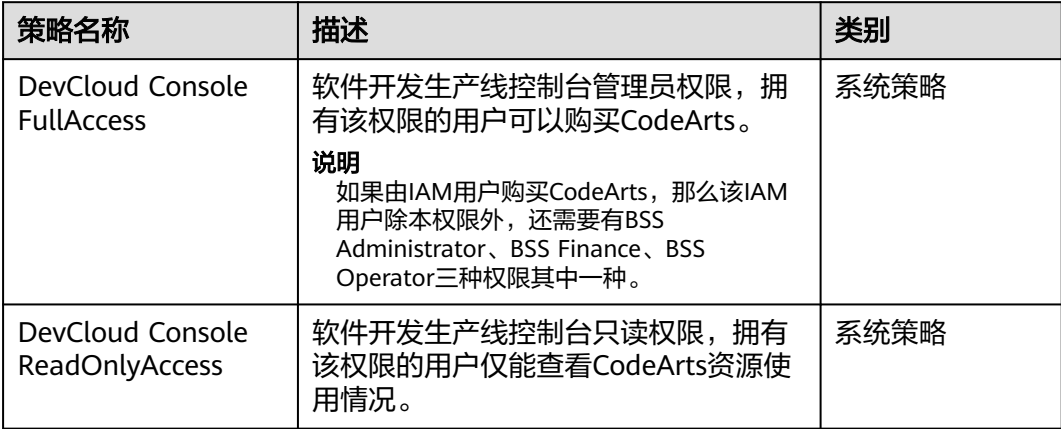

#### 说明

如果为IAM用户授权购买园区套餐的权限,请参考<mark>示例4[:授权用户在控制台购买园区套餐](#page-11-0)</mark>。园 区套餐为专有套餐,套餐详情请咨询客户经理。

表**1-2**列出了软件开发生产线控制台常用操作与系统权限的授权关系,您可以参照该表 选择合适的系统权限。

#### 表 **1-2** 常用操作与系统权限的关系

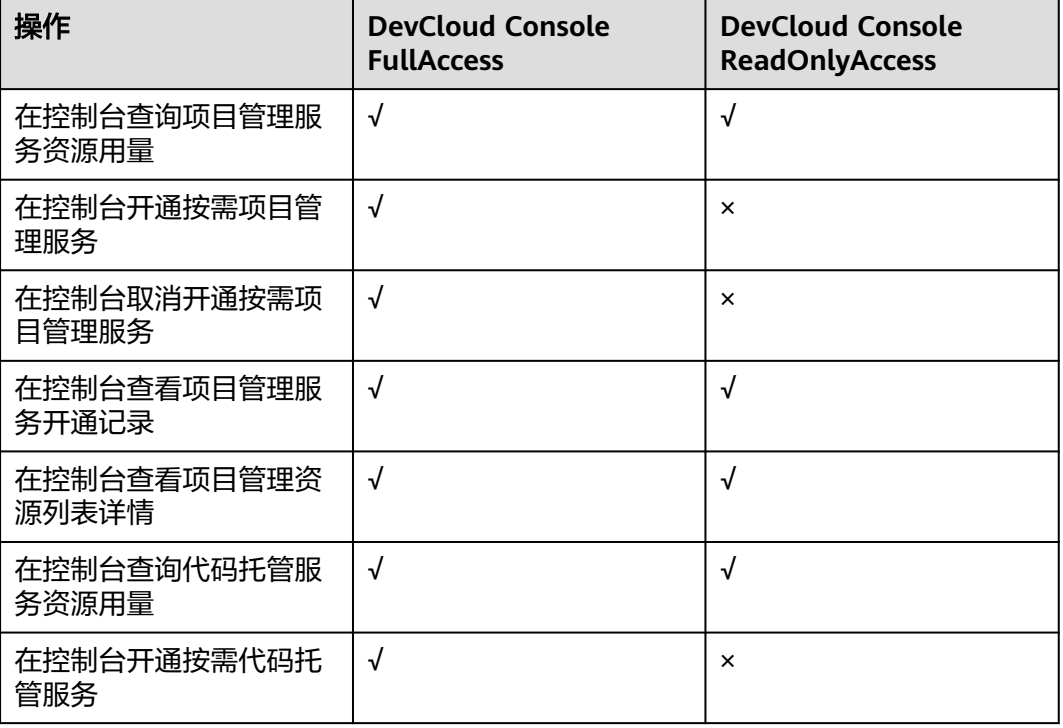

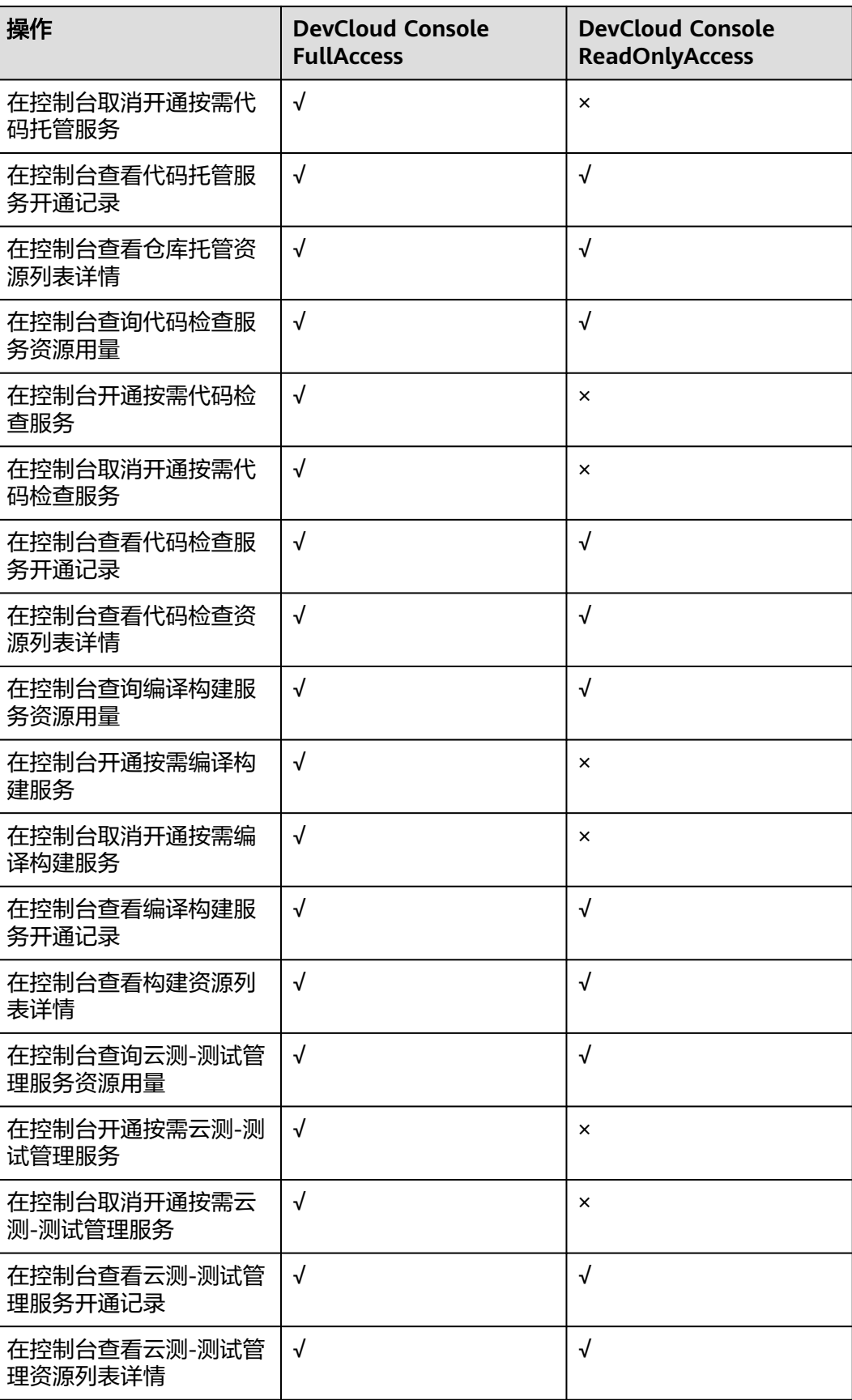

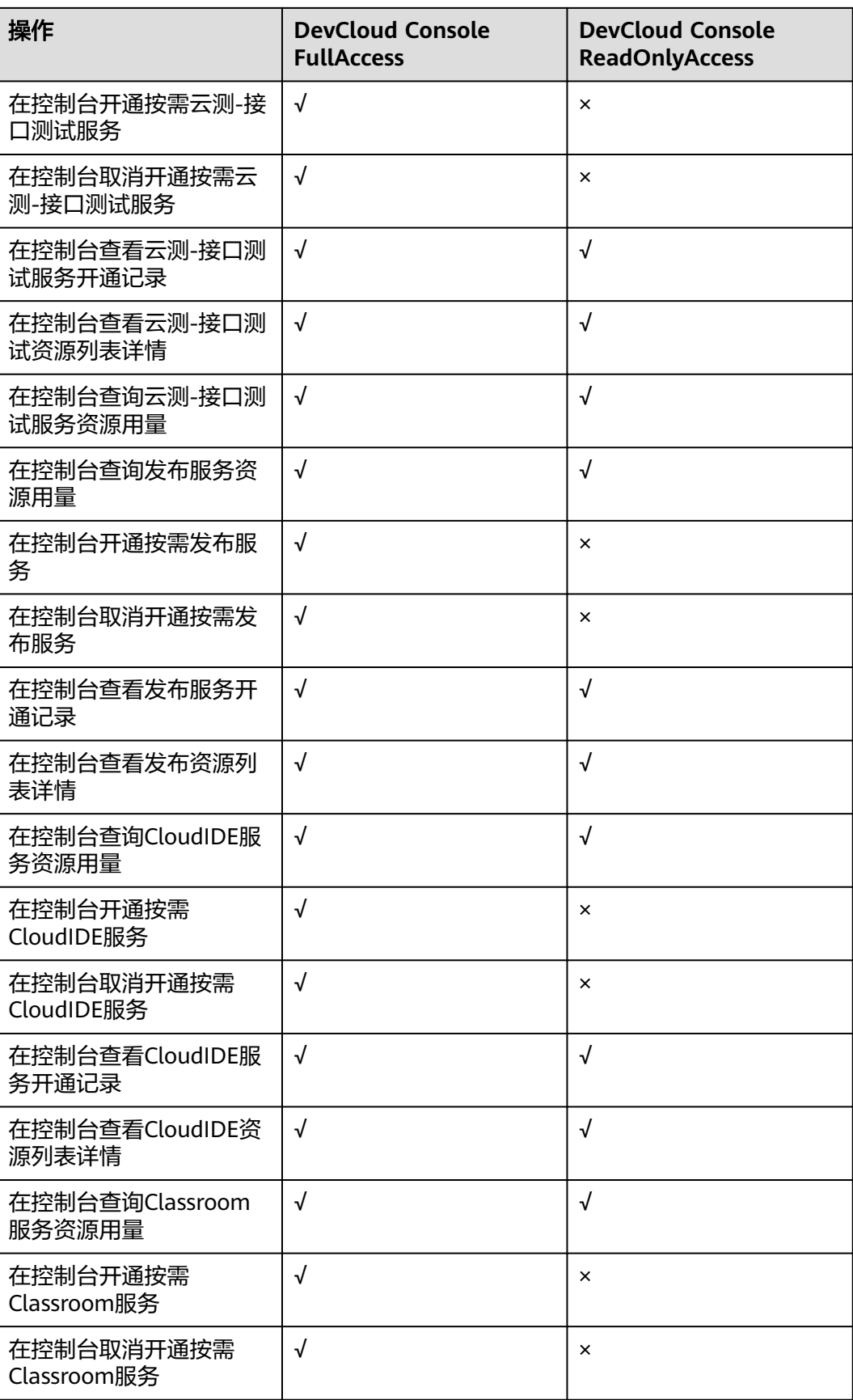

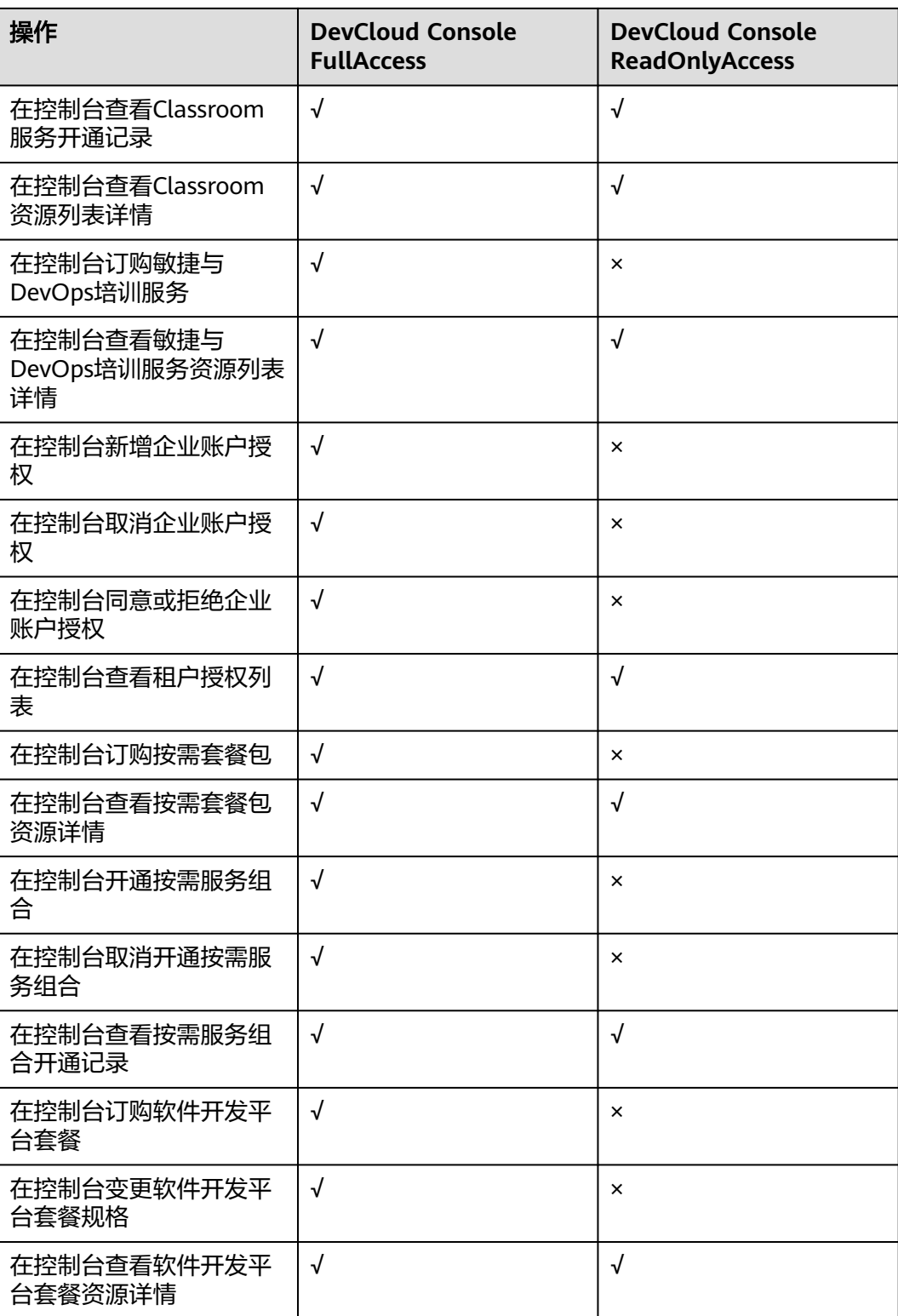

权限策略中出现的服务名称,与控制台中服务名称略有不同,其对应关系如表**[1-3](#page-9-0)**所 示。

<span id="page-9-0"></span>表 **1-3** 服务名称对应关系表

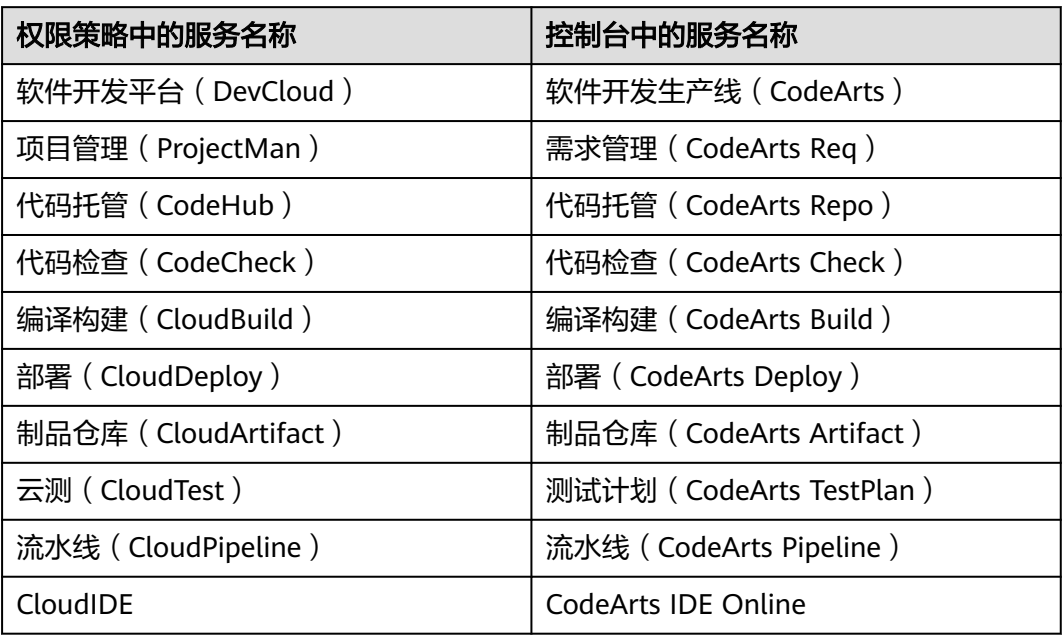

# **1.1.2** 创建用户并授权使用 **CodeArts** 控制台

如果您需要对您所拥有的软件开发生产线控制台进行精细的权限管理,您可以使用<mark>[统](https://support.huaweicloud.com/usermanual-iam/iam_01_0001.html)</mark> 一<mark>身份认证服务</mark>(Identity and Access Management,简称IAM ),通过IAM,您可 以:

- 根据企业的业务组织,在您的账号中,给企业中不同职能部门的员工创建IAM用 户,让员工拥有唯一安全凭证,并访问软件开发生产线。
- 根据企业用户的职能,设置不同的访问权限,以达到用户之间的权限隔离。

如果账号已经能满足您的要求,不需要创建独立的IAM用户,您可以跳过本章节,不 影响您使用软件开发生产线的其它功能。

本章节为您介绍对用户授权的方法,操作流程如图**[1-1](#page-10-0)**所示。

# 前提条件

给用户组授权之前,请您了解用户组可以添加的软件开发生产线控制台权限,并结合 实际需求进行选择。如果您需要对除软件开发生产线之外的其它服务授权,请参见[系](https://support.huaweicloud.com/usermanual-permissions/iam_01_0001.html) [统权限](https://support.huaweicloud.com/usermanual-permissions/iam_01_0001.html)选择所需要的权限。

# <span id="page-10-0"></span>示例流程

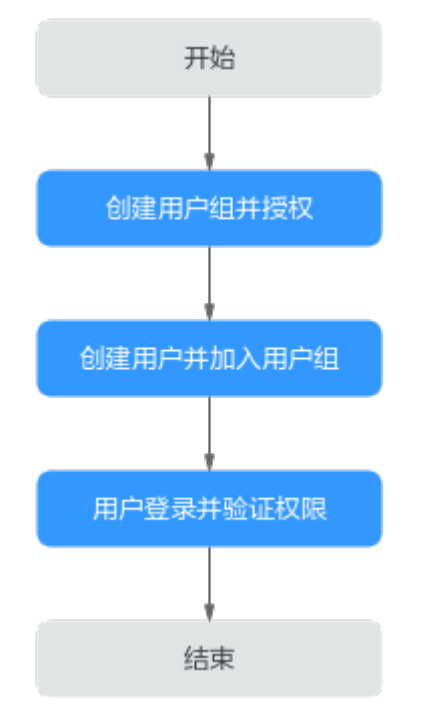

## 图 **1-1** 给用户授予软件开发生产线控制台权限流程

#### 1. [创建用户组并授权](https://support.huaweicloud.com/usermanual-iam/iam_03_0001.html)

在IAM控制台创建用户组,并授予软件开发生产线控制台只读权限"DevCloud Console ReadOnlyAccess"。

#### 2. [创建用户并加入用户组](https://support.huaweicloud.com/usermanual-iam/iam_02_0001.html)

在IAM控制台创建用户,并将其加入**1**中创建的用户组。

#### 3. [用户登录并](https://support.huaweicloud.com/usermanual-iam/iam_01_0552.html)验证权限

新创建的用户登录控制台,切换至授权区域,验证权限:

在服务列表中选择"软件开发生产线",在导航中选择"企业账户授权",单击 "邀请企业账户",输入企业账户ID,如果提示权限不足,表示"DevCloud" Console ReadOnlyAccess"已生效。

# **1.1.3 CodeArts** 控制台自定义策略

如果系统预置的软件开发生产线控制台权限,不满足您的授权要求,可以创建自定义 策略。

目前支持以下两种方式创建自定义策略:

- 可视化视图创建自定义策略:无需了解策略语法,按可视化视图导航栏选择云服 务、操作、资源、条件等策略内容,可自动生成策略。
- JSON视图创建自定义策略:可以在选择策略模板后,根据具体需求编辑策略内 容;也可以直接在编辑框内编写JSON格式的策略内容。

具体创建步骤请参见: <mark>[创建自定义策略](https://support.huaweicloud.com/usermanual-iam/iam_01_0605.html)</mark>。本章为您介绍常用的软件开发生产线控制台 自定义策略样例。

# <span id="page-11-0"></span>软件开发生产线控制台自定义策略样例

示例1:授权用户在控制台订购软件开发生产线

```
{
   "Version": "1.1",
    "Statement": [
      {
         "Effect": "Allow",
         "Action": [
" " " " " " "
               devcloud:monthlyPackage:subscribe
 "
        ]
      }
   ]
}
```
● 示例2:多个授权项策略

一个自定义策略中可以包含多个授权项,且除了可以包含本服务的授权项外,还 可以包含其他服务的授权项,可以包含的其他服务必须跟本服务同属性,即都是 项目级服务或都是全局级服务。多个授权语句策略描述如下:

```
{ 
       "Version": "1.1", 
       "Statement": [ 
              { 
                     "Action": [ 
                           "devcloud:*:listResourceDetail", 
                           "ecs:cloudServers:delete"
                     ], 
                     "Effect": "Allow" 
              } 
       ] 
}
```
示例3: 拒绝用户变更CodeArts套餐规格

拒绝策略需要同时配合其他策略使用,否则没有实际作用。用户被授予的策略 中,一个授权项的作用如果同时存在Allow和Deny,则遵循**Deny**优先原则。

如果您给用户授予DevCloud Console FullAccess的系统策略,但不希望用户拥有 DevCloud Console FullAccess中定义的变更CodeArts套餐规格,您可以创建一条 拒绝变更CodeArts套餐规格的自定义策略,然后同时将DevCloud Console FullAccess和拒绝策略授予用户,根据Deny优先原则,则用户可以在软件开发生 产线控制台中,执行除了变更CodeArts套餐规格外的所有操作。拒绝策略示例如 下:

```
{
           "Version": "1.1",
           "Statement": [
                 {
                      "Action": [
                            "devcloud:monthlyPackage:changeSpecification"
     , and the contract \mathbf{I} "Effect": "Deny"
                 }
           ]
     }
● 示例4:授权用户在控制台购买园区套餐
     {
         "Version": "1.1",
         "Statement": [
           {
              "Effect": "Allow",
              "Action": [
                 "evs:quotas:get"
```
 $\sim$   $\sim$   $\sim$   $\sim$   $\sim$   $\sim$ 

```
 },
    {
       "Effect": "Allow",
       "Action": [
           "ecs:cloudServerFlavors:get",
           "ecs:quotas:get",
           "ecs:cloudServerQuotas:get",
           "ecs:serverKeypairs:list"
       ]
    },
    {
       "Effect": "Allow",
       "Action": [
           "vpc:securityGroups:create",
           "vpc:vpcs:create",
           "vpc:vpcs:list",
           "vpc:quotas:list",
           "vpc:subnets:create",
           "vpc:vpcs:get",
           "vpc:subnets:get",
           "vpc:securityGroups:get"
       ]
    },
    {
       "Effect": "Allow",
       "Action": [
           "ims:images:list"
       ]
    },
    {
       "Effect": "Allow",
       "Action": [
           "rds:instance:list"
       ]
    }
 ]
```
# **1.2** 购买 **CodeArts**

}

# 前提条件

完成本操作需满足以下条件之一。

- 拥有Tenant Administrator角色权限。
- 拥有DevCloud Console FullAccess及BSS Administrator权限。
- 拥有DevCloud Console FullAccess及BSS Finance权限。
- 拥有DevCloud Console FullAccess及BSS Operator权限。
- 如果用户被授予自定义权限,则自定义权限中需包含DevCloud Console FullAccess所有权限及"bss:order:view"、"bss:order:pay"、 "bss:order:update"三种细粒度权限。

# 购买 **CodeArts** 套餐

CodeArts采用包年/包月计费模式,提供体验版、基础版、专业版、企业版四种套餐, 以满足不同规模用户的使用需求。CodeArts套餐详情介绍请参考<mark>套餐概述</mark>。

#### 步骤**1** 进入购买**[CodeArts](https://console.huaweicloud.com/devcloud/?#/period-new/apply?version=combo_free&package_type=combo)**套餐页面。

步骤**2** 根据需要选择区域、版本、购买人数、购买时长、是否自动续费,勾选同意声明后单 击"下一步"。

说明

- 建议根据您业务所在物理区域就近选择,以减少网络延时。购买的套餐只在对应的区域生 效,不能跨区域使用。
- 如果选择开通体验版,则购买人数与购买时长为固定值,不可修改;选择体验版后单击"立 即开通",无需支付。
- 步骤**3** 确认订单内容:如果需要修改,单击"上一步";如果确认无误,单击"去支付"。
- 步骤**4** 根据页面提示完成支付。
- 步骤**5** 支付成功后,返回CodeArts控制台,页面中显示已购买的套餐记录。 如果购买过程中提示失败,请参[考计费](https://support.huaweicloud.com/price-devcloud/codearts_29_0028.html)**FAQ**排查处理。

**----**结束

#### 购买资源扩展

CodeArts提供多个服务的并发扩展,详情介绍请参[考资源扩展](https://support.huaweicloud.com/price-devcloud/codearts_29_0015.html)。

- 步骤**1** 进入购买**CodeArts**[资源扩展页面](https://console.huaweicloud.com/devcloud/?#/period-new/apply?package_type=resource)。
- 步骤**2** 根据需要选择区域、产品、类型、购买时长、是否自动续费,勾选同意声明后单击 "下一步"。

说明

- 页面将根据您所选的产品及类型显示对应的配置项,请根据需要完成选择。
- 请选择已购买CodeArts基础版及以上套餐的区域,否则无法购买资源扩展。
- 步骤3 确认订单内容: 如果需要修改, 单击"上一步"; 如果确认无误, 单击"去支付"。
- 步骤**4** 根据页面提示完成支付。
- 步骤**5** 支付成功后,返回CodeArts控制台,页面中显示已购买的资源扩展记录。 如果购买过程中提示失败,请参[考计费](https://support.huaweicloud.com/price-devcloud/codearts_29_0028.html)**FAQ**排查处理。

#### **----**结束

## 购买增值特性

CodeArts提供代码安全检查增强包等增值特性,详情请参考<mark>增值特性</mark>。

- 步骤**1** 进入购买**CodeArts**[增值特性页面](https://console.huaweicloud.com/devcloud/?#/period-new/apply?package_type=feature)。
- 步骤**2** 根据需要选择区域、产品、购买数量、购买时长、是否自动续费,勾选同意声明后单 击"下一步"。

说明

- 如果需购买代码安全检查增强包,请选择已购买CodeArts专业版或企业版的区域,否则无法 购买代码安全检查增强包。
- 如果需购买构建加速包,请选择已购买CodeArts基础版及以上规格套餐的区域,否则无法购 买构建加速包。
- 如果产品选择"构建加速包",则还需要选择CPU架构、加速级别。

步骤3 确认订单内容: 如果需要修改, 单击"上一步"; 如果确认无误, 单击"去支付"。

<span id="page-14-0"></span>步骤**4** 根据页面提示完成支付。

步骤**5** 支付成功后,返回CodeArts控制台,页面中显示已购买的增值特性记录。 如果购买过程中提示失败,请参[考计费](https://support.huaweicloud.com/price-devcloud/codearts_29_0028.html)**FAQ**排查处理。

**----**结束

# **1.3** 变更 **CodeArts** 规格

# 前提条件

完成本操作需满足以下条件之一。

- 拥有Tenant Administrator角色权限。
- 拥有DevCloud Console FullAccess及BSS Administrator权限。
- 拥有DevCloud Console FullAccess及BSS Finance权限。
- 拥有DevCloud Console FullAccess及BSS Operator权限。
- 如果用户被授予自定义权限,则自定义权限中需包含DevCloud Console FullAccess所有权限及"bss:order:view"、"bss:order:pay"、 "bss:order:update"三种细粒度权限。

## 变更 **CodeArts** 套餐规格

CodeArts支持变更套餐规格,变更影响请参考**[变更配置后对计费的影响](https://support.huaweicloud.com/price-devcloud/codearts_29_0005.html#section4)**。

- 步骤1 登录[CodeArts](https://console.huaweicloud.com/devcloud)控制台,单击<sup>©</sup>,选择区域。
- 步骤**2** 找到CodeArts套餐,单击操作列中的"变更"。
- 步骤3 根据需要选择规格、购买人数、变更类型,勾选同意声明,单击"下一步"。

#### 说明

- 如果变更前为体验版,则不支持变更人数,只能变更套餐规格。
- 如果变更类型选择"续费变更",则还需要选择续费时长。
- 步骤**4** 确认订单内容:如果需要修改,单击"上一步";如果确认无误,单击"去支付"。 步骤**5** 根据页面提示完成支付。

#### **----**结束

#### 变更 **CodeArts** 资源扩展配置

除编译构建并发扩展外,CodeArts其他资源扩展均支持变更配置操作。

- <mark>步骤1</mark> 登录[CodeArts](https://console.huaweicloud.com/devcloud)<mark>控制台</mark>,单击<sup>◎</sup>,选择区域。
- 步骤**2** 找到待变更的资源扩展记录,单击操作列中的"变更"。
- **步骤3** 根据需要选择变更后的配置、变更类型,勾选同意声明,单击"下一步"。
- 步骤4 确认订单内容: 如果需要修改, 单击"上一步"; 如果确认无误, 单击"去支付"。

<span id="page-15-0"></span>步骤**5** 根据页面提示完成支付。

**----**结束

## 变更 **CodeArts** 增值特性配置

测试设计、效能洞察增强包支持变更配置操作。

- 步骤1 登录[CodeArts](https://console.huaweicloud.com/devcloud)<mark>控制台</mark>,单击<sup>©</sup>,选择区域。
- 步骤**2** 找到待变更的增值特性记录,单击操作列中的"变更"。
- **步骤3** 根据需要选择变更后的配置、变更类型,勾选同意声明,单击"下一步"。
- 步骤4 确认订单内容: 如果需要修改, 单击"上一步"; 如果确认无误, 单击"去支付"。
- 步骤**5** 根据页面提示完成支付。

**----**结束

# **1.4** 新建 **CodeArts** 项目

# 操作场景

在CodeArts中, "项目"是使用各服务的基础。需求规划、代码管理、构建、部署等 操作均需要在CodeArts项目中完成。

CodeArts提供了多种预置项目模板,用于不同的需求管理流程。本节以Scrum流程为 例介绍新建CodeArts项目的操作步骤。关于更多预置模板信息,请参考使用<mark>模板创建</mark> **[CodeArts](https://support.huaweicloud.com/usermanual-projectman/projetcman_ug_2001.html)**项目。

# 前提条件

创建CodeArts项目需要满足以下条件之一。

- 拥有Tenant Administrator角色权限。为用户授予Tenant Administrator角色权限 的操作方法请参考[创建用户组并授权。](https://support.huaweicloud.com/usermanual-iam/iam_03_0001.html)
- 拥有CodeArts项目创建者权限。为用户授予CodeArts项目创建者权限的操作方法 请参考设置**CodeArts**项目创建者。

# 设置 **CodeArts** 项目创建者

设置CodeArts项目创建者需要拥有Tenant Administrator角色权限。

- 步骤**1** 进入CodeArts首页。
	- 1. 登录**[CodeArts](https://console.huaweicloud.com/devcloud)<u>控制台</u>,单击<sup>®</sup>,选择区域。**
	- 2. 单击"前往工作台"。

#### 说明

如果当前账号采用的是历史计费模式(详情请参见<mark>历史计费模式说明</mark>),则单击"立即使 用"。

- **步骤2** 在导航栏中单击用户名 ,选择"租户设置"。
- 步骤**3** 单击导航"通用设置 > 设置项目创建者"。
- 步骤**4** 勾选"设置部分成员可以创建项目",页面将显示成员列表。
- **步骤5** 根据需要开启或关闭"是否授权"开关 ●, 被取消授权的成员将无法新建项目。 **----**结束

## 新建 **CodeArts** 项目

步骤**1** 进入CodeArts首页。

- 1. 登录**[CodeArts](https://console.huaweicloud.com/devcloud)控制台**,单击<sup>⑦</sup>,选择区域。
- 2. 单击"前往工作台"。

说明

如果当前账号采用的是历史计费模式(详情请参见<mark>历史计费模式说明</mark>),则单击"立即使 用"。

步骤**2** 在CodeArts首页单击"新建项目",选择"Scrum"。

如果首页中显示"您还没有项目",则单击"Scrum"。

步骤**3** 根据需要设置项目信息,单击"确定"。

#### 表 **1-4** 新建项目

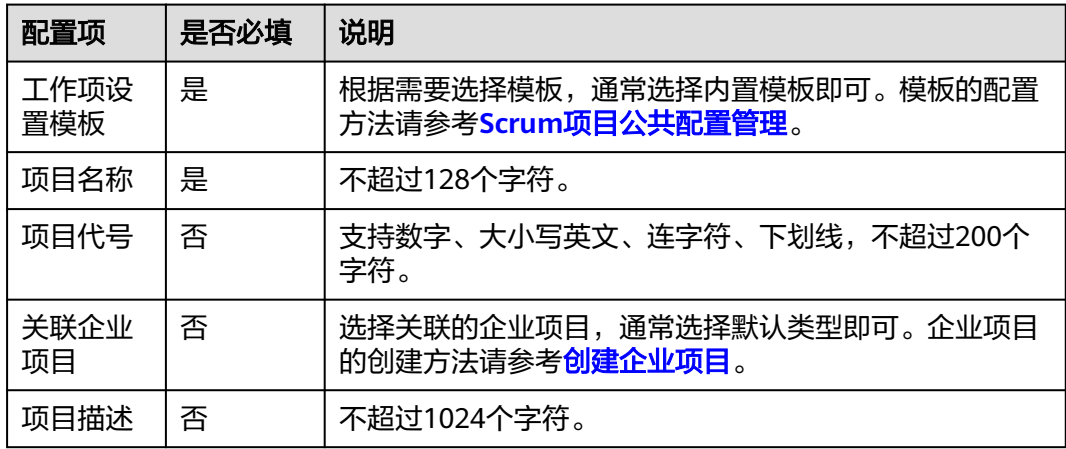

步骤**4** 创建成功,页面自动跳转至到项目内。

#### **----**结束

## 后续操作

完成新建**CodeArts**项目操作后,拥有项目"编辑"权限的成员,可以在项目内单击导 航"设置 > 通用设置",完成以下操作。

## <span id="page-17-0"></span>表 **1-5** 管理 CodeArts 项目

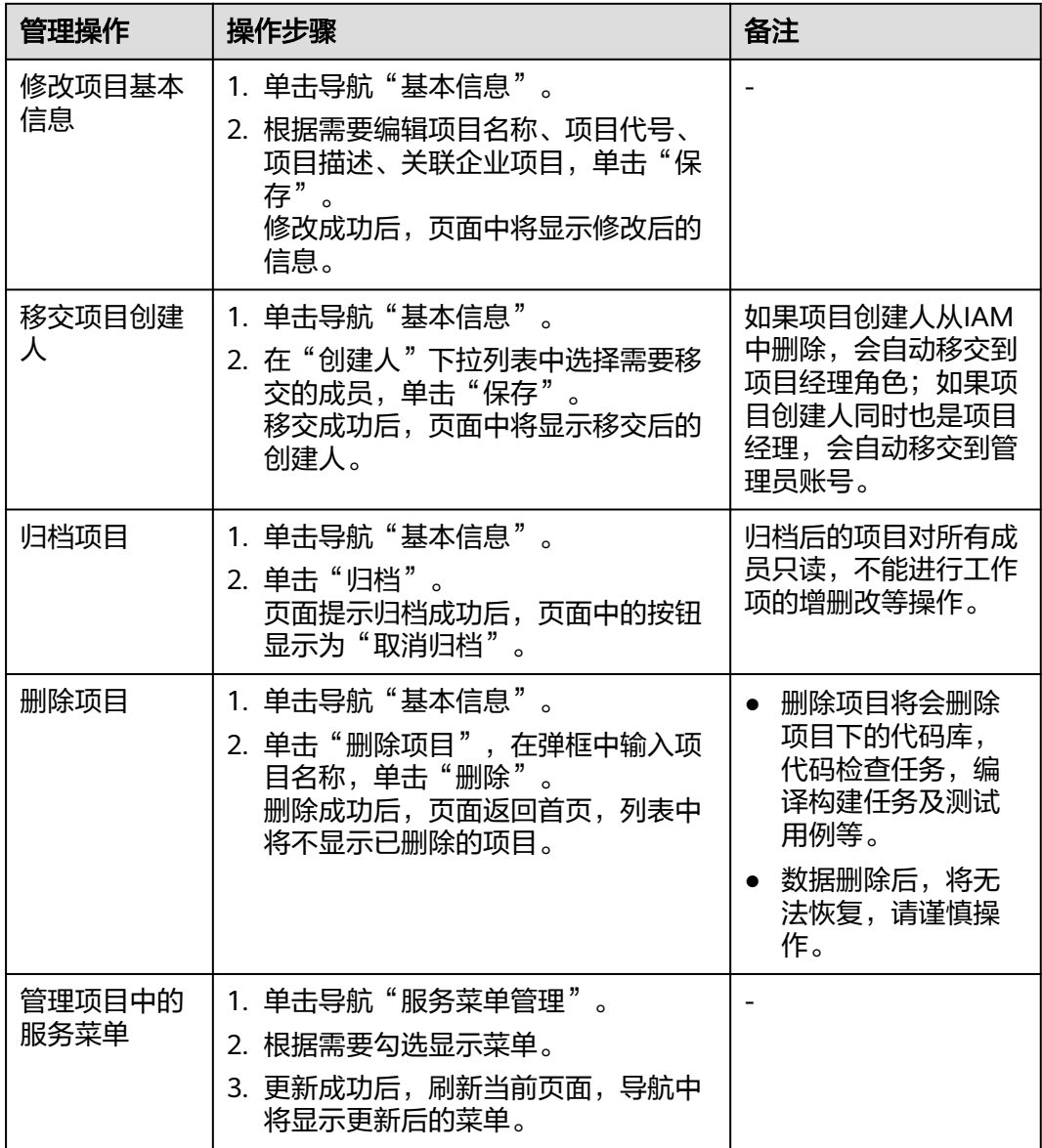

# **1.5** 添加 **CodeArts** 项目成员

# **1.5.1** 添加 **CodeArts** 项目成员方式说明

CodeArts支持通过以下方式向项目中添加成员。

- 添加成员:项目管理员主动将用户添加为项目成员。根据用户来源的不同,分为 以下几种操作:
	- [添加本账号](#page-18-0)**IAM**用户为**CodeArts**项目成员
	- 从其他**CodeArts**[项目导入成员](#page-20-0)
	- [邀请其他账号用户为](#page-21-0)**CodeArts**项目成员

## – [从委托中导入](#page-24-0)**CodeArts**项目成员

[通过链接邀请:](#page-25-0)项目成员分享二维码、或者项目链接给待邀请的用户,用户扫描 二维码、或者单击项目链接可以提交加入项目申请。

# <span id="page-18-0"></span>**1.5.2** 添加本账号 **IAM** 用户为 **CodeArts** 项目成员

## 操作场景

账号中可以创建多个IAM用户,在CodeArts中新建项目后,可以添加IAM用户作为项 目成员。

## 前提条件

- 已新建CodeArts项目,并在项目中拥有"成员设置"权限。
- 已创建IAM用户。如果未创建IAM用户,可以通过以下方式创建。
	- 通过IAM控制台创建,操作方法请参[考创建](https://support.huaweicloud.com/usermanual-iam/iam_02_0001.html)**IAM**用户。
	- 通过CodeArts批量导入,操作方法请参考批量导入**IAM**用户。

## 批量导入 **IAM** 用户

批量导入IAM用户操作需要拥有Tenant Administrator角色权限。

- 步骤**1** 进入CodeArts首页。
	- 1. 登录**[CodeArts](https://console.huaweicloud.com/devcloud)控制台**,单击<sup>⑦</sup>,选择区域。
	- 2. 单击"前往工作台"。

说明

如果当前账号采用的是历史计费模式(详情请参见<mark>历史计费模式说明</mark>),则单击"立即使 用"。

- **步骤2** 在导航栏中单击用户名 ,选择"租户设置"。
- 步骤**3** 进入"通用设置 > 子账号管理"页面,单击"批量导入子账号"。
- **步骤4** 在弹框中单击"下载模板",将模板下载到本地。
- 步骤**5** 打开模板,编辑信息并保存。
- **步骤6** 在"批量导入子账号"弹框中,勾选同意声明,单击<mark>着,</mark>在弹出的对话框中选择编 辑好的文件。
- 步骤7 待页面提示导入成功后,单击导航中"控制台",通过服务列表进入IAM服务,在用 户列表中可查看到导入的用户信息。

#### **----**结束

# 添加 **IAM** 用户为项目成员

步骤**1** 进入CodeArts首页。

1. 登录**[CodeArts](https://console.huaweicloud.com/devcloud)控制台**,单击<sup>⑦</sup>,选择区域 。

2. 单击"前往工作台"。

说明

如果当前账号采用的是历史计费模式(详情请参见[历史计费模式说明\)](https://support.huaweicloud.com/price-devcloud/codearts_29_0031.html),则单击"立即使 用"。

- 步骤**2** 单击目标项目名称,进入项目。
- 步骤**3** 在导航中依次选择"设置 > 成员管理"。
- 步骤**4** 选择"成员视图"页签,单击"添加成员 > 从本账号导入用户"。
- 步骤5 根据需要勾选用户,单击"下一步"。
- 步骤6 单击项目角色下拉框,根据需要选择角色,单击"保存"。

#### 图 **1-2** 从本账号导入用户

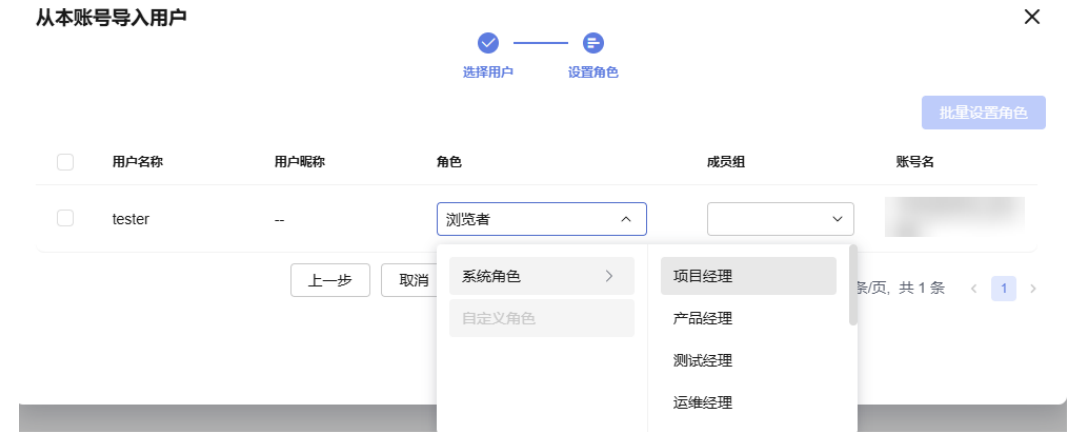

步骤7 保存成功,成员列表中显示新添加的成员。

**----**结束

## 后续操作

拥有"成员设置"权限的用户,在项目内单击导航"设置 > 成员管理",完成以下操 作。

表 **1-6** 管理 CodeArts 项目成员

| 管理操作            | 操作步骤                                                                                     |
|-----------------|------------------------------------------------------------------------------------------|
| 修改成员在项目中<br>的角色 | 1. 在"成员视图"页签中找到待修改的成员,单击"操作"<br>列中的公。<br>2. 根据需要,在弹框中选择角色,单击"确定"。<br>修改成功后,页面中将显示修改后的信息。 |
| 将成员移出项目         | 1. 在"成员视图"页签中找到待移出的成员,单击"操作"<br>列中的一色。<br>2. 在弹框中输入"YES",单击"确定"。<br>删除成功后,列表中将不显示该成员。    |

<span id="page-20-0"></span>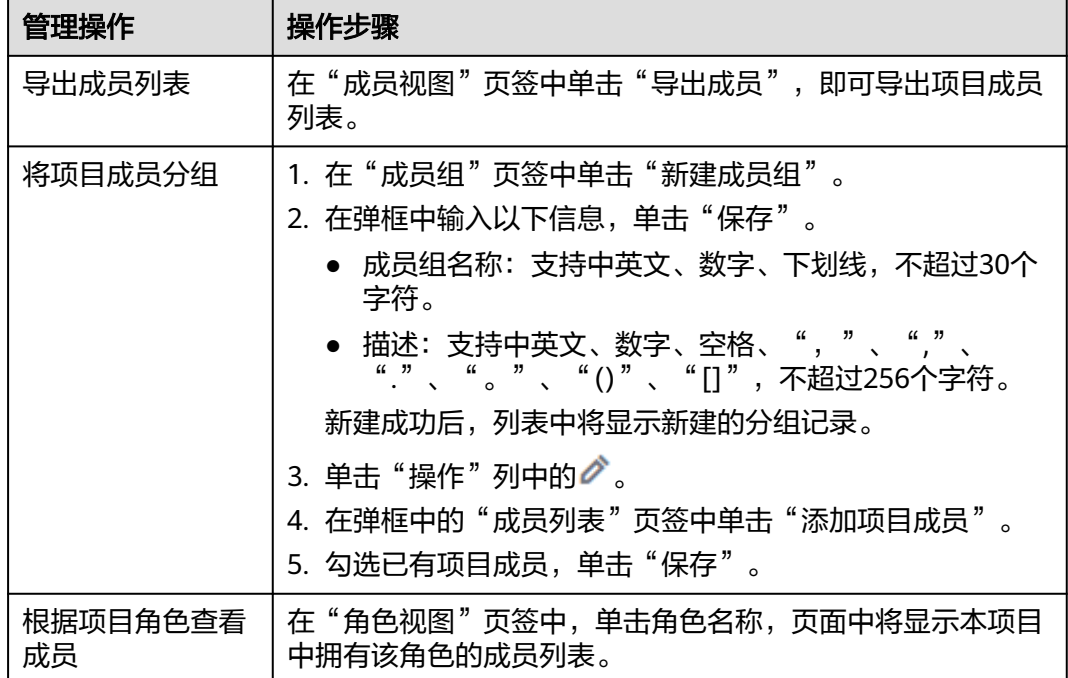

# **1.5.3** 从其他 **CodeArts** 项目导入成员

# 操作场景

当项目A的成员需要投入项目B时,可以在项目B中通过"从其他项目导入用户"方 式,选择项目A的成员加入项目B。

# 前提条件

至少存在满足以下条件的两个项目。

- 一个项目中已有成员。
- 在另一个项目(待添加成员的项目)中拥有"成员设置"权限。

# 从其他项目中导入项目成员

步骤**1** 进入CodeArts首页。

- 1. 登录**[CodeArts](https://console.huaweicloud.com/devcloud)控制台**,单击<sup>⊙</sup>,选择区域。
- 2. 单击"前往工作台"。

## 说明

如果当前账号采用的是历史计费模式(详情请参见<mark>历史计费模式说明</mark>),则单击"立即使 用"。

步骤**2** 单击目标项目名称,进入项目。

步骤**3** 在导航中依次选择"设置 > 成员管理"。

<span id="page-21-0"></span>步骤**4** 选择"成员视图"页签,单击"添加成员 > 从其他项目导入用户"。

步骤**5** 在弹框中的"项目"下拉列表中选择项目名称,弹框中显示所选项目的成员列表。

**步骤6** 根据需要勾选用户,并在"项目角色"下拉列表中选择角色,单击"保存"。

图 **1-3** 从其他项目导入用户

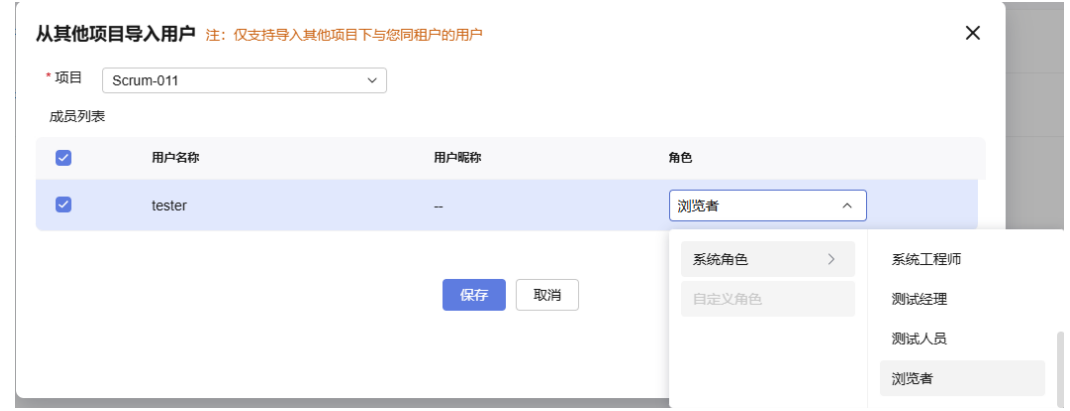

步骤7 保存成功,成员列表中显示新添加的成员。

## **----**结束

# **1.5.4** 邀请其他账号用户为 **CodeArts** 项目成员

# 操作场景

当两个拥有华为账号的企业A、B合作开发一个项目时,在企业A的账号中创建 CodeArts项目后,可以向该项目中添加企业B的账号中的IAM用户。

- 本节中涉及两个账号A、B,账号A的IAM用户a创建了CodeArts项目X,邀请账号B 的IAM用户b成为CodeArts项目X的成员。
- 本节中涉及两个操作页面:CodeArts控制台、CodeArts首页。
	- CodeArts控制台:账号A授权给账号B,账号B接受授权邀请。
	- CodeArts首页:账号A进入项目X,添加账号B的IAM用户。

# 前提条件

- 已在账号A中新建项目X,且用户a在项目X中拥有"成员设置"权限。
- 被邀请的账号(B)与发出邀请的账号(A)需属于同一个站点。
- 被邀请用户(b)所属的账号(B)已接受发出邀请的账号(A)的授权。授权方 法请参考通过**CodeArts**[控制台授权给其他企业账户,](#page-22-0)接受授权的方法请参[考通过](#page-22-0) **CodeArts**[控制台接受其他企业账户授权](#page-22-0)。
- 如果通过"委托ID"邀请,被邀请的账号(B)中已存在委托对象为云服务"IAM 身份中心"的委托。如果没有委托,请参考以下步骤创建。
	- a. [创建用户](https://support.huaweicloud.com/usermanual-identitycenter/iic_03_0003.html)
	- b. [创建权限集](https://support.huaweicloud.com/usermanual-identitycenter/iic_03_0013.html)
	- c. [账号关联用户和权限集](https://support.huaweicloud.com/usermanual-identitycenter/iic_03_0017.html)

# <span id="page-22-0"></span>通过 **CodeArts** 控制台授权给其他企业账户

以下操作在账号A中完成。

授权其他企业账户操作需要拥有Tenant Administrator角色权限或者DevCloud Console FullAccess权限。

- 步骤1 登录[CodeArts](https://console.huaweicloud.com/devcloud) <mark>控制台</mark>,单击 。选择区域。
- 步骤**2** 在导航中单击"企业账户授权"。
- **步骤3** 选择"授权其他企业账户"页签中,单击"邀请企业账户"。
- 步骤**4** 在弹框中输入被邀请的企业账户ID,单击"邀请"。

#### 说明

企业账户ID通过"我的凭证"页面获取,获取方法如下。

- 1. 登录控制台, 鼠标移动至右上方的用户名, 在下拉列表中选择"我的凭证"。
- 2. 在"API凭证"页面获取"账号ID"的值。
- 步骤**5** 邀请授权成功,列表中将增加一条记录。
	- 如果被邀请的账号需要手动接受授权,该记录的状态为"待处理"。
	- 如果邀请被接受(包括手动接受、或自动接受),该记录的状态为"启用"。单 击"取消授权",可以删除该记录。
	- 如果邀请被拒绝,该记录的状态更新为"已拒绝"。单击"重新邀请"可以再次 发送授权邀请。

**----**结束

## 通过 **CodeArts** 控制台接受其他企业账户授权

以下操作在账号B中完成。

被邀请的账号可自动接受授权、或者手动接受授权。授权方式可通过CodeArts控制台 修改。

#### 图 **1-4** 修改授权方式

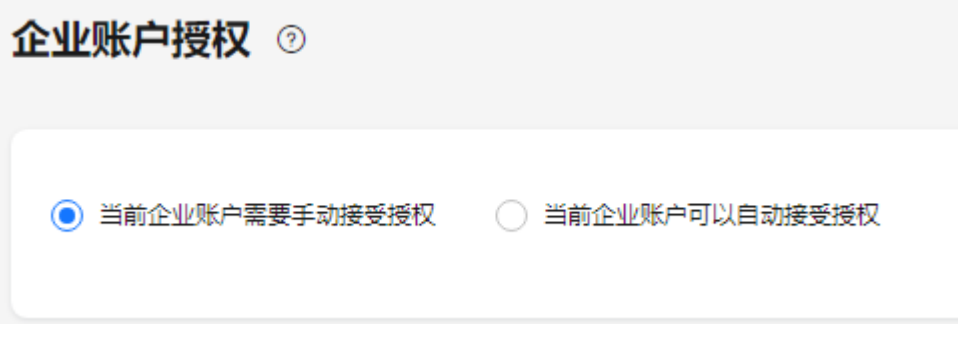

修改授权方式、手动接受授权需要拥有Tenant Administrator角色权限或者DevCloud Console FullAccess权限。

手动接受授权的步骤如下:

- 步骤1 登录[CodeArts](https://console.huaweicloud.com/devcloud)<del>控制台</del>,单击<sup>©</sup>,选择区域。
- 步骤**2** 在导航中单击"企业账户授权"。
- 步骤3 选择"接受其他企业账户授权"页签,列表中可查看收到的授权邀请,状态为"待处 理"。
- **步骤4** 根据需要选择"接受"或者"拒绝"。
	- 选择"接受",在弹框中单击"确认",邀请的状态将更新为"启用"。单击 "退出授权"可以删除该邀请。
	- 选择"拒绝",在弹框中单击"确认",邀请的状态将更新为"已拒绝"。
	- **----**结束

## 在 **CodeArts** 项目中邀请其他企业用户为项目成员

以下操作在账号A中完成。

步骤**1** 进入CodeArts首页。

- 1. 登录**[CodeArts](https://console.huaweicloud.com/devcloud)<u>控制台</u>,单击<sup>©</sup>,选择区域。**
- 2. 单击"前往工作台"。

说明

如果当前账号采用的是历史计费模式(详情请参见[历史计费模式说明\)](https://support.huaweicloud.com/price-devcloud/codearts_29_0031.html),则单击"立即使 用"。

- 步骤**2** 单击目标项目名称,进入项目。
- 步骤**3** 在导航中依次选择"设置 > 成员管理"。
- 步骤**4** 选择"成员视图"页签,单击"添加成员 > 邀请其他账号用户"。
- 步骤**5** 在弹框中选择被邀请用户所属的账号,选择邀请方式并输入对应ID,单击"邀请"。
	- 用户ID: 被邀请用户的ID, 通过"我的凭证"获取"IAM用户ID"。获取方式请 参考**API**[凭证。](https://support.huaweicloud.com/usermanual-ca/ca_01_0002.html)
	- 委托ID:被邀请账号中已创建的委托ID,通过IAM服务中的"委托"页面获取。

图 **1-5** 获取委托 ID

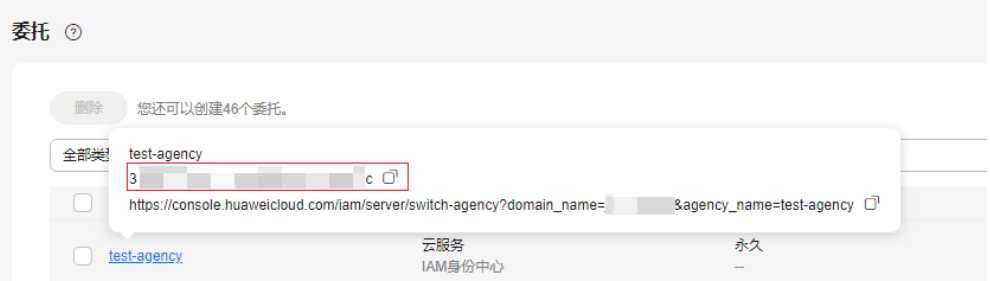

步骤6 邀请成功,成员列表中显示新添加的成员。

**----**结束

# <span id="page-24-0"></span>**1.5.5** 从委托中导入 **CodeArts** 项目成员

华为云**IAM**[身份中心服](https://support.huaweicloud.com/identitycenter/index.html)务提供基于华为云组织的多账号统一身份管理与访问控制。

CodeArts支持添加通过IAM身份中心服务创建并授权的用户成为项目成员。

# 前提条件

- 已新建项目,且在项目中拥有"成员设置"权限。
- 已存在委托对象为云服务"IAM身份中心"的委托。如果没有委托,请参考以下 步骤创建。
	- a. [创建用户](https://support.huaweicloud.com/usermanual-identitycenter/iic_03_0003.html)
	- b. [创建权限集](https://support.huaweicloud.com/usermanual-identitycenter/iic_03_0013.html)
	- c. [账号关联用户和权限集](https://support.huaweicloud.com/usermanual-identitycenter/iic_03_0017.html)

# 从委托中导入 **CodeArts** 项目成员

步骤**1** 进入CodeArts首页。

- 1. 登录[CodeArts](https://console.huaweicloud.com/devcloud)<mark>控制台</mark>,单击<sup>Q</sup>,选择区域。
- 2. 单击"前往工作台"。

#### 说明

如果当前账号采用的是历史计费模式(详情请参见**历史计费模式说明**),则单击"立即使 用"。

- 步骤**2** 单击目标项目名称,进入项目。
- 步骤**3** 在导航中依次选择"设置 > 成员管理"。
- 步骤**4** 选择"成员视图"页签,单击"添加成员 > 从委托中导入用户"。
- **步骤5** 在弹框中勾选需要添加的用户,并选择项目角色,单击"保存"。

#### 图 **1-6** 从委托中导入用户

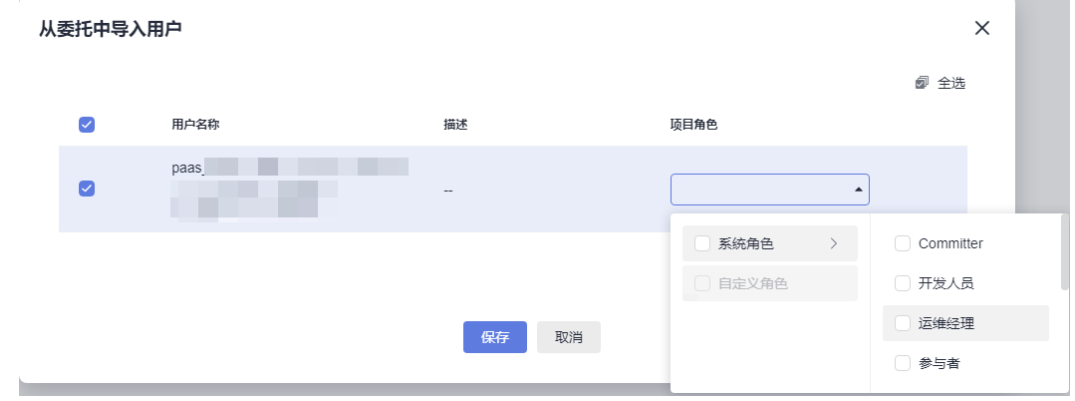

步骤6 保存成功,成员列表中显示新添加的成员。

#### **----**结束

# <span id="page-25-0"></span>**1.5.6** 通过链接邀请用户加入 **CodeArts** 项目

# 操作场景

当CodeArts项目中需要添加用户A,但项目成员B没有该项目"成员设置"权限时,B 可以分享项目二维码或者链接给A。

A通过二维码或链接提交加入项目申请,待拥有项目"成员设置"权限的成员C审批 后,A即可成为项目成员。

# 前提条件

- 被邀请的用户可以登录华为云。
- 当被邀请的用户属于其他账号时,该用户所属的账号已接受授权。授权与接受授 权的方法请参[考邀请其他账号用户为](#page-21-0)**CodeArts**项目成员。

# 分享邀请二维码或链接

步骤**1** 进入CodeArts首页。

- 1. 登录**[CodeArts](https://console.huaweicloud.com/devcloud)控制台**,单击<sup>⑦</sup>,选择区域 。
- 2. 单击"前往工作台"。

#### 说明

如果当前账号采用的是历史计费模式(详情请参见[历史计费模式说明\)](https://support.huaweicloud.com/price-devcloud/codearts_29_0031.html),则单击"立即使 用"。

- 步骤**2** 单击目标项目名称,进入项目。
- 步骤**3** 在导航中依次选择"设置 > 成员管理"。
- 步骤**4** 选择"成员视图"页签,单击"通过链接邀请"。
- 步骤**5** 将弹框中的二维码或者链接分享给被邀请的用户。

 $\times$ 

## 图 **1-7** 邀请成员

激请成员

扫描二维码或分享项目链接邀请成员

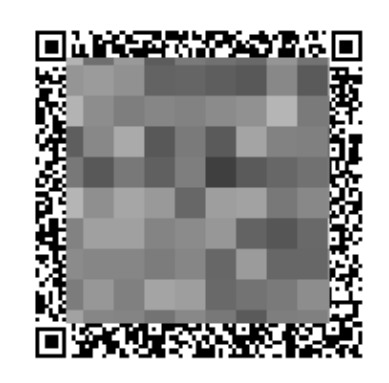

顶目名称: DevOps全流程样例项目

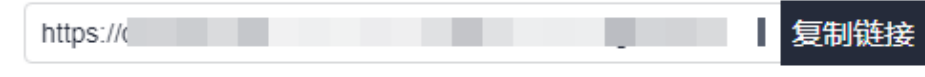

**----**结束

# 提交加入项目申请

- 步骤**1** 扫描二维码、或者打开链接。
- 步骤**2** 在打开的网页中输入登录信息,登录CodeArts。
- 步骤3 输入申请加入项目的理由 (不超过128个字符), 单击"提交申请"。

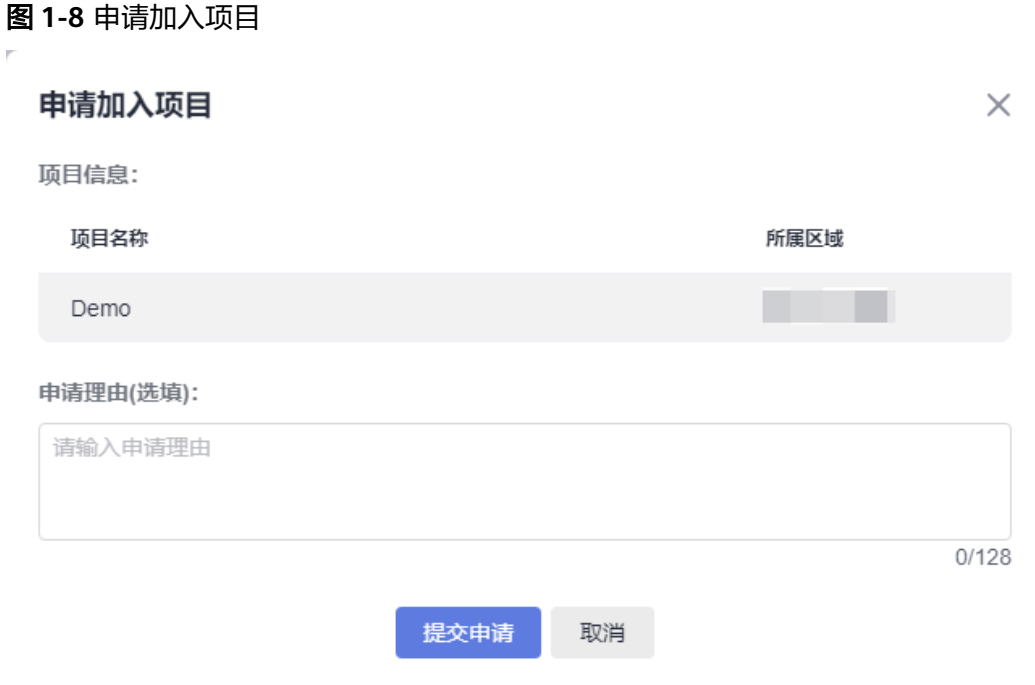

步骤**4** 提交申请成功,等待审核。

- 如果申请加入的项目需要审核,页面显示"已提交申请,等待管理员审核"。
	- 审核通过,刷新页面后显示"您已经是项目成员",并自动跳转至项目中。
	- 审核未通过,刷新页面后显示"申请加入项目"弹框。
- 如果申请加入的项目不需要审核,页面中显示"成功加入项目",并自动跳转至 项目中。

**----**结束

# 审核加入项目申请

当通过链接加入项目需要审核时,该项目中拥有"成员设置"权限的成员可以审批加 入项目申请。

- 步骤**1** 进入CodeArts首页。
	- 1. 登录**[CodeArts](https://console.huaweicloud.com/devcloud)控制台**,单击<sup>⑦</sup>,选择区域 。
	- 2. 单击"前往工作台"。

说明

如果当前账号采用的是历史计费模式(详情请参见<mark>历史计费模式说明</mark>),则单击"立即使 用"。

- 步骤**2** 单击目标项目名称。
- 步骤**3** 在导航中依次选择"设置 > 成员管理"。
- 步骤**4** 选择"待审核"页签,页面中显示加入项目申请列表。

<span id="page-28-0"></span>步骤5 根据需要单击"同意"或者"拒绝"。被同意加入项目的成员将显示在"成员视图" 页签的列表中。

**----**结束

# **1.6** 管理 **CodeArts** 权限

# **1.6.1** 管理 **CodeArts** 项目级权限

# 操作场景

CodeArts提供基于角色的权限管理(RBAC)。默认情况下,新创建的用户没有任何权 限,需要将其加入项目,并给用户配置角色,才能使得用户获得角色所对应的权限, 这一过程称为授权。授权后,用户就可以基于被授予的权限对云服务进行操作。

CodeArts中内置了多种系统角色,同时支持自定义角色,用户可以根据自己的需要创 建新的角色,并为其配置需求管理、代码托管、代码检查、编译构建、制品仓库、部 署、测试计划、流水线等服务的操作权限。

# 修改系统角色的权限

在项目中拥有"权限设置"权限的用户可完成本操作。

- 项目管理员的权限不可编辑。
- 项目经理的通用权限不可编辑。

#### 步骤**1** 进入CodeArts首页。

- 1. 登录**[CodeArts](https://console.huaweicloud.com/devcloud)控制台**,单击<sup>⑦</sup>,选择区域。
- 2. 单击"前往工作台"。
	- 说明

如果当前账号采用的是历史计费模式(详情请参见<mark>历史计费模式说明</mark>),则单击"立即使 用"。

- 步骤**2** 单击目标项目名称,进入项目。
- 步骤**3** 在导航中依次选择"设置 > 权限管理"。
- 步骤**4** 在角色列表中,单击目标角色名称。
- 步骤**5** 单击目标服务名称,页面中显示所选角色在该服务中的权限。
- 步骤6 单击"编辑",根据需要勾选权限,单击"保存"。
- 步骤7 保存成功,页面中显示更新后的权限信息。

#### **----**结束

# 创建自定义角色

在项目中拥有"权限设置"权限的用户可完成本操作。

步骤**1** 进入CodeArts首页。

- 1. 登录**[CodeArts](https://console.huaweicloud.com/devcloud)控制台**,单击<sup>♡</sup>,选择区域。
- 2. 单击"前往工作台"。

说明

如果当前账号采用的是历史计费模式(详情请参见[历史计费模式说明\)](https://support.huaweicloud.com/price-devcloud/codearts_29_0031.html),则单击"立即使 用"。

- 步骤**2** 单击目标项目名称。
- 步骤**3** 在导航中依次选择"设置 > 权限管理"。
- 步骤**4** 单击"创建角色"。
- 步骤**5** 在弹框中设置以下信息,单击"确定"。

#### 表 **1-7** 创建角色

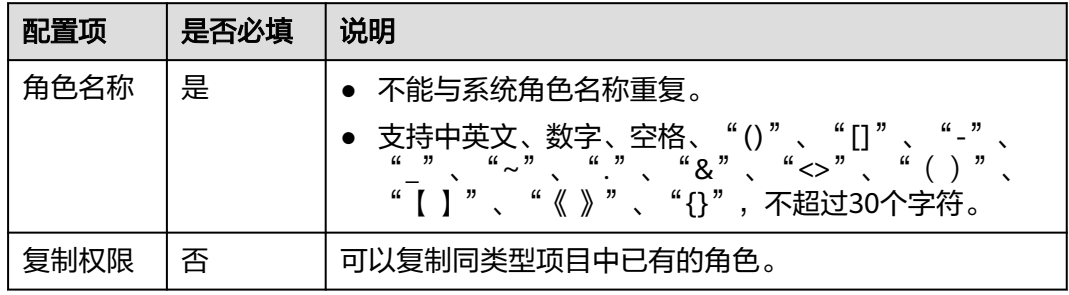

步骤**6** 创建成功,在"自定义角色"中显示新的角色名称。

对新创建的角色,可以完成以下操作。

#### 表 **1-8** 管理自定义角色

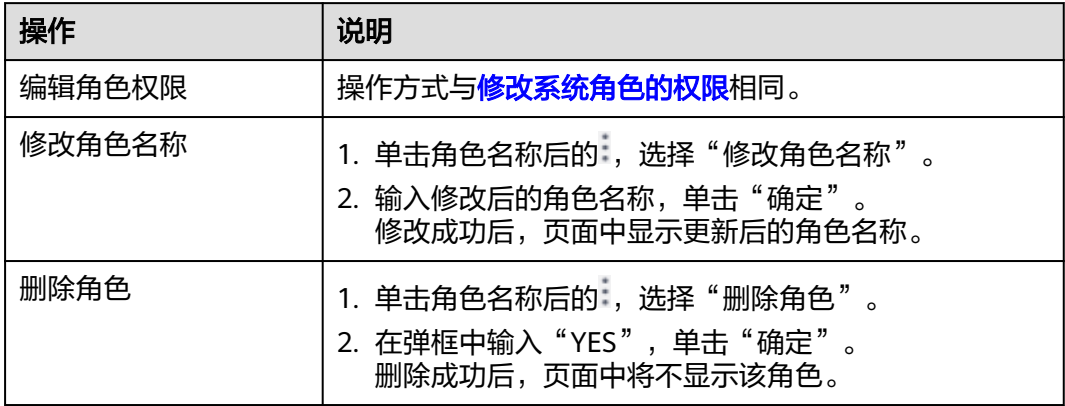

#### **----**结束

## 管理权限模板

CodeArts提供权限模板功能,当多个项目需要同样的权限设置时,可选择其中一个项 目,完成权限配置操作后,将其保存为权限模板,供其它项目复用。

权限模板只能在同类型项目之间复用。如果通过Scrum类型项目保存的权限模板,看 板类型项目无法复用该模板。

每个租户中最多创建20个权限模板。

- 新建权限模板
	- a. 进入CodeArts首页。
		- i. 登录**[CodeArts](https://console.huaweicloud.com/devcloud)控制台**,单击<sup>⑦</sup>,选择区域 。
		- ii. 单击"前往工作台"。

#### 说明

```
如果当前账号采用的是历史计费模式(详情请参见<mark>历史计费模式说明</mark> ),则单
击"立即使用"。
```
- b. 单击目标项目名称。
- c. 在导航中依次选择"设置 > 权限管理"。
- d. 单击"保存为模板"。
- e. 在弹框中输入以下信息,单击"确定"。

表 **1-9** 保存为模板

| 配置项  | 是否必填 | 说明                      |
|------|------|-------------------------|
| 模板名称 | 是    | 支持中英文、数字,不超过64个字符。      |
| 描述   | 否    | 支持中英文、数字、空格、","、","、"." |

- f. 保存成功。在导航栏中单击用户名<sup>039</sup>,选择"租户设置"。
- g. 单击导航"通用设置 > 权限模板",页面中显示已保存的权限模板。 拥有Tenant Administrator角色权限的用户可以编辑、删除权限模板。
- 在项目中使用权限模板
	- a. 进入CodeArts首页。
		- i. 登**录[CodeArts](https://console.huaweicloud.com/devcloud)控制台**,单击<sup>⑦</sup>,选择区域 。
		- ii. 单击"前往工作台"。

#### 说明

如果当前账号采用的是历史计费模式(详情请参见<mark>历史计费模式说明</mark>),则单 击"立即使用"。

- b. 单击目标项目名称。
- c. 在导航中依次选择"设置 > 权限管理"。
- d. 在"权限"页签中,单击"选择模板"下拉列表,根据需要选择模板。
- e. 在弹框中单击"确定"。
- f. 使用成功,页面中显示更新后的权限角色权限配置。

# <span id="page-31-0"></span>**1.6.2** 管理 **CodeArts** 服务级权限

# 操作场景

当购买需求管理、代码托管、测试计划等单服务套餐时,管理员(拥有Tenant Administrator角色权限)可以通过"服务级权限管理"页面,按服务为项目成员分配 访问权限。

#### 说明

服务级权限管理仅对需求管理、代码托管、测试计划等计费项中有"用户数"的服务生效。任何 加入项目的成员均可根据实际购买情况使用代码检查、构建、部署、流水线等服务。

项目中添加成员时会根据已购买服务的套餐人数自动分配服务访问权限,直到达 到套餐人数规格,您可以随时到本页面手动分配人员访问权限。

例如:团队中有5个人A、B、C、D、E, 购买2人规格需求管理套餐、3人规格代 码托管套餐。创建项目后,按照A、B、C、D、E的顺序,依次将5个人加入项目。 此时,A、B两人默认拥有两个服务的访问权限,C有代码托管服务的访问权限, D、E对两个服务都没有访问权限。管理员可以根据实际需要, 在"服务级权限管 理"页面中为5个人开启或关闭两个服务的访问权限,其中最多可为2个人设置需 求管理访问权限、最多可为3个人设置代码托管访问权限。

首次购买某类套餐时,按用户名升序自动分配服务访问权限,直到达到套餐人数 规格;非首次购买同类套餐时,恢复为上一次的成员服务访问权限。

例如: 团队中有5个人A、B、C、D、E, 当前已购买5人规格需求管理套餐, 并已 在项目中添加5人。此时购买3人规格代码托管套餐,默认A、B、C将拥有代码托 管服务的访问权限。管理员取消A、B的代码托管服务访问权限,并为D、E授权访 问代码托管服务。当代码托管套餐到期后,C、D、E失去代码托管服务访问权 限;如果再次购买3人规格代码托管套餐,则C、D、E将恢复代码托管服务的访问 权限。

## 管理服务级权限

步骤**1** 进入CodeArts首页。

- 1. 登录**[CodeArts](https://console.huaweicloud.com/devcloud)<u>控制</u>台**,单击<sup>©</sup>,选择区域。
- 2. 单击"前往工作台"。

说明

如果当前账号采用的是历史计费模式(详情请参见[历史计费模式说明\)](https://support.huaweicloud.com/price-devcloud/codearts_29_0031.html),则单击"立即使 用"。

- **步骤2** 在导航栏中单击用户名 ,选择"租户设置"。
- 步骤**3** 单击导航"通用设置 > 服务级权限管理",页面中显示去重后的成员列表。

步骤**4** 根据需要通过 开启或关闭成员的访问权限,单击"保存"。

步骤**5** 保存成功,列表中显示更新后的信息。

#### **----**结束

# <span id="page-32-0"></span>**1.7** 管理 **CodeArts** 资源池

# **1.7.1** 新建 **CodeArts** 资源池

# 操作场景

在CodeArts中执行代码检查、编译构建、部署、流水线、接口测试等任务,可以选择 使用内置执行机,也可以使用自定义执行机。

资源池用来接入自定义执行机。通过资源池,用户可以接入自己的执行资源,在执行 任务时,可以选择接入的资源池中的执行机来执行任务,提高任务执行效率,不再依 赖产品预置的公共执行资源。

# 新建 **CodeArts** 资源池

步骤**1** 进入CodeArts首页。

- 1. 登录**[CodeArts](https://console.huaweicloud.com/devcloud)控制台**,单击<sup>Q</sup>,选择区域。
- 2. 单击"前往工作台"。

说明

如果当前账号采用的是历史计费模式(详情请参见[历史计费模式说明\)](https://support.huaweicloud.com/price-devcloud/codearts_29_0031.html),则单击"立即使 用"。

- **步骤2** 在导航栏中单击用户名♥♥, 选择"租户设置"。
- 步骤**3** 单击"资源池管理 > 资源池",进入"资源池管理"页面。
- 步骤**4** 单击"新建资源池"。
- 步骤5 完成资源池配置,单击"保存"。

#### 表 **1-10** 新建资源池

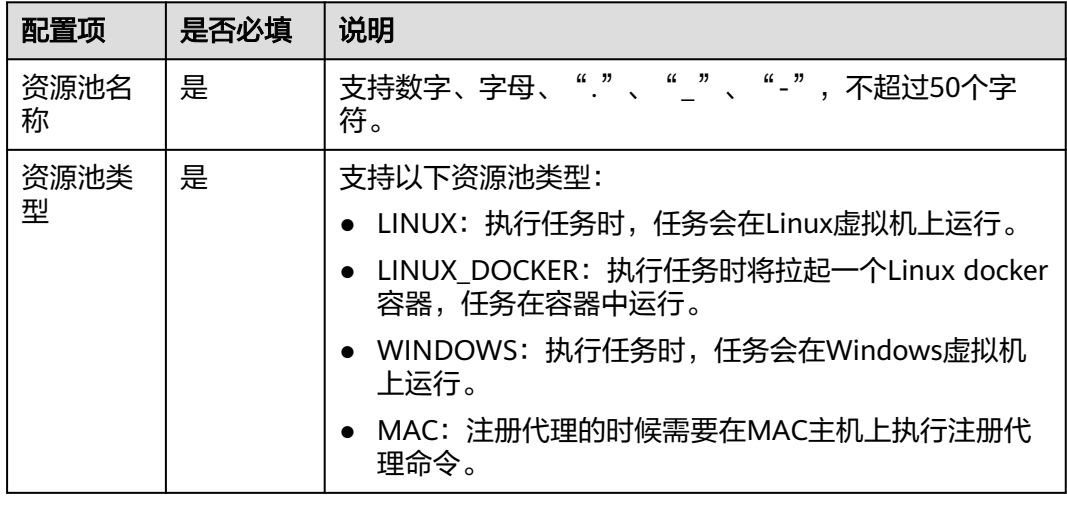

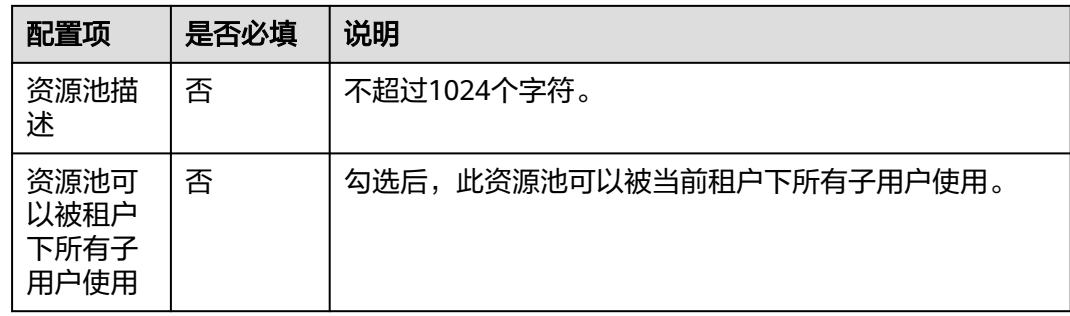

步骤**6** 新建成功后,列表中新增一条记录。

## **----**结束

# 后续操作

完成新建**[CodeArts](#page-32-0)**资源池后,可以对资源池完成以下管理操作。

## 表 **1-11** 管理资源池

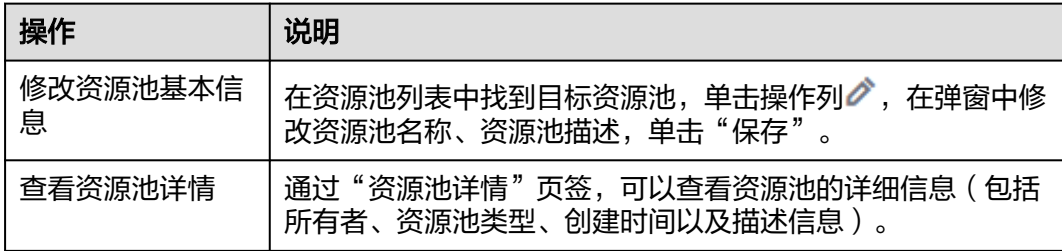

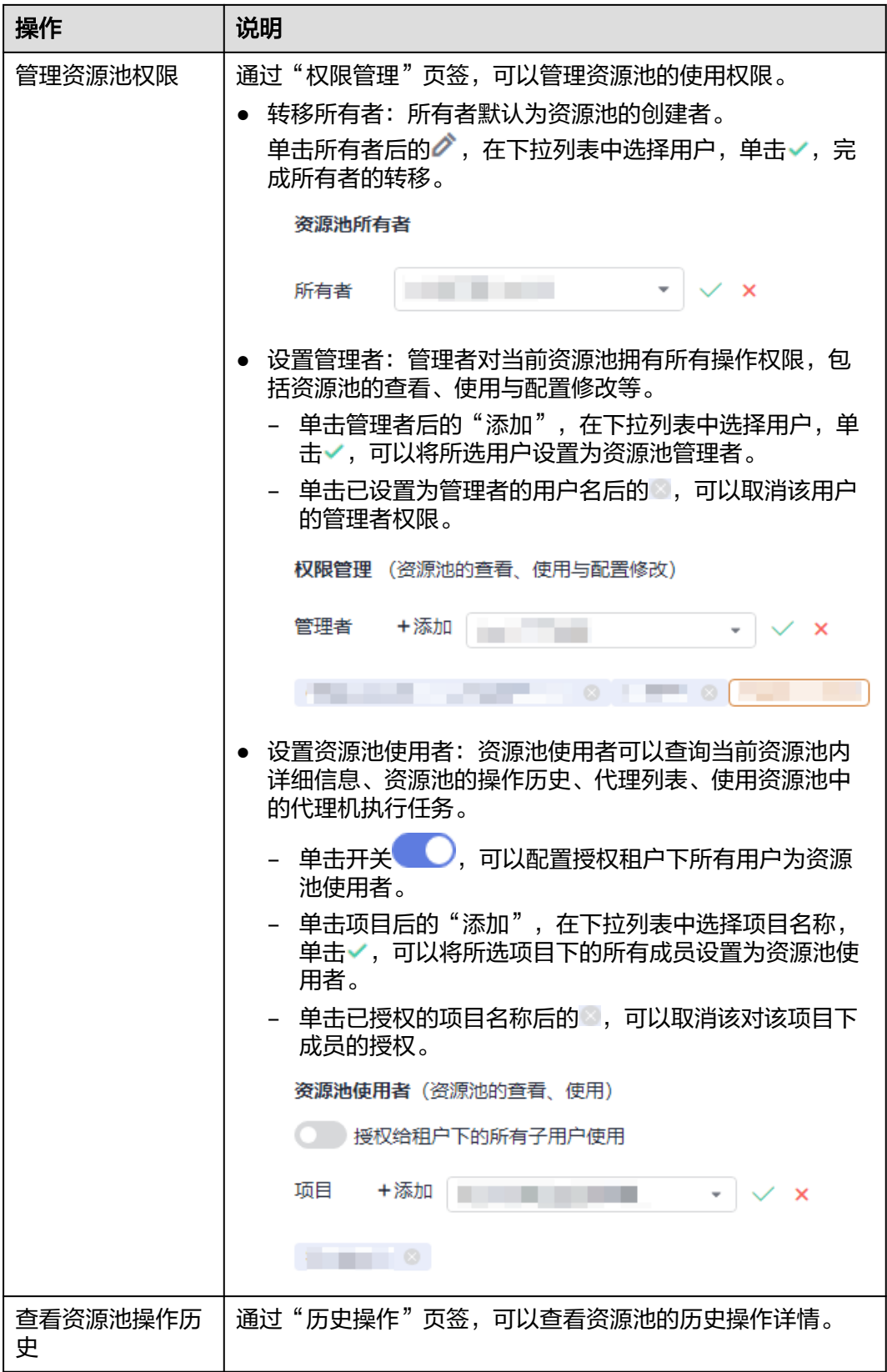

<span id="page-35-0"></span>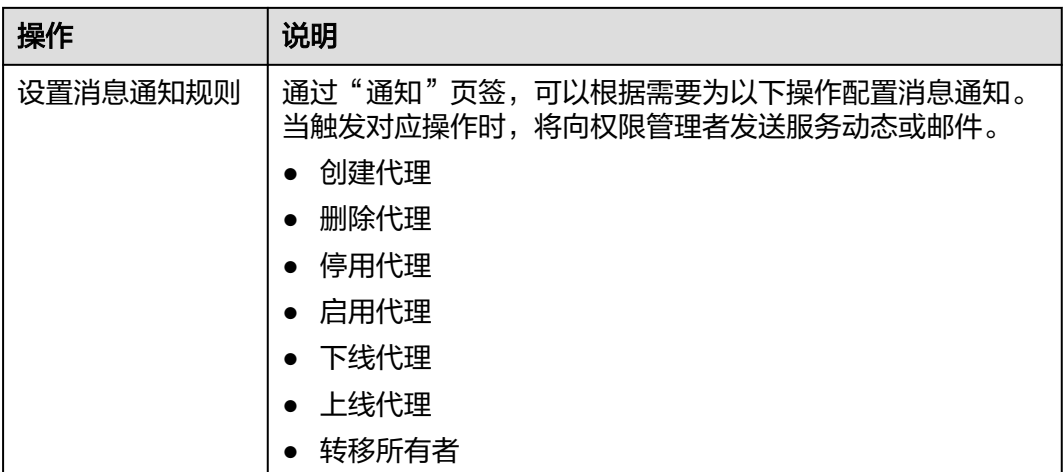

# **1.7.2** 在 **CodeArts** 资源池中新建代理

# 操作场景

通过在主机中安装Agent,并根据需要接入注册到CodeArts服务中,即可作为自定义 执行机,供代码检查、构建等任务使用。

# 约束与限制

- 建议一台主机中只安装一个Agent,如果安装多个Agent可能在执行任务时导致 Agent下线。
- 一个Agent同一时间只能执行一个任务。
- 请勿使用临时AK/SK,避免安装失败。

# 前提条件

完成本操作的用户拥有资源池的"所有者"或"管理者"权限。

## 说明

如果使用IIC用户 (即<mark>通过IAM身份中心创建的用户</mark>) 新建代理, 则该用户需要使用IAM用 户的AK/SK,且该IAM用户至少拥有"管理者"权限。

- 已完成新建**[CodeArts](#page-32-0)**资源池。
- 拥有满足以下条件的主机。
	- 规格:4vCPUs 8GiB或以上、磁盘>80GiB。
	- 必须安装Java 8、Git,如果选择的资源池类型为"LINUX\_DOCKER",还须 安装Docker。

#### 说明

- 使用为Linux操作系统主机作为代理机,则页面中提供自动安装功能。您也可以选 择手动安装,请使用root账号执行安装命令。
- 如果使用Windows或MAC操作系统主机作为代理机,请使用系统管理员账号手动 在服务器中安装。
- 如果使用Windows操作系统主机作为代理机,请安装64位的Java 8。
– 必须有公网访问权限,并且开通以下域名的防火墙白名单、暴露相应端口 号。

## 表 **1-12** 区域域名对应关系

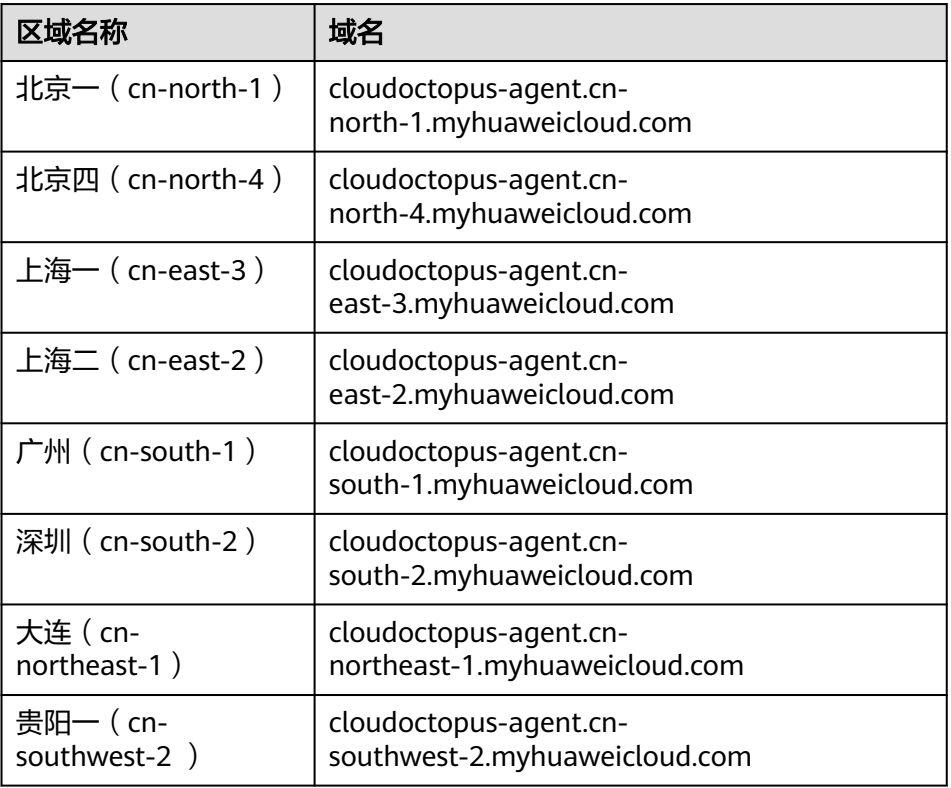

## 通过代理机接入服务所需要暴露的端口号范围如下:

## 表 **1-13** 服务端口号映射关系

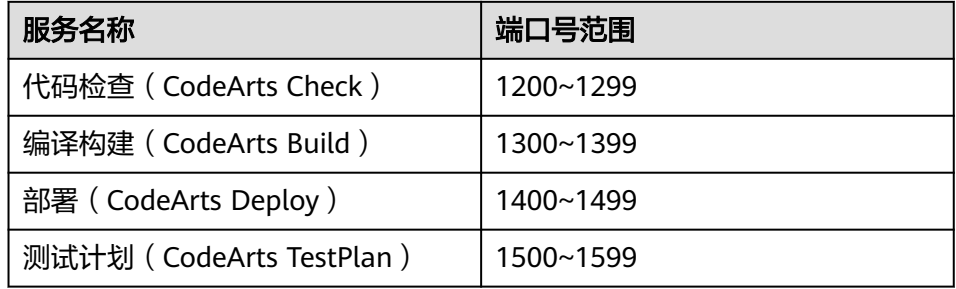

可以通过如下命令检查是否已经加入白名单,如:

**telnet cloudoctopus-agent.cn-north-1.myhuaweicloud.com 1211 telnet cloudoctopus-agent.cn-north-1.myhuaweicloud.com 1420**

## <span id="page-37-0"></span>新建代理

步骤**1** 进入CodeArts首页。

- 1. 登录**[CodeArts](https://console.huaweicloud.com/devcloud)控制台**,单击<sup>Q</sup>,选择区域 。
- 2. 单击"前往工作台"。

说明

如果当前账号采用的是历史计费模式(详情请参见[历史计费模式说明\)](https://support.huaweicloud.com/price-devcloud/codearts_29_0031.html),则单击"立即使 用"。

- 步**骤2** 在导航栏中单击用户名<sup>(1)</sup>, 选择"租户设置"。
- 步骤**3** 单击"资源池管理 > 资源池",进入"资源池管理"页面。
- 步骤**4** 在资源池列表中找到目标资源池,单击资源池名称,进入"代理列表"页面。
- 步骤**5** 单击"新建代理",页面弹出对话框。
- 步骤**6** 根据需要完成参数配置。
	- 1. 配置主机所需的网络环境。

#### 表 **1-14** 步骤一配置

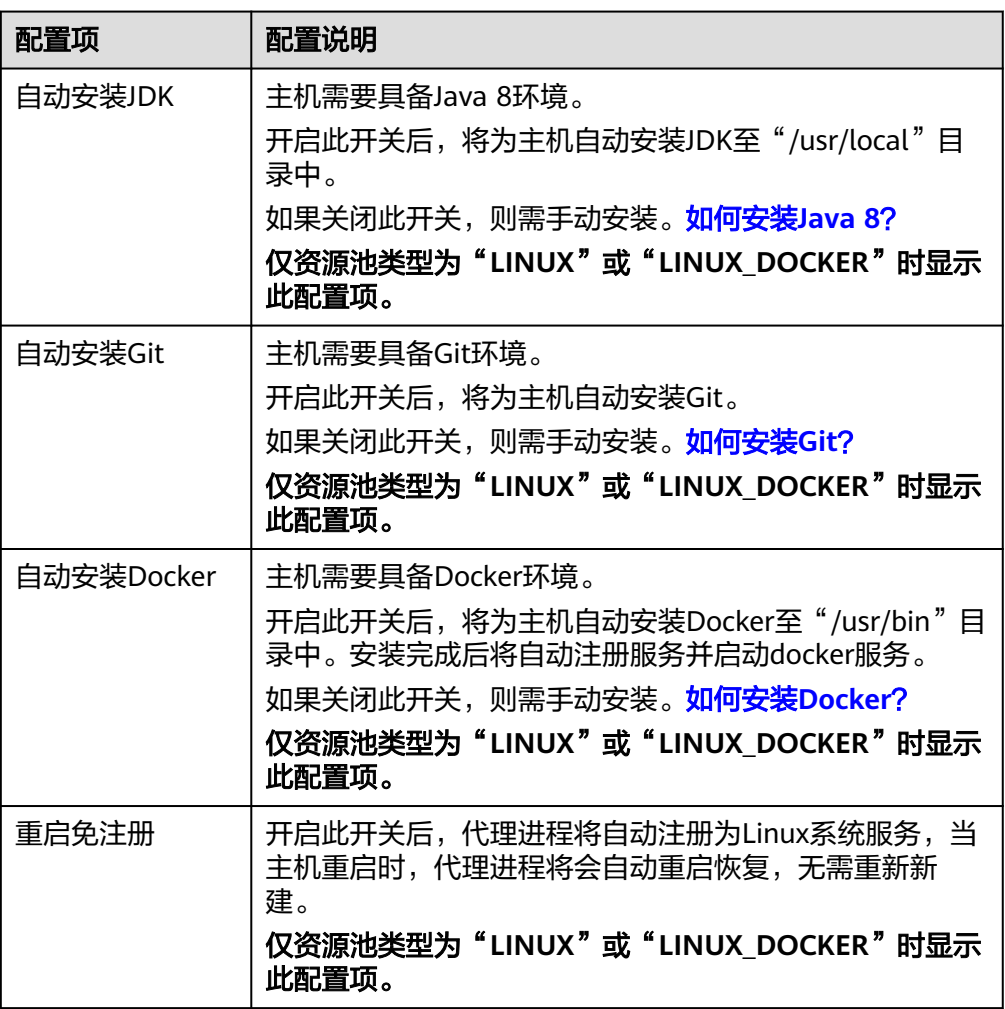

2. 配置身份认证信息。

表 **1-15** 步骤二配置

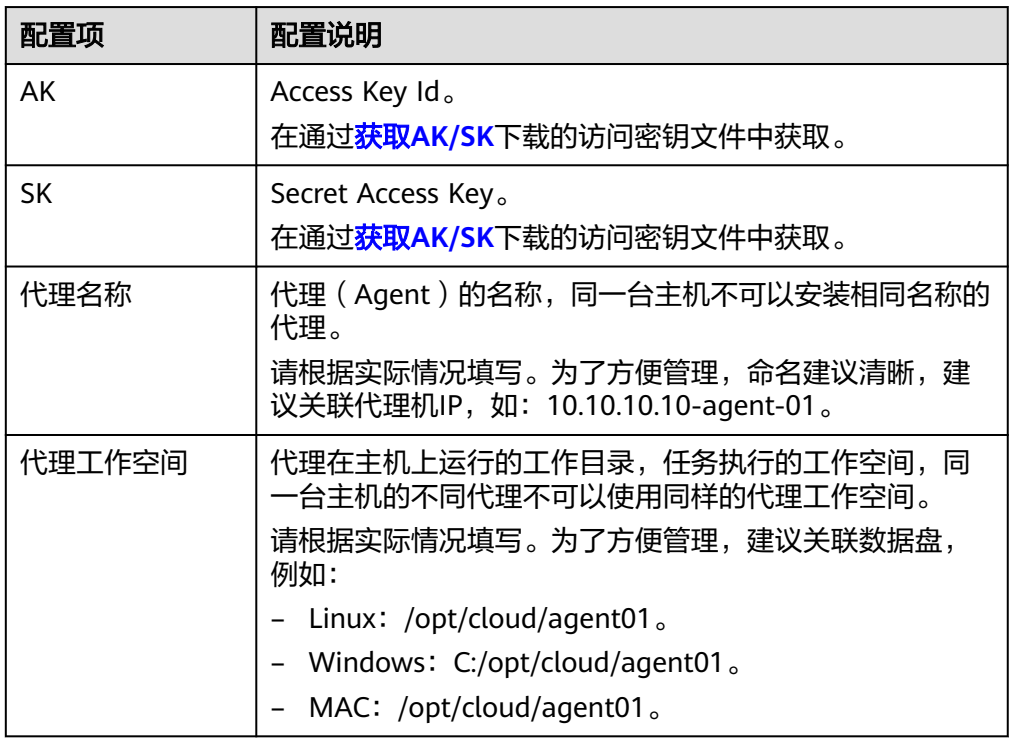

3. 生成命令。

完成参数配置,勾选"我已阅读并同意",单击"生成命令",命令框中自动生 成安装代理命令。

单击"复制命令",复制此命令。

步骤7 登录主机,执行已复制的安装命令。

- Linux主机:使用root账号登录主机,执行安装命令。
- Windows主机:使用管理员身份登录主机,打开Git Bash,执行安装命令。
- MAC主机:使用root账号登录主机,执行安装命令。

当命令终端显示如下提示时,表示安装结束。

#### 图 **1-9** 安装成功回显

[2022-07-04 16:52:57] [INFO] End Install Octopus Agent,Agent output logs have been printed to [ /op<br>t/octopus-agent/logs/octopus-agent.log ]

步骤**8** 返回"代理列表"页面,关闭弹窗。

等待10-30秒,刷新页面,在列表中可查看到"状态"列的值为"空闲中",表示安装 成功。

**----**结束

## 后续操作

完成<mark>新建代理</mark>后,可完成以下操作。

#### 表 **1-16** 管理代理

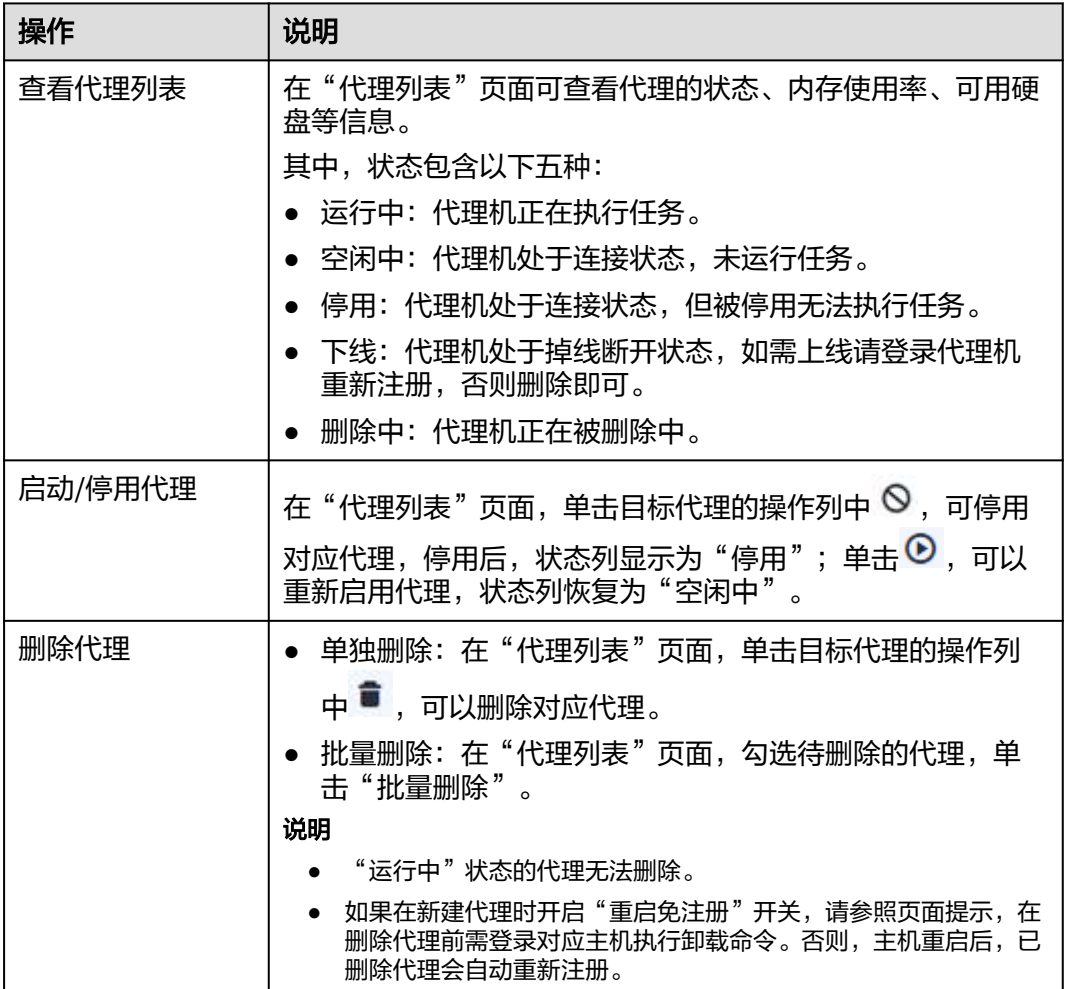

# **1.8** 新建 **CodeArts** 服务扩展点

## 操作场景

服务扩展点是CodeArts的一种扩展插件,为CodeArts提供连接第三方服务的能力。

当CodeArts中的一些任务需要连接到远程第三方服务,进行一些获取数据操作时,例 如连接第三方GitHub仓库获取项目源码、连接第三方Jenkins服务执行Jenkins任务等, 可以通过新建扩展点来实现与相应服务的连接。

CodeArts支持以下扩展点。

#### 表 **1-17** 服务扩展点

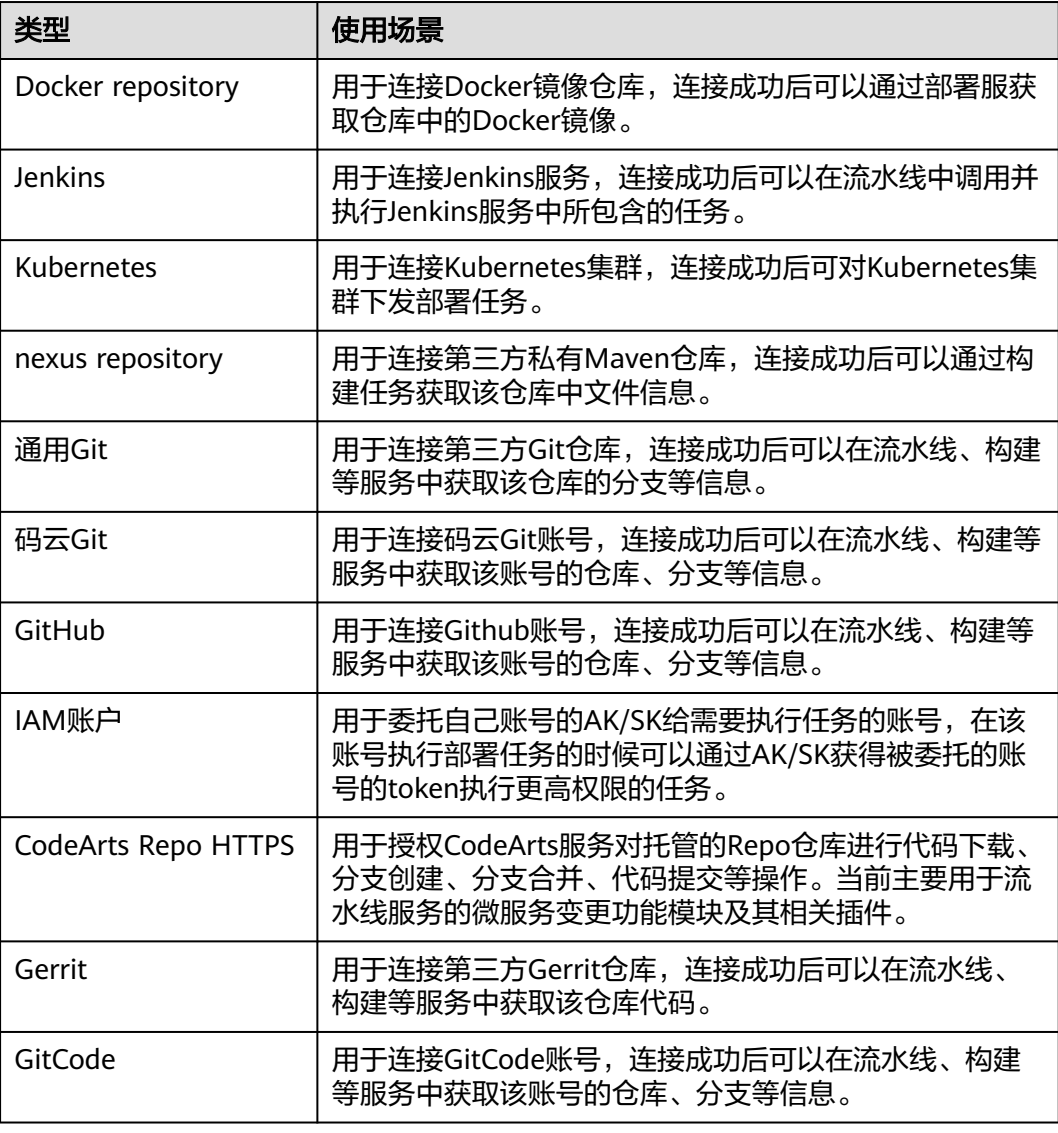

## 前提条件

- 在CodeArts项目中拥有扩展点的编辑权限。
- 待接入的第三方服务能通过公网环境无限制地访问。

## 新建 **Docker repository** 服务扩展点

步骤**1** 进入CodeArts首页。

- 1. 登录**[CodeArts](https://console.huaweicloud.com/devcloud)控制台**,单击<sup>Q</sup>,选择区域。
- 2. 单击"前往工作台"。

## 说明

如果当前账号采用的是历史计费模式(详情请参见<mark>历史计费模式说明</mark>),则单击"立即使 用"。

- 步骤**2** 单击目标项目名称,进入项目。
- 步骤**3** 在导航中依次选择"设置 > 通用设置 > 服务扩展点管理"。
- 步骤4 单击"新建服务扩展点",在下拉列表中选择"Docker repository"。
- 步骤**5** 在弹框中配置以下信息,单击"确定"。

表 **1-18** 新建 Docker repository 服务扩展点

| 配置项  | 是否必填 | 说明                                          |
|------|------|---------------------------------------------|
| 连接名称 | 是    | 自定义。支持中文、英文、数字、"-"、""、"."、<br>空格,不超过256个字符。 |
| 仓库地址 | 是    | 输入待连接的Docker仓库的地址。支持http、https协议地<br>址。     |
| 用户名  | 是    | 输入待连接的Docker仓库的用户名。不超过256个字符。               |
| 密码   | 是    | 输入待连接的Docker仓库的密码。不超过256个字符。                |

步骤6 新建成功,页面中显示新建的扩展点名称。

```
----结束
```
## 新建 **Jenkins** 服务扩展点

步骤**1** 进入CodeArts首页。

- 1. 登录**[CodeArts](https://console.huaweicloud.com/devcloud)控制台**,单击<sup>♡</sup>,选择区域。
- 2. 单击"前往工作台"。

#### 说明

如果当前账号采用的是历史计费模式(详情请参见<mark>历史计费模式说明</mark>),则单击"立即使 用"。

- 步骤**2** 单击目标项目名称。
- 步骤**3** 在导航中依次选择"设置 > 通用设置 > 服务扩展点管理"。
- 步骤4 单击"新建服务扩展点",在下拉列表中选择"Jenkins"。
- 步骤**5** 在弹框中配置以下信息,单击"确定"。

#### 表 **1-19** 新建 Jenkins 服务扩展点

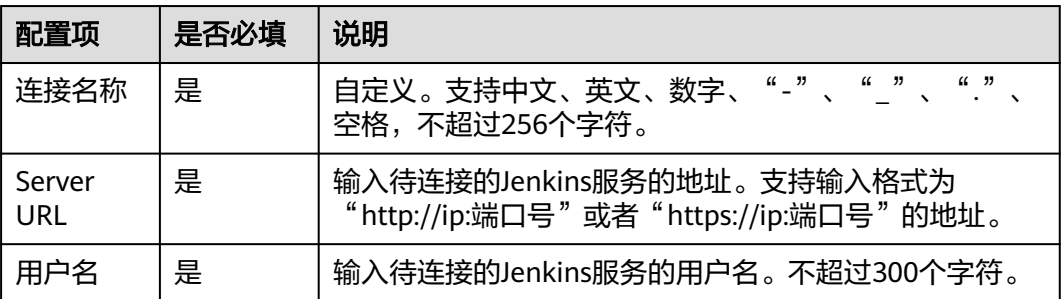

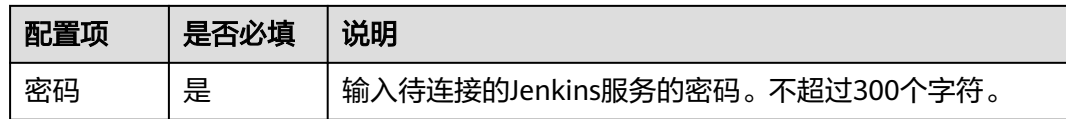

步骤6 新建成功,页面中显示新建的扩展点名称。

**----**结束

## 新建 **Kubernetes** 服务扩展点

步骤**1** 进入CodeArts首页。

- 1. 登录**[CodeArts](https://console.huaweicloud.com/devcloud)控制台**,单击<sup>⑦</sup>,选择区域。
- 2. 单击"前往工作台"。

说明

如果当前账号采用的是历史计费模式(详情请参见<mark>历史计费模式说明</mark>),则单击"立即使 用"。

- 步骤**2** 单击目标项目名称。
- 步骤**3** 在导航中依次选择"设置 > 通用设置 > 服务扩展点管理"。
- 步骤4 单击"新建服务扩展点",在下拉列表中选择"Kubernetes"。
- 步骤5 在弹框中配置以下信息,单击"验证并确定"。

表 **1-20** 新建 Kubernetes 服务扩展点

| 配置项                | 是否必填 | 说明                                                       |
|--------------------|------|----------------------------------------------------------|
| 连接名称               | 是    | 自定义。支持中文、英文、数字、"-"、"_"、"."、<br>空格,不超过256个字符。             |
| Kubernet<br>es URL | 是    | 输入待连接的集群的server地址,可通过<br>"kubeconfig.json"中搜索"server"获取。 |
| Kubeconfi<br>g     | 是    | 输入待连接的集群的"kubeconfig.json"文件的全部内<br>容。                   |

步骤**6** 验证成功,关闭弹窗后页面中显示新建的扩展点名称。

**----**结束

## 新建 **nexus repository** 服务扩展点

步骤**1** 进入CodeArts首页。

- 1. 登录**[CodeArts](https://console.huaweicloud.com/devcloud)控制台**,单击<sup>⊙</sup>,选择区域。
- 2. 单击"前往工作台"。

#### 说明

如果当前账号采用的是历史计费模式(详情请参见[历史计费模式说明\)](https://support.huaweicloud.com/price-devcloud/codearts_29_0031.html),则单击"立即使 用"。

- 步骤**2** 单击目标项目名称。
- 步骤**3** 在导航中依次选择"设置 > 通用设置 > 服务扩展点管理"。
- 步骤**4** 单击"新建服务扩展点",在下拉列表中选择"nexus repository"。
- 步骤**5** 在弹框中配置以下信息,单击"确定"。

表 **1-21** 新建 nexus repository 服务扩展点

| 配置项  | 是否必填 | 说明                                          |
|------|------|---------------------------------------------|
| 连接名称 | 是    | 自定义。支持中文、英文、数字、"-"、""、"."、<br>空格,不超过256个字符。 |
| 仓库地址 | 是    | 输入待连接的nexus仓库的地址。支持http、https协议地<br>址。      |
| 用户名  | 是    | 输入待连接的nexus仓库的用户名。不超过300个字符。                |
| 密码   | 是    | 输入待连接的nexus仓库的密码。不超过300个字符。                 |

步骤**6** 新建成功,页面中显示新建的扩展点名称。

**----**结束

#### 新建通用 **Git** 服务扩展点

- 步骤**1** 进入CodeArts首页。
	- 1. 登录**[CodeArts](https://console.huaweicloud.com/devcloud)控制台**,单击<sup>Q</sup>,选择区域。
	- 2. 单击"前往工作台"。

说明

如果当前账号采用的是历史计费模式(详情请参见[历史计费模式说明\)](https://support.huaweicloud.com/price-devcloud/codearts_29_0031.html),则单击"立即使 用"。

- 步骤**2** 单击目标项目名称。
- 步骤**3** 在导航中依次选择"设置 > 通用设置 > 服务扩展点管理"。
- 步骤4 单击"新建服务扩展点", 在下拉列表中选择"通用Git"。
- 步骤**5** 在弹框中配置以下信息,单击"确定"。

表 **1-22** 新建通用 Git 服务扩展点

| 配置项  | ' 是否必填' | 说明                                                           |
|------|---------|--------------------------------------------------------------|
| 连接名称 | 是       | "<br><sup>'</sup> 自定义。支持中文、英文、数字、" - " 、"_"<br>空格,不超过256个字符。 |

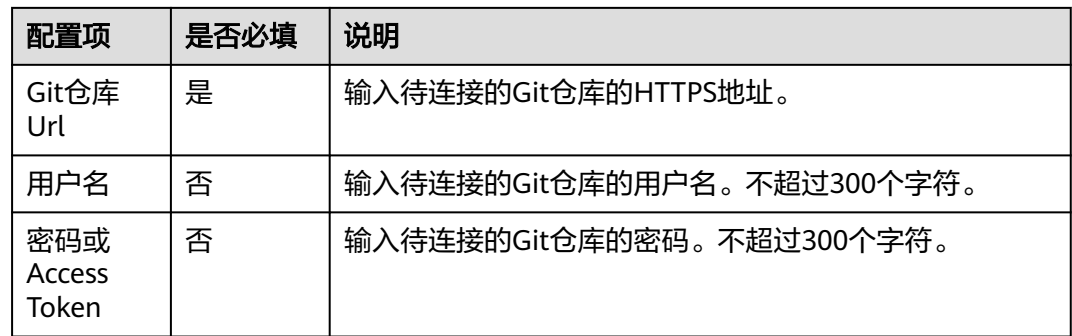

步骤**6** 新建成功,页面中显示新建的扩展点名称。

**----**结束

## 新建码云 **Git** 服务扩展点

步骤**1** 进入CodeArts首页。

- 1. 登录**[CodeArts](https://console.huaweicloud.com/devcloud)**控制台,单击 ,选择区域。
- 2. 单击"前往工作台"。

### 说明

如果当前账号采用的是历史计费模式(详情请参见[历史计费模式说明\)](https://support.huaweicloud.com/price-devcloud/codearts_29_0031.html),则单击"立即使 用"。

- 步骤**2** 单击目标项目名称。
- 步骤**3** 在导航中依次选择"设置 > 通用设置 > 服务扩展点管理"。
- 步骤4 单击"新建服务扩展点", 在下拉列表中选择"码云Git"。

**步骤5** 在弹框中配置以下信息,单击"授权并确定"。

表 **1-23** 新建码云 Git 服务扩展点

| 配置项  | 是否必填 | 说明                                                                                                    |
|------|------|----------------------------------------------------------------------------------------------------|
| 连接名称 | 是    | 自定义。支持中文、英文、数字、"-"、""、"."、<br>空格,不超过256个字符。                                                                                          |
| 验证方式 | 是    | 支持两种验证方式。<br>• OAuth认证:选择此方式,单击"授权并确定"后,需<br>要登录码云进行手动授权。<br>• AccessToken认证: 选择此方式, 需要输入通过码云获<br>取的私人令牌。获取方法请参考 <mark>码云官网</mark> 。 |

步骤**6** 授权成功,关闭弹窗后页面中显示新建的扩展点名称。

**----**结束

## 新建 **GitHub** 服务扩展点

步骤**1** 进入CodeArts首页。

- 1. 登录**[CodeArts](https://console.huaweicloud.com/devcloud)控制台**,单击<sup>⑦</sup>,选择区域 。
- 2. 单击"前往工作台"。

说明

如果当前账号采用的是历史计费模式(详情请参见[历史计费模式说明\)](https://support.huaweicloud.com/price-devcloud/codearts_29_0031.html),则单击"立即使 用"。

- 步骤**2** 单击目标项目名称。
- 步骤**3** 在导航中依次选择"设置 > 通用设置 > 服务扩展点管理"。

步骤4 单击"新建服务扩展点", 在下拉列表中选择"GitHub"。

**步骤5** 在弹框中配置以下信息,单击"授权并确定"。

表 **1-24** 新建 GitHub 服务扩展点

| 配置项  | 是否必填 | 说明                                                                                                    |
|------|------|----------------------------------------------------------------------------------------------------|
| 连接名称 | 是    | 自定义。支持中文、英文、数字、"-"、""、"."<br>空格,不超过256个字符。                                                                                                |
| 验证方式 | 是    | 支持两种验证方式。<br>• OAuth认证: 选择此方式, 单击"授权并确定"后, 需<br>要登录GitHub进行手动授权。<br>AccessToken认证: 选择此方式, 需要输入通过GitHub<br>获取的AccessToken。获取方法请参考GitHub官网。 |

步骤**6** 授权成功,关闭弹窗后页面中显示新建的扩展点名称。

**----**结束

## 新建 **IAM** 账户服务扩展点

步骤**1** 进入CodeArts首页。

- 1. 登录**[CodeArts](https://console.huaweicloud.com/devcloud)控制台**,单击<sup>⑦</sup>,选择区域 。
- 2. 单击"前往工作台"。
	- 说明

如果当前账号采用的是历史计费模式(详情请参见<mark>历史计费模式说明</mark>),则单击"立即使 用"。

- 步骤**2** 单击目标项目名称。
- 步骤**3** 在导航中依次选择"设置 > 通用设置 > 服务扩展点管理"。
- 步骤4 单击"新建服务扩展点", 在下拉列表中选择"IAM账户"。
- 步骤**5** 在弹框中配置以下信息,单击"确定"。

#### 表 **1-25** 新建 IAM 账户服务扩展点

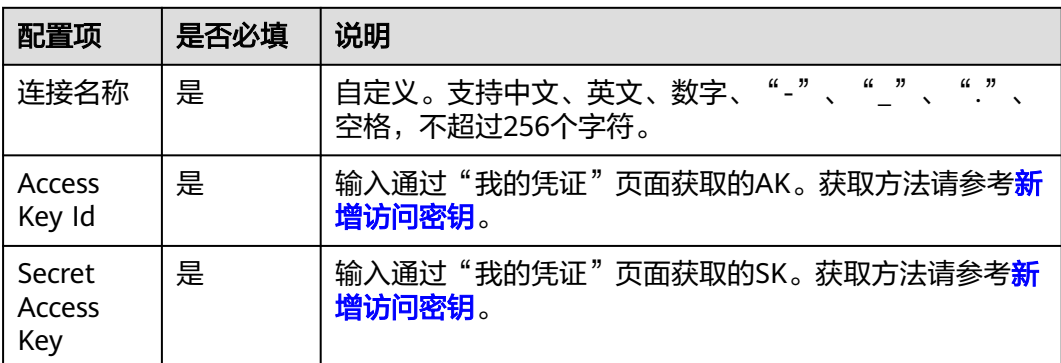

步骤6 新建成功,页面中显示新建的扩展点名称。

#### **----**结束

## 新建 **CodeArts Repo HTTPS** 服务扩展点

- 步骤**1** 进入CodeArts首页。
	- 1. 登录**[CodeArts](https://console.huaweicloud.com/devcloud)控制台**,单击<sup>©</sup>,选择区域。
	- 2. 单击"前往工作台"。

说明

如果当前账号采用的是历史计费模式(详情请参见<mark>历史计费模式说明</mark>),则单击"立即使 用"。

- 步骤**2** 单击目标项目名称。
- 步骤**3** 在导航中依次选择"设置 > 通用设置 > 服务扩展点管理"。
- 步骤4 单击"新建服务扩展点",在下拉列表中选择"CodeArts Repo HTTPS"。
- 步骤**5** 在弹框中配置以下信息,单击"确定"。

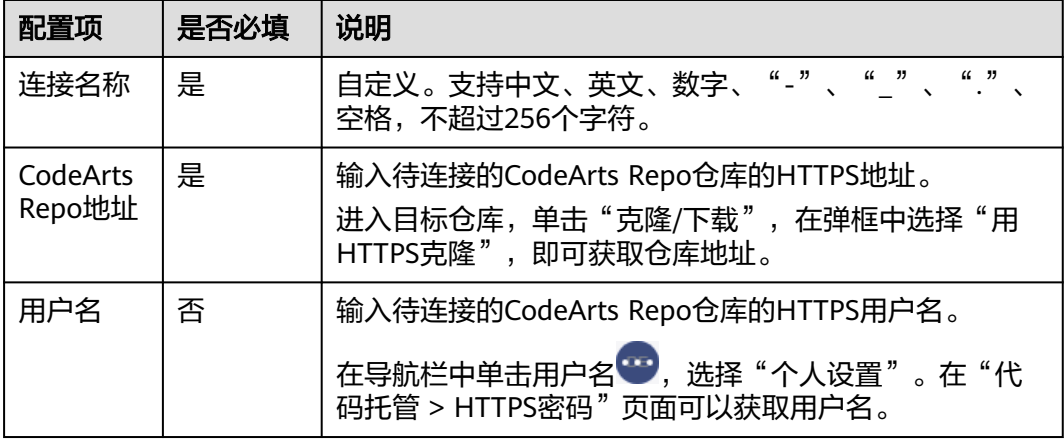

表 **1-26** 新建 CodeArts Repo HTTPS 服务扩展点

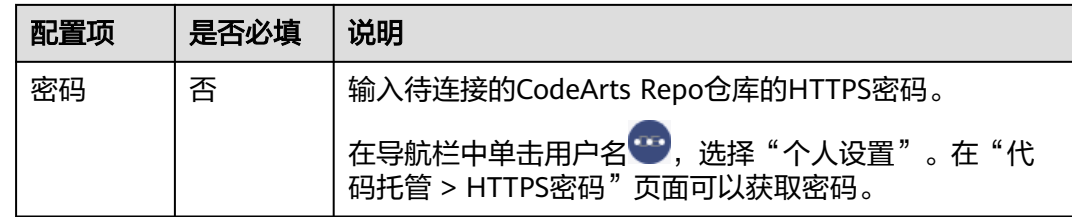

步骤6 新建成功,页面中显示新建的扩展点名称。

**----**结束

## 新建 **Gerrit** 服务扩展点

步骤**1** 进入CodeArts首页。

- \_\_\_<br>1. 登录**[CodeArts](https://console.huaweicloud.com/devcloud)控制台**,单击<sup>Q</sup>,选择区域。
- 2. 单击"前往工作台"。

说明

如果当前账号采用的是历史计费模式(详情请参见[历史计费模式说明\)](https://support.huaweicloud.com/price-devcloud/codearts_29_0031.html),则单击"立即使 用"。

- 步骤**2** 单击目标项目名称。
- 步骤**3** 在导航中依次选择"设置 > 通用设置 > 服务扩展点管理"。
- 步骤4 单击"新建服务扩展点", 在下拉列表中选择"Gerrit"。
- 步骤**5** 在弹框中配置以下信息,单击"确定"。

表 **1-27** 新建 Gerrit 服务扩展点

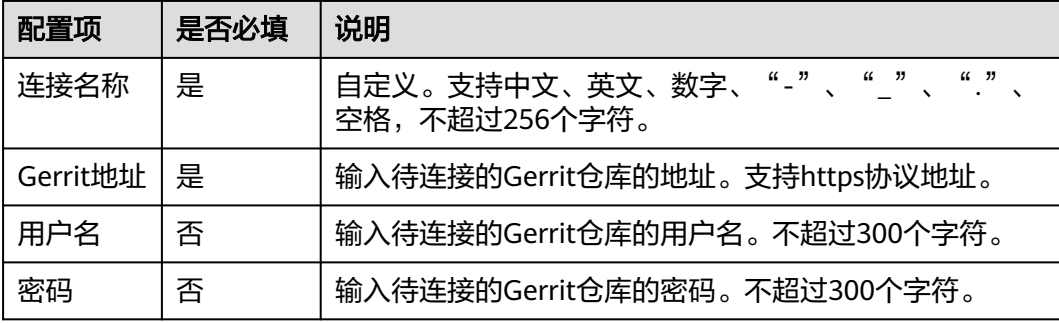

步骤6 新建成功,页面中显示新建的扩展点名称。

**----**结束

## 新建 **GitCode** 服务扩展点

步骤**1** 进入CodeArts首页。

- \_\_\_<br>1. 登录**[CodeArts](https://console.huaweicloud.com/devcloud)控制台**,单击<sup>Q</sup>,选择区域。
- 2. 单击"前往工作台"。

#### 说明

如果当前账号采用的是历史计费模式(详情请参见<mark>历史计费模式说明</mark>),则单击"立即使 用"。

- <span id="page-48-0"></span>步骤**2** 单击目标项目名称。
- 步骤**3** 在导航中依次选择"设置 > 通用设置 > 服务扩展点管理"。

步骤4 单击"新建服务扩展点",在下拉列表中选择"GitCode"。

步骤**5** 在弹框中配置以下信息,单击"确定"。

表 **1-28** 新建 GitCode 服务扩展点

| 配置项   | 是否必填 | 说明                                                |
|-------|------|---------------------------------------------------|
| 连接名称  | 是    | (1, 3)<br>自定义。支持中文、英文、数字、"-"、""、<br>空格,不超过256个字符。 |
| Token | 是    | 输入GitCode获取的个人访问密钥。获取方法请参考<br>GitCode官网。          |

步骤**6** 授权成功,关闭弹窗后页面中显示新建的扩展点名称。

#### **----**结束

# **1.9** 管理 **CodeArts** 中的个人设置

用户登录CodeArts后,可以根据自身喜好,完成以下个人设置。

## 设置外观样式

CodeArts提供四种主题(无限、印象、深邃夜空、追光)和四种布局(经典、现代、 瀑布、宽幅)。

- 步骤**1** 进入CodeArts首页。
	- 1. 登录**[CodeArts](https://console.huaweicloud.com/devcloud)控制台**,单击<sup>♡</sup>,选择区域 。
	- 2. 单击"前往工作台"。

#### 说明

如果当前账号采用的是历史计费模式(详情请参见[历史计费模式说明\)](https://support.huaweicloud.com/price-devcloud/codearts_29_0031.html),则单击"立即使 用"。

- **步骤2** 在导航栏中单击用户名♥♥,单击"外观设置"。
- 步骤**3** 请根据需要选择主题、布局,页面将自动切换成设置后的样式。

**----**结束

#### 设置昵称

当前用户只能给自己设置昵称,该昵称对所有项目成员可见。

在设置工作项处理人时,默认优先显示昵称,如果未设置昵称则显示用户名。

- 步骤**1** 进入CodeArts首页。
	- 1. 登录**[CodeArts](https://console.huaweicloud.com/devcloud)控制台**,单击<sup>♡</sup>,选择区域 。
	- 2. 单击"前往工作台"。

说明

如果当前账号采用的是历史计费模式(详情请参见**历史计费模式说明**),则单击"立即使 用"。

步**骤2** 在导航栏中单击用户名 ,在弹框中单击用户名后的 ,

#### 说明

如果关闭了"设置个人昵称"开关(操作方法请参考<mark>昵称设置</mark>),则属于IAM用户无法设置昵  $m, \overrightarrow{Q}$ 显示为灰色。

步骤3 在弹框中输入要设置的昵称,单击"确定"完成设置。

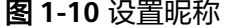

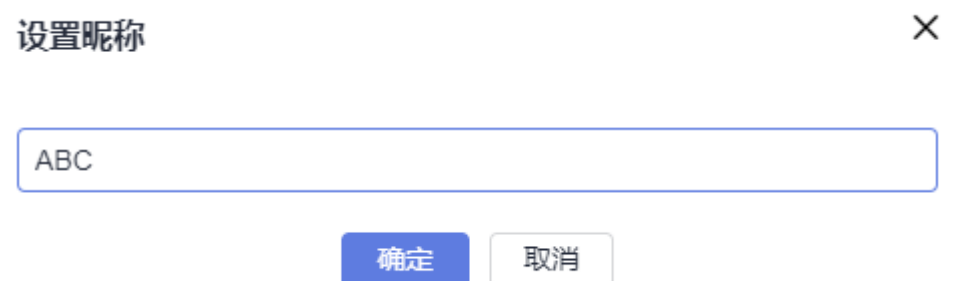

步骤**4** 刷新页面,页面右上角用户名处将显示新昵称。如果未显示请刷新页面。

**----**结束

## 设置消息通知规则

CodeArts消息通知有两种方式:浏览器桌面通知、邮件通知。

- 浏览器桌面通知:消息通知将发送至PC端桌面,内容包括代码检查、编译构建、 部署、流水线任务的执行结果。
- 邮件通知:根据各服务通知设置,CodeArts将发送消息通知至的对应成员的邮箱 中。

通过"消息设置"页面,可以配置当前用户是否接收CodeArts各服务消息通知。

步骤**1** 进入CodeArts首页。

- 1. 登录**[CodeArts](https://console.huaweicloud.com/devcloud)控制台**,单击<sup>⑦</sup>,选择区域。
- 2. 单击"前往工作台"。

### 说明

如果当前账号采用的是历史计费模式(详情请参见**[历史计费模式说明\)](https://support.huaweicloud.com/price-devcloud/codearts_29_0031.html)**,则单击"立即使 用"。

<span id="page-50-0"></span>步**骤2** 在导航栏中单击用户名<sup>039</sup>, 选择"个人设置"。

步骤**3** 页面默认跳转至"消息设置"页面,根据需要可以完成以下配置。

#### 表 **1-29** 设置消息通知规则

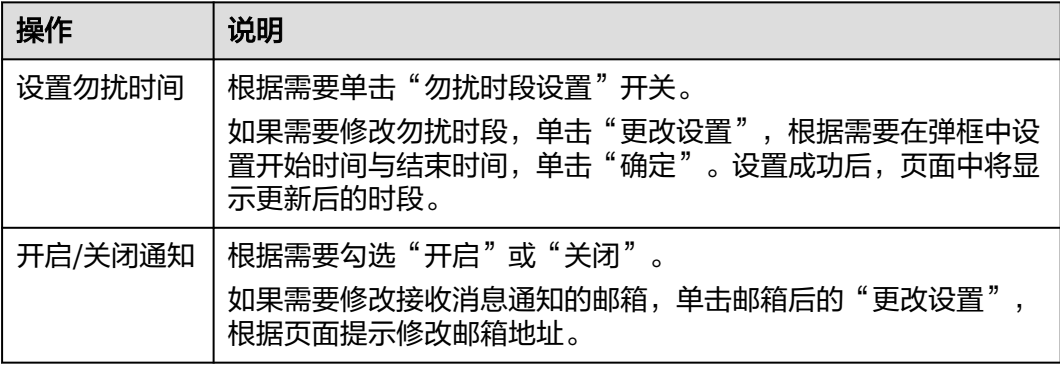

#### **----**结束

# **1.10** 其它管理操作

# **1.10.1** 管理 **CodeArts** 全局设置

## 昵称设置

CodeArts中默认所有用户均可为自己设置昵称,如果无需此功能,管理员可以开启 "关闭设置个人昵称"功能。

### 步骤**1** 进入CodeArts首页。

- 1. 登录**[CodeArts](https://console.huaweicloud.com/devcloud)控制台**,单击<sup>Q</sup>,选择区域。
- 2. 单击"前往工作台"。

## 说明

如果当前账号采用的是历史计费模式(详情请参见<mark>历史计费模式说明</mark>),则单击"立即使 用"。

**步骤2** 在导航栏中单击用户名 , 选择"租户设置"。

- 步骤**3** 单击导航"通用设置 > 全局设置"。
- 步骤4 单击"关闭设置个人昵称"旁的开关
- **步骤5** 刷新当前页面,进行<mark>设置昵称</mark>操作时,页面将提示不允许修改。

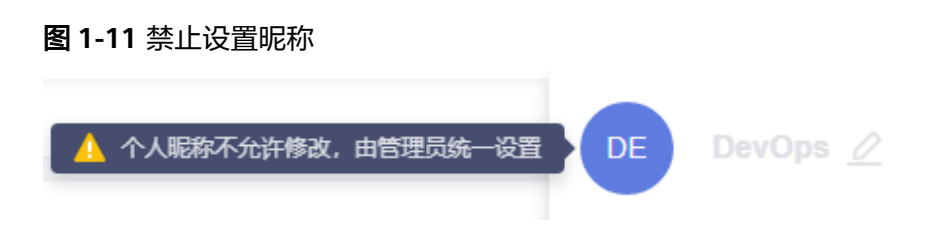

#### **----**结束

## 水印设置

CodeArts提供水印设置,可以按服务设置水印功能,保护敏感信息。 目前支持对需求管理、测试计划服务进行水印设置。

## 步骤**1** 进入CodeArts首页。

- 1. 登录**[CodeArts](https://console.huaweicloud.com/devcloud)控制台**,单击<sup>⑦</sup>,选择区域 。
- 2. 单击"前往工作台"。

#### 说明

```
如果当前账号采用的是历史计费模式(详情请参见<mark>历史计费模式说明</mark>),则单击"立即使
用"。
```
- **步骤2** 在导航栏中单击用户名 ,选择"租户设置"。
- 步骤**3** 单击导航"通用设置 > 全局设置"。
- 步骤**4** 根据需要进行水印开启或关闭操作。
	- 可单击服务名称旁的开关 → 开启或关闭对应服务的水印
	- 可单击"全部开启"或"全部关闭",开启或关闭所有服务的水印。

#### **----**结束

# **1.10.2** 管理个人工作

CodeArts提供"工作台"功能,用于查看并管理当前用户所负责的工作。

## 管理个人工作

步骤**1** 进入CodeArts首页。

- 1. 登录**[CodeArts](https://console.huaweicloud.com/devcloud)控制台**,单击<sup>⑦</sup>,选择区域 。
- 2. 单击"前往工作台"。

说明

如果当前账号采用的是历史计费模式(详情请参见[历史计费模式说明\)](https://support.huaweicloud.com/price-devcloud/codearts_29_0031.html),则单击"立即使 用"。

步骤2 单击导航"工作台",可以查看与编辑以下信息。

#### 表 **1-30** 工作台

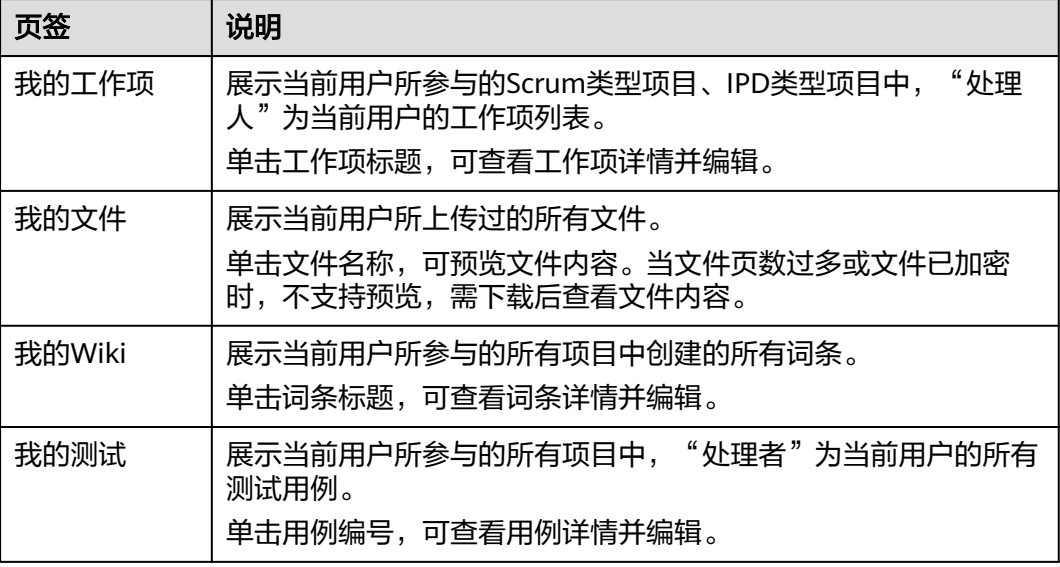

#### **----**结束

# **1.10.3** 管理 **CodeArts** 项目和成员

## 操作场景

在CodeArts中,项目详细信息(例如工作项、测试用例、构建/部署任务等)只有项目 成员可见。如果IAM用户创建项目时,未将管理员添加为项目成员,则管理员登录首 页后并不能看该项目。

管理员可以通过"项目和成员管理"页面查看账号下的所有项目和成员列表,并根据 需要完成管理操作。

## 前提条件

在"项目成员"页签中完成从项目中移出成员操作,需要拥有Tenant Administrator角 色权限。

## 操作步骤

步骤**1** 进入CodeArts首页。

- 1. 登录**[CodeArts](https://console.huaweicloud.com/devcloud)控制台**,单击<sup>Q</sup>,选择区域。
- 2. 单击"前往工作台"。

#### 说明

如果当前账号采用的是历史计费模式(详情请参见<mark>历史计费模式说明</mark>),则单击"立即使 用"。

**步骤2** 在导航栏中单击用户名 ,选择"租户设置"。

步骤**3** 单击导航"通用设置 > 项目和成员管理"。

#### 步骤**4** 根据需要选择页签。

● 在"未加入的项目列表"页签中,可以查看到由IAM用户创建、但未添加管理员 为成员的项目列表。

如果想要查看更详细的项目信息,可根据需要勾选项目,单击加入项目即可。

#### 图 **1-12** 未加入的项目列表

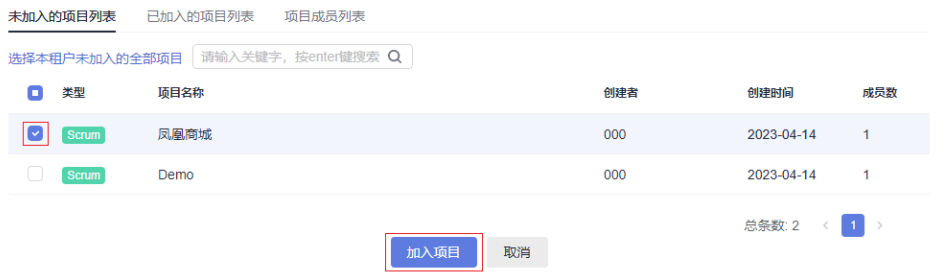

● 在"已加入的项目列表"页签中,可以查看已加入的项目列表。 单击回,可以删除所选项目。

#### 图 **1-13** 已加入的项目列表

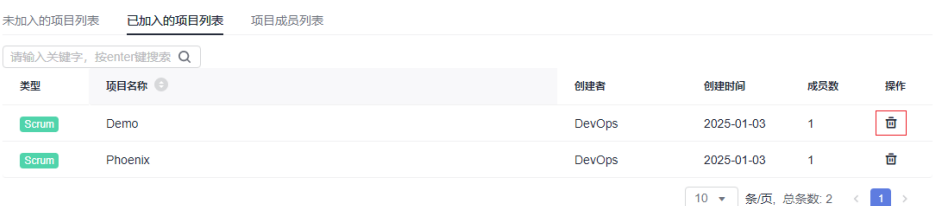

在"项目成员列表"页签中,可以查看全部项目(包括管理员已加入和未加入的 项目)、以及每个项目的成员列表。

单击*2*,可将此行中成员从对应项目中移出 。

勾选多行记录,单击"批量移出",可将全部选中的项目成员从对应的项目中移 出。

#### 图 **1-14** 项目成员列表

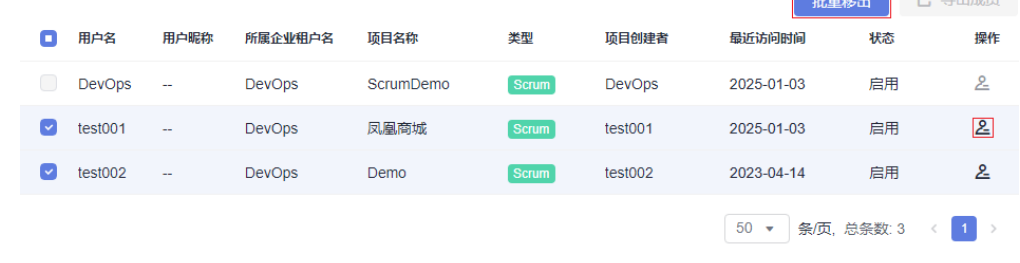

**----**结束

 $\overline{\phantom{a}}$ 

# **2** 效能洞察(**CodeArts Board**)

# **2.1** 效能洞察总览

效能洞察(CodeArts Board)为企业管理者、项目经理、团队Leader、开发者提供面 向DevSecOps领域端到端的研发效能度量能力,提供从需求、缺陷、代码、构建、测 试、部署、发布到运营等研发各阶段作业数据的分析洞察能力,覆盖交付质量、交付 效率、交付能力、交付成本、交付价值,同时集成了华为先进的方法论和优秀实践, 助力企业数字化转型和数据驱动运营及治理,提升企业软件能力可信和研发效能。

## 优势

## 企业级研发效能驾驶舱

提供管理者、项目经理、团队Leader、开发者不同角色驾驶舱,面向不同角色使 用场景提供研发效能度量,支撑企业数据驱动运营及治理。

## 集成端到端研发工具链

连接数据孤岛,全面集成接入CodeArts端到端工具链,构建研发数据湖和定义标 准领域模型,实现零成本数据接入。

## 开箱即用的洞察分析平台

提供100+开箱即用的指标库,覆盖需求、缺陷、代码、构建、测试、部署、发布 端到端主题领域,同时可以基于强大的洞察平台进行自定义指标和数据探索。

## 灵活可扩展的自定义报表

提供丰富的数据分析图表类型和强大的自定义报表能力,满足企业定制化的场景 诉求,从而构建企业量身定制的研发效能度量和治理门户。

## 应用场景

## 收集数据困难

企业涉及到的业务系统繁多,依赖手工无法统一收集数据,并且重度依赖效率低 下的手工统计。

## ● 缺乏对研发的评估体系

企业对研发过程无法做到数字化可管理可跟踪,同时缺乏有效的手段跟进项目的 交付质量,以及无法评估组织的研发效能。

● 管理者无法全局了解企业情况

企业管理者迫切希望能够全局了解企业的整体研发情况,但是缺乏面向全局的度 量评估体系,从而无法支撑管理决策。

## 功能特性

效能洞察提供以下功能特性:

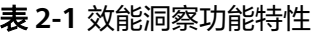

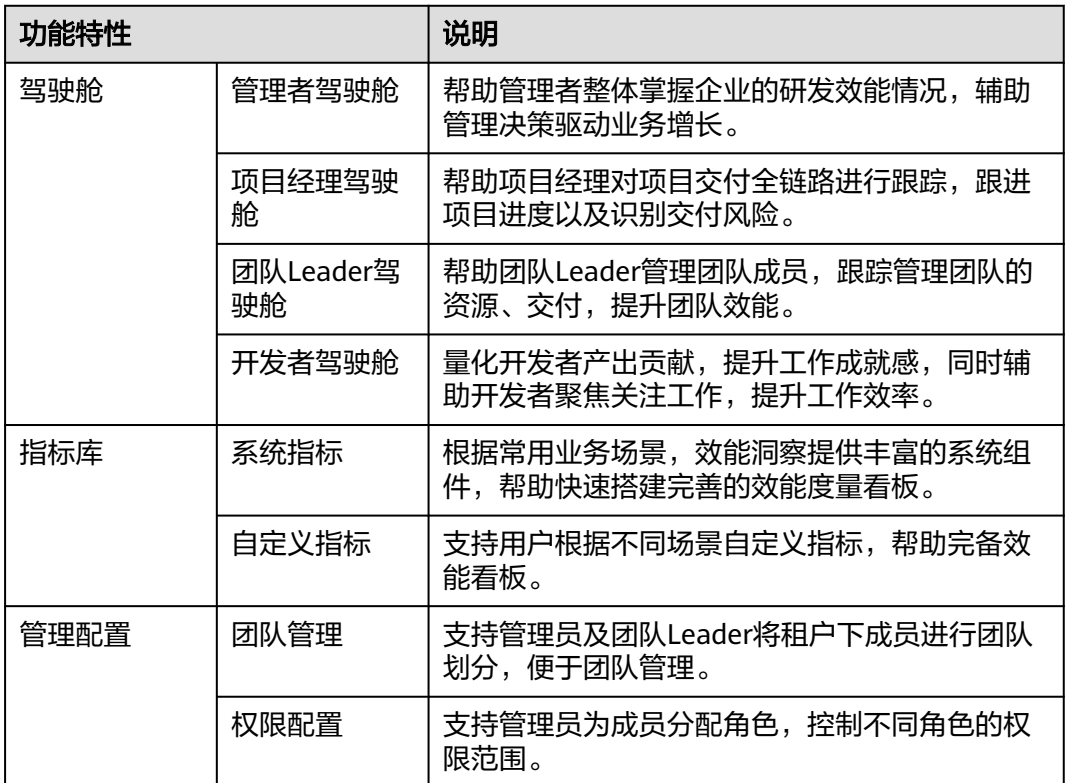

## 约束与限制

效能洞察的使用有如下限制:

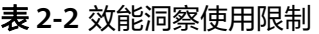

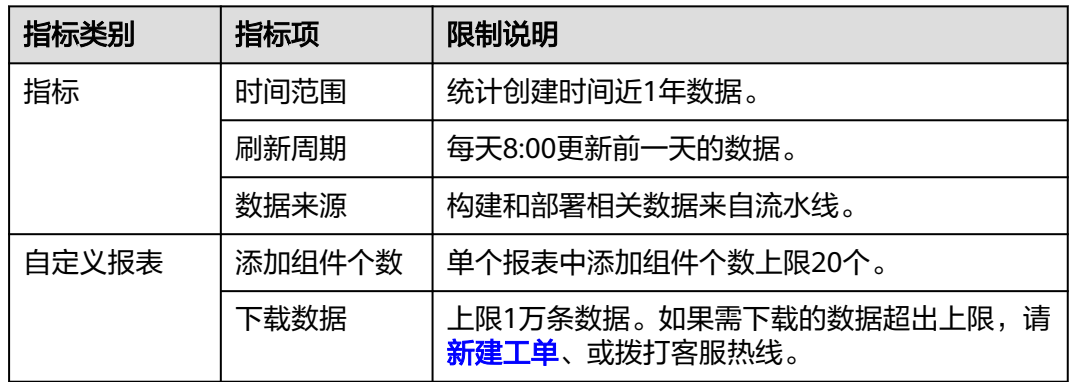

# **2.2** 驾驶舱

# **2.2.1** 报表管理

驾驶舱主要以不同角色视角呈现不同维度报表,辅助跟踪项目的进度及把握项目质 量。

驾驶舱分[为管理者驾驶舱](#page-59-0)、[项目经理驾驶舱](#page-61-0)、团队**[Leader](#page-72-0)**驾驶舱、[开发者驾驶舱。](#page-74-0)每 种驾驶舱提供多种内置报表,也支持自定义报表以满足企业不同场景的度量需求。

本节以管理者驾驶舱为例介绍查看系统报表、管理自定义报表操作方式。

## 查看系统报表

步骤**1** 登录CodeArts首页,单击导航栏"效能洞察"。

#### 说明

如果登录用户第一次进入效能洞察,页面将显示新特性限时免费弹框,单击"同意并试用"即可 继续。

- 步骤**2** 单击管理者驾驶舱对应的"立即进入"。
- 步骤3 页面目录树中有三个文件夹: 最新查看、系统报表、自定义报表。

其中,系统报表文件夹中的报告为内置报表。

## 图 **2-1** 驾驶舱目录树

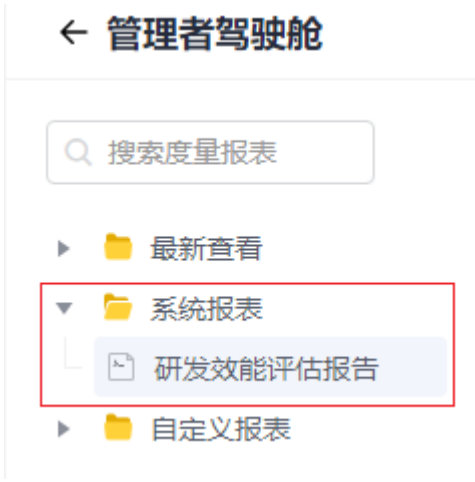

**----**结束

## 自定义报表

每个驾驶舱中自定义报表所需角色权限不同,详情请参[考权限设置](#page-110-0)。

步骤**1** 登录CodeArts首页,单击导航栏"效能洞察"。

## 说明

如果登录用户第一次进入效能洞察,页面将显示新特性限时免费弹框,单击"同意并试用"即可 继续。

- 步骤**2** 单击管理者驾驶舱对应的"立即进入"。
- 步骤3 在目录树的自定义报表文件夹中找到目标文件夹,单击 ..., 选择"新建报表"。

#### 图 **2-2** 自定义报表

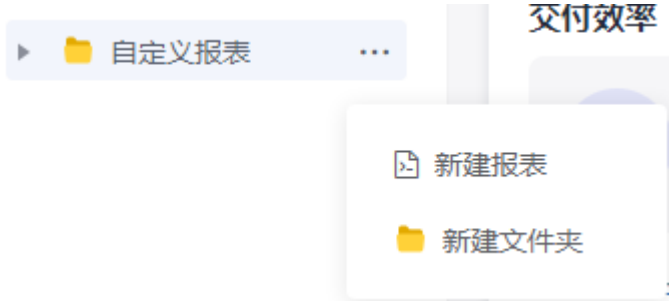

步骤4 在弹框中输入报表基本信息,单击"创建并配置"。

#### 表 **2-3** 报表基本信息

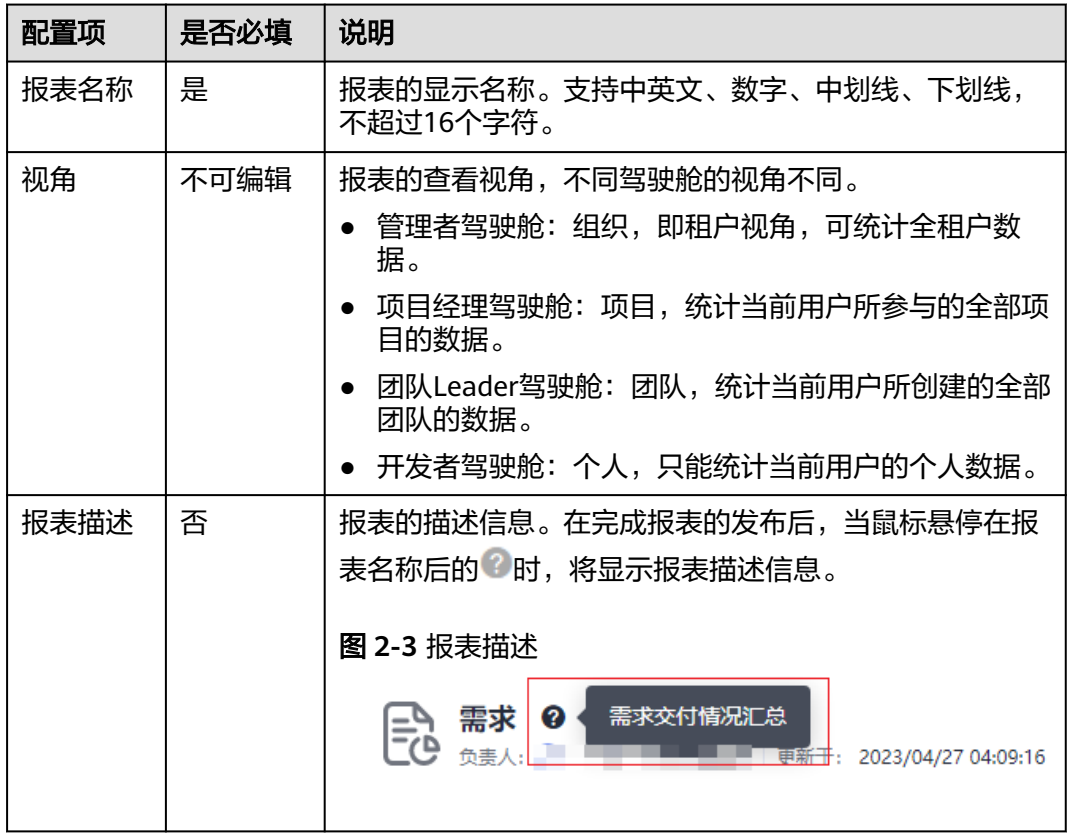

步骤5 单击"添加指标",在弹框中选择需要展示的指标,单击"确认"。

指标的来源包括系统预置与自定义,预置指标详情及自定义指标操作方式请参考**指标** [库](#page-75-0)。

步骤6 单击"添加全局筛选器",在弹框中根据需要添加筛选器,并选择是否需要标题,单 击"确定"。

筛选器暂不支持自定义,各驾驶舱可选择的内置筛选器请参见下表。

表 **2-4** 筛选器详情

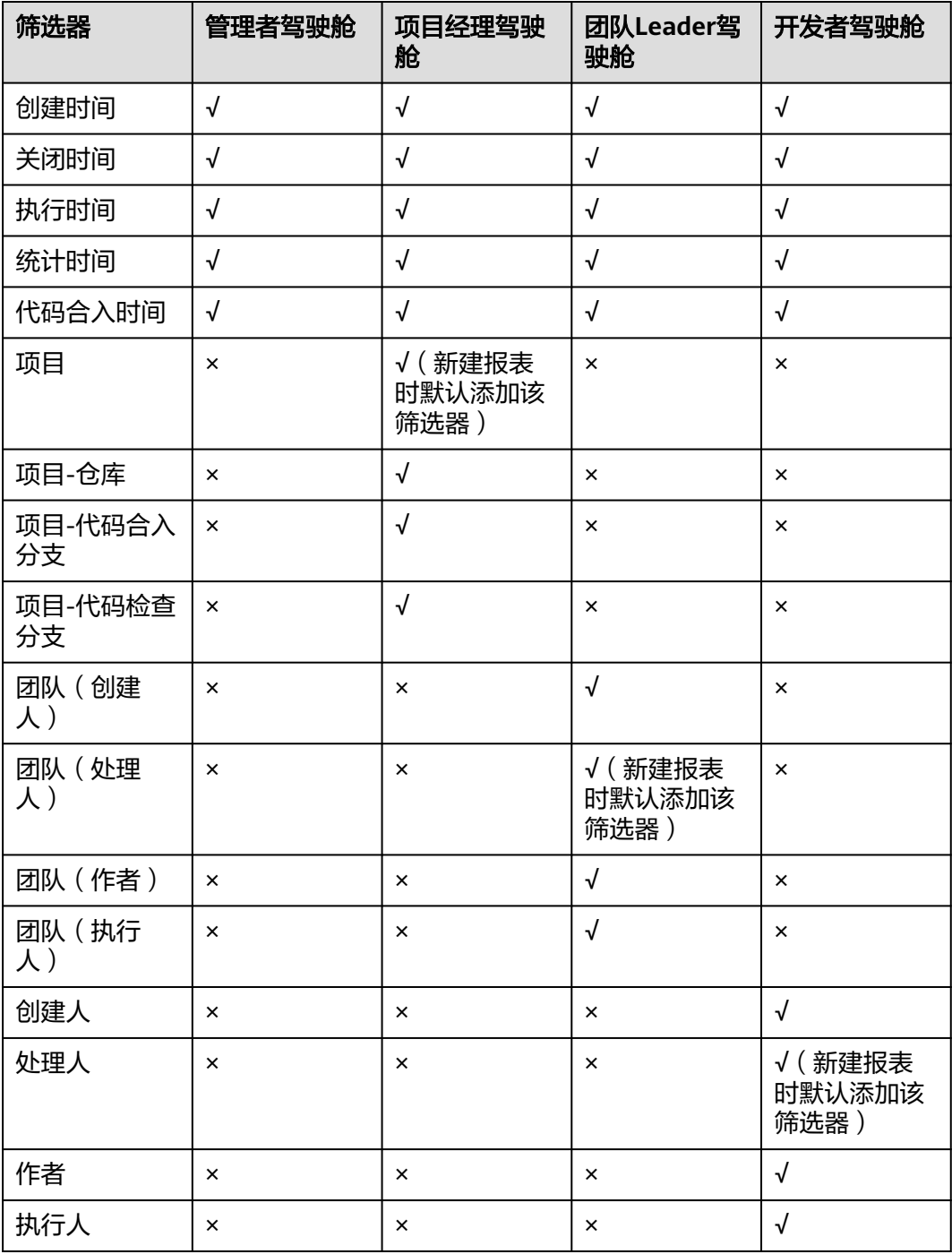

### <span id="page-59-0"></span>说明

- 自定义报表时,如果报表内有驾驶舱默认添加的筛选器,可以根据需要选择保留或删除。
- 名词释义:
	- 创建人:测试用例的创建人。
	- 处理人:工作项的处理人。
	- 作者: 代码合入请求的创建人。
	- 执行人:流水线的执行人。
- 步骤**7** 单击"发布",完成报表创建。

#### **----**结束

## 相关操作

在驾驶舱中还可以完成以下报表管理操作。

#### 表 **2-5** 管理报表

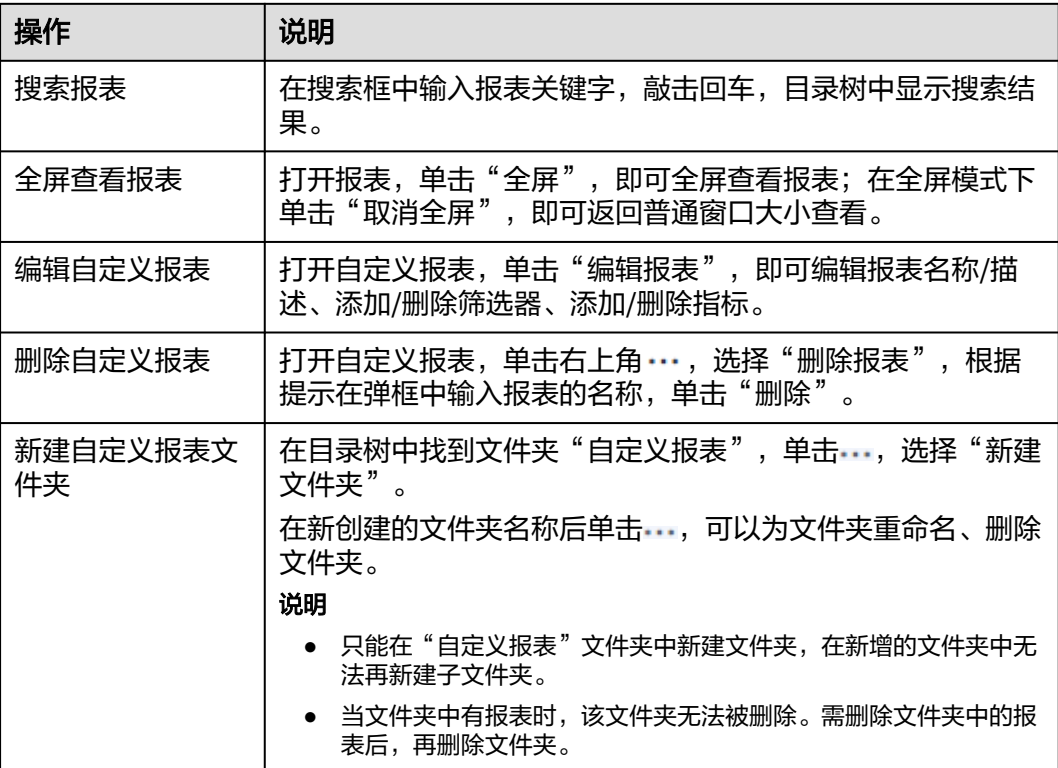

# **2.2.2** 管理者驾驶舱

管理者驾驶舱内置"DORA评估报告",帮助管理者整体掌握企业的研发效能情况,辅 助管理决策驱动业务增长。

管理者驾驶舱只有管理员、企业高管、领域行管三种角色可以查看报表,管理员、领 域行管可以管理自定义报表,角色与权限管理操作请参考<mark>权限设置</mark>。

## 表 **2-6** DORA 评估报告-度量指标

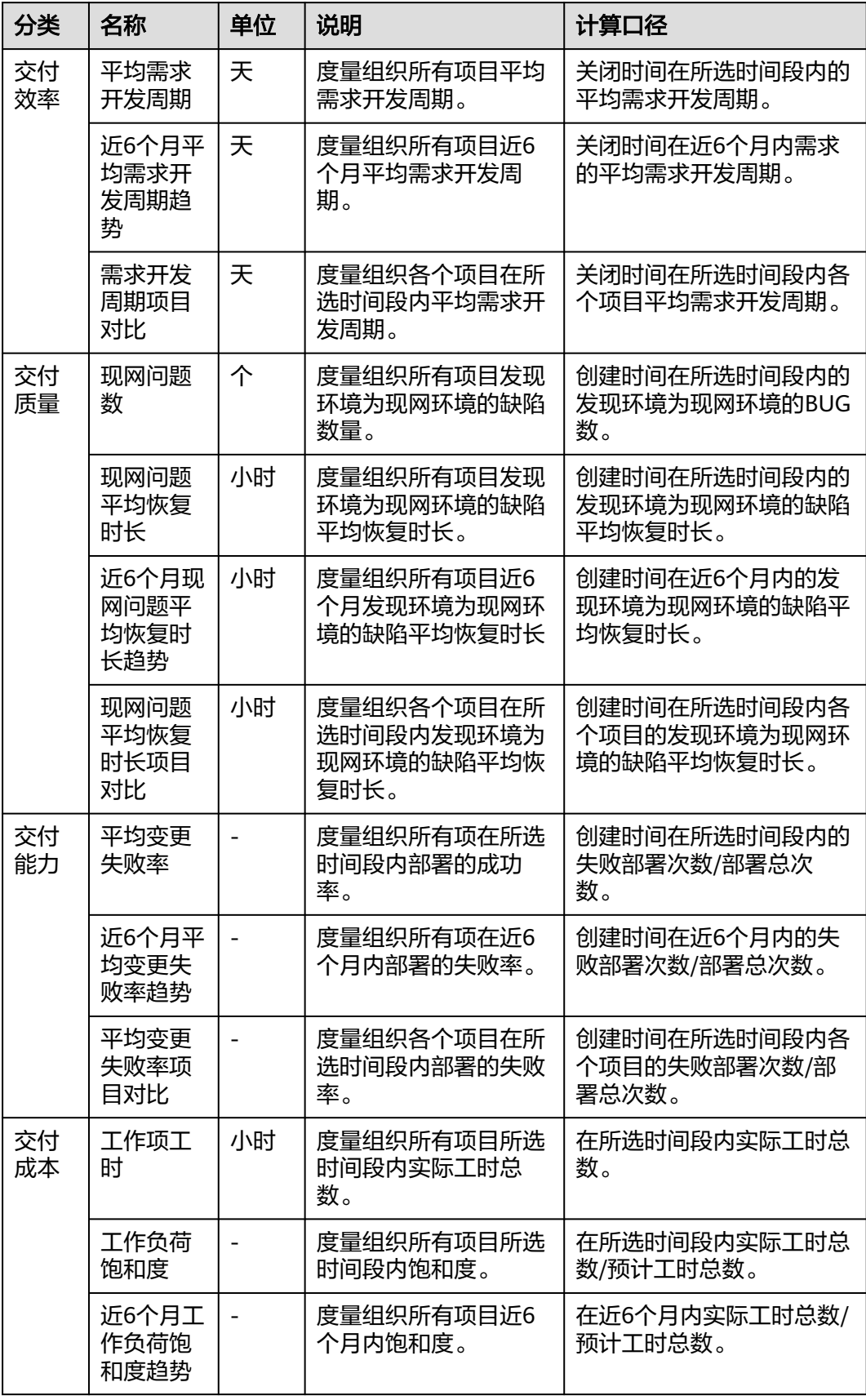

<span id="page-61-0"></span>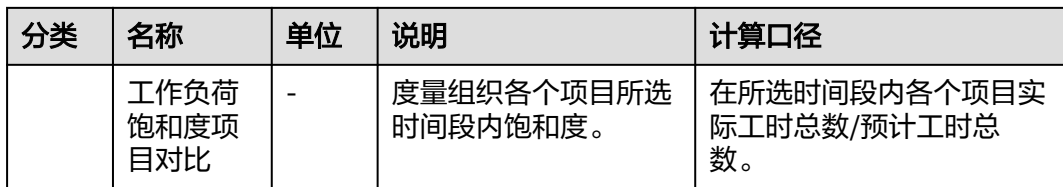

在报表中,根据度量指标的结果,可以将团队的研发效能情况进行分组,分组标准如 下:

#### 表 **2-7** 度量结果分组

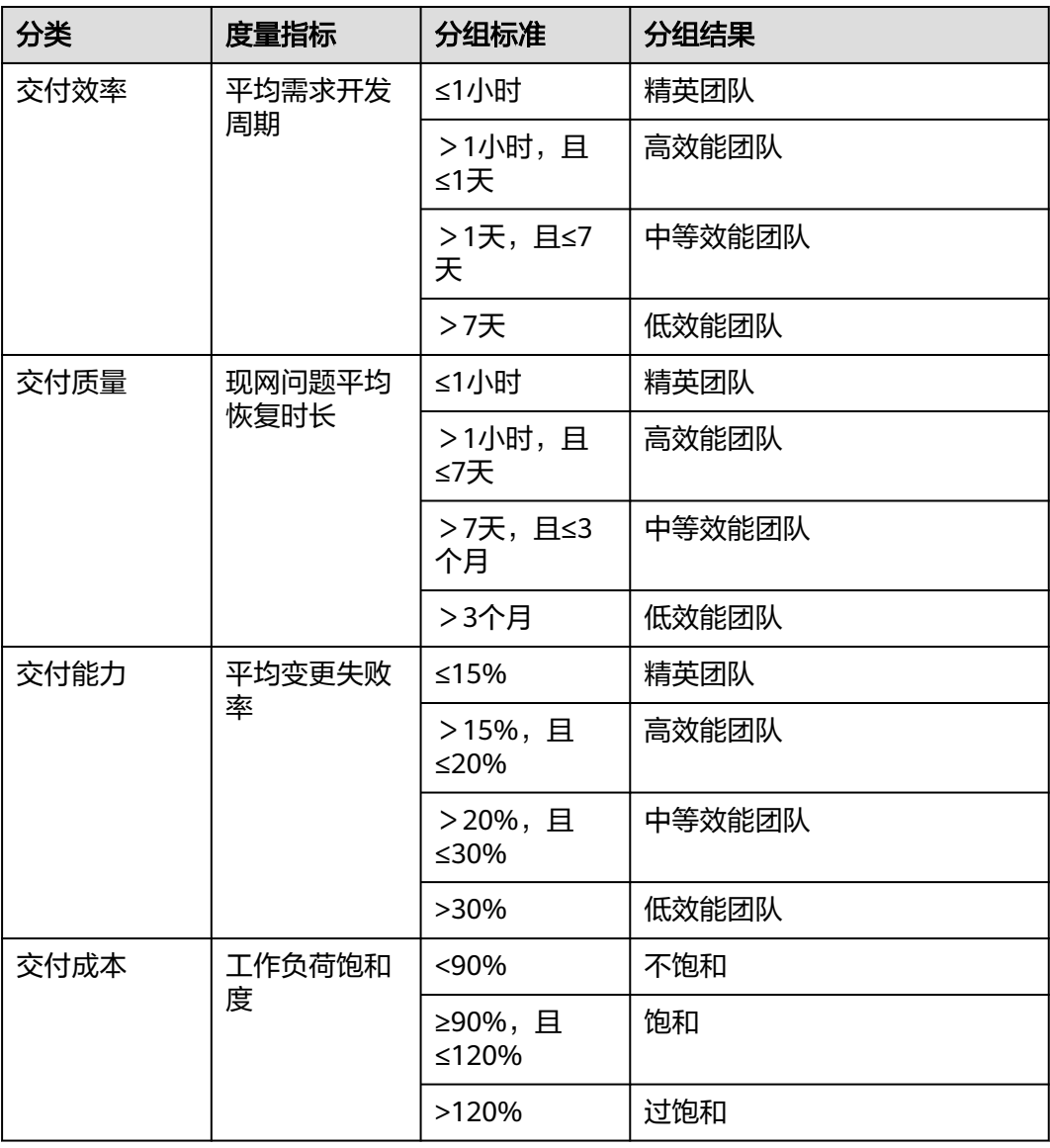

# **2.2.3** 项目经理驾驶舱

项目经理驾驶舱内置多个度量报告,帮助项目经理对项目交付全链路进行跟踪,跟进 项目进度以及识别交付风险。

租户内的所有成员均可以进入项目经理驾驶舱,查看自己所参与项目相关的度量结 果;管理员、领域行管可管理自定义报表。角色与权限管理操作请参考<mark>权限设置</mark>。

## 需求效率度量

度量所选项目在所选时间段内的需求交付效率,包括吞吐量、交付速率等,辅助评估 需求的交付风险。

### 图 **2-4** 需求效率度量

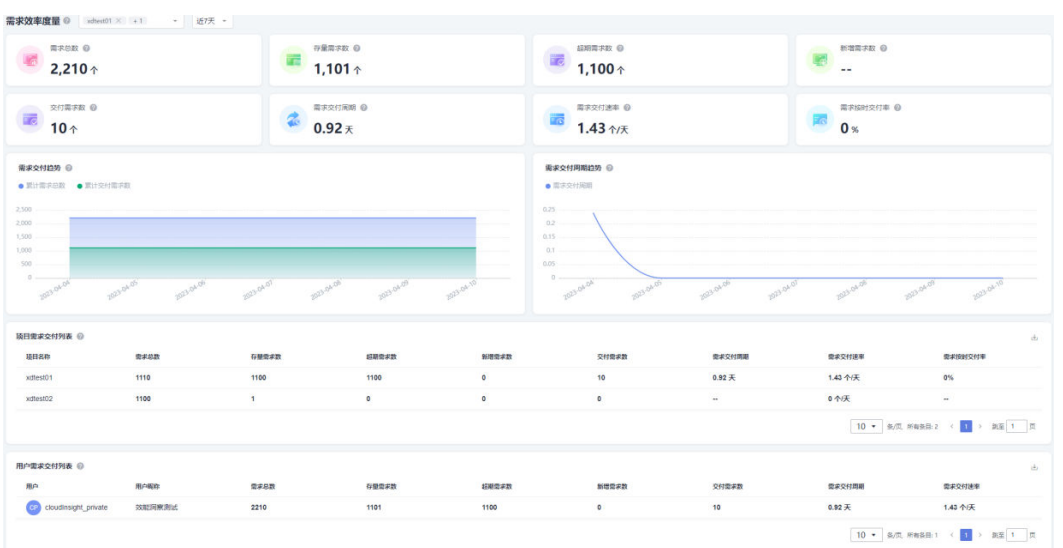

## 表 **2-8** 需求效率度量-度量指标

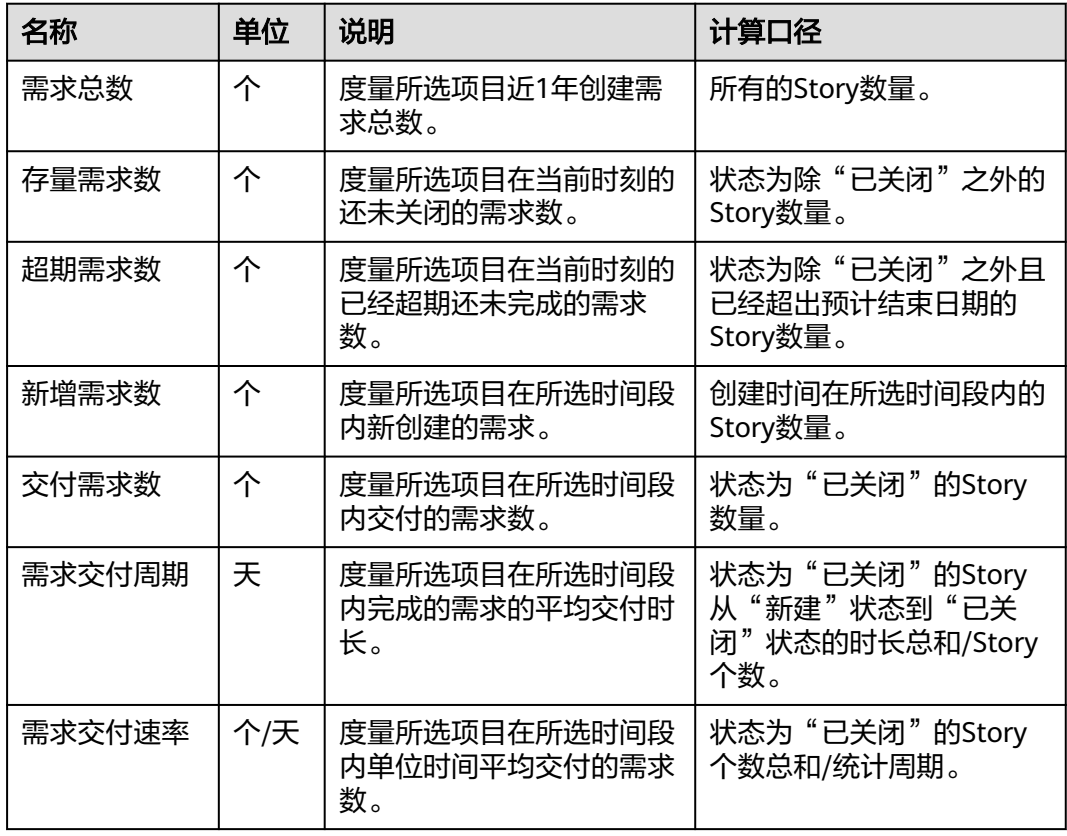

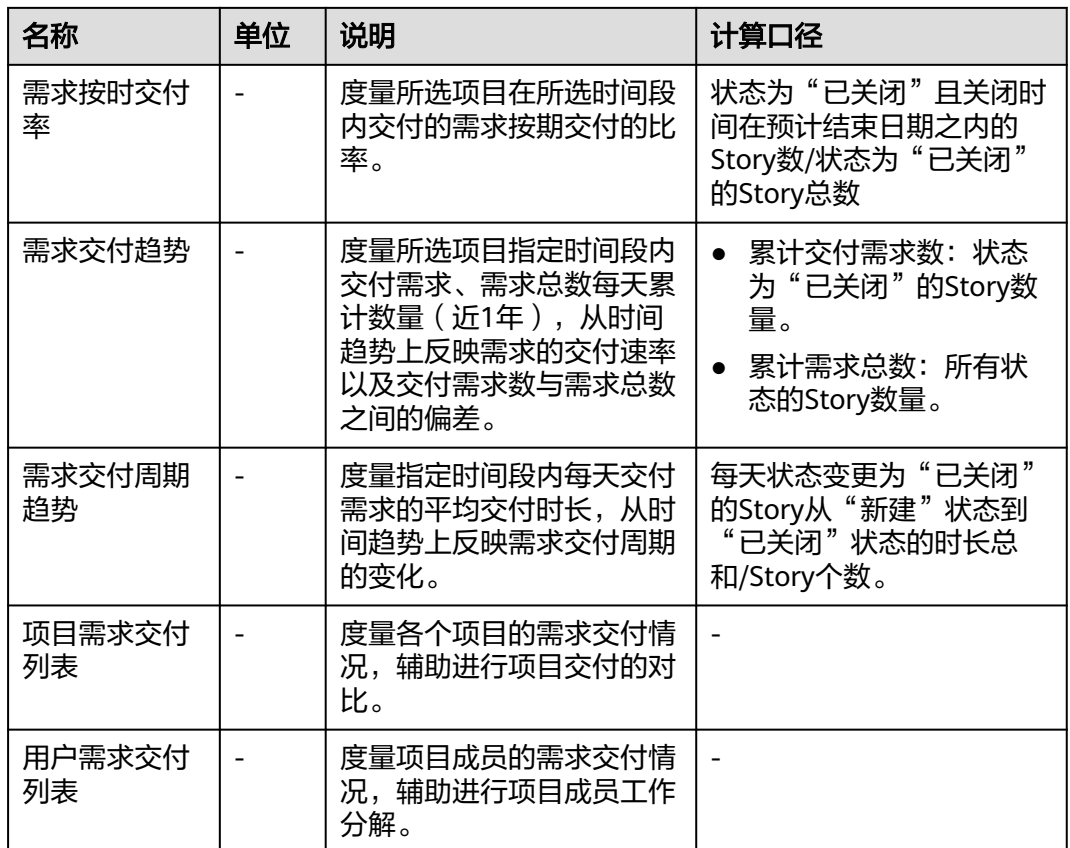

# 代码合入度量

度量所选项目在所选时间段内的代码合入情况,辅助评估代码的增长速度情况。

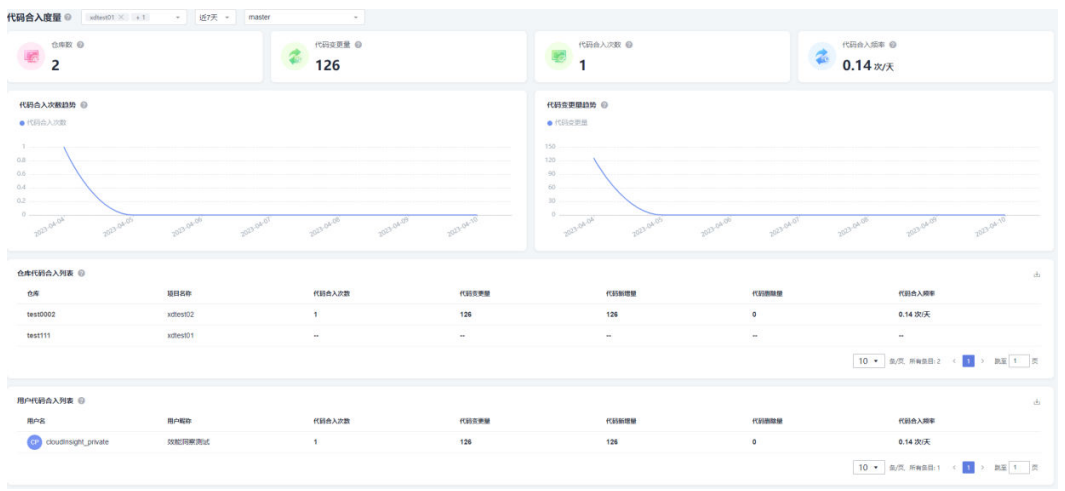

## 图 **2-5** 代码合入度量

## 表 **2-9** 代码合入度量-度量指标

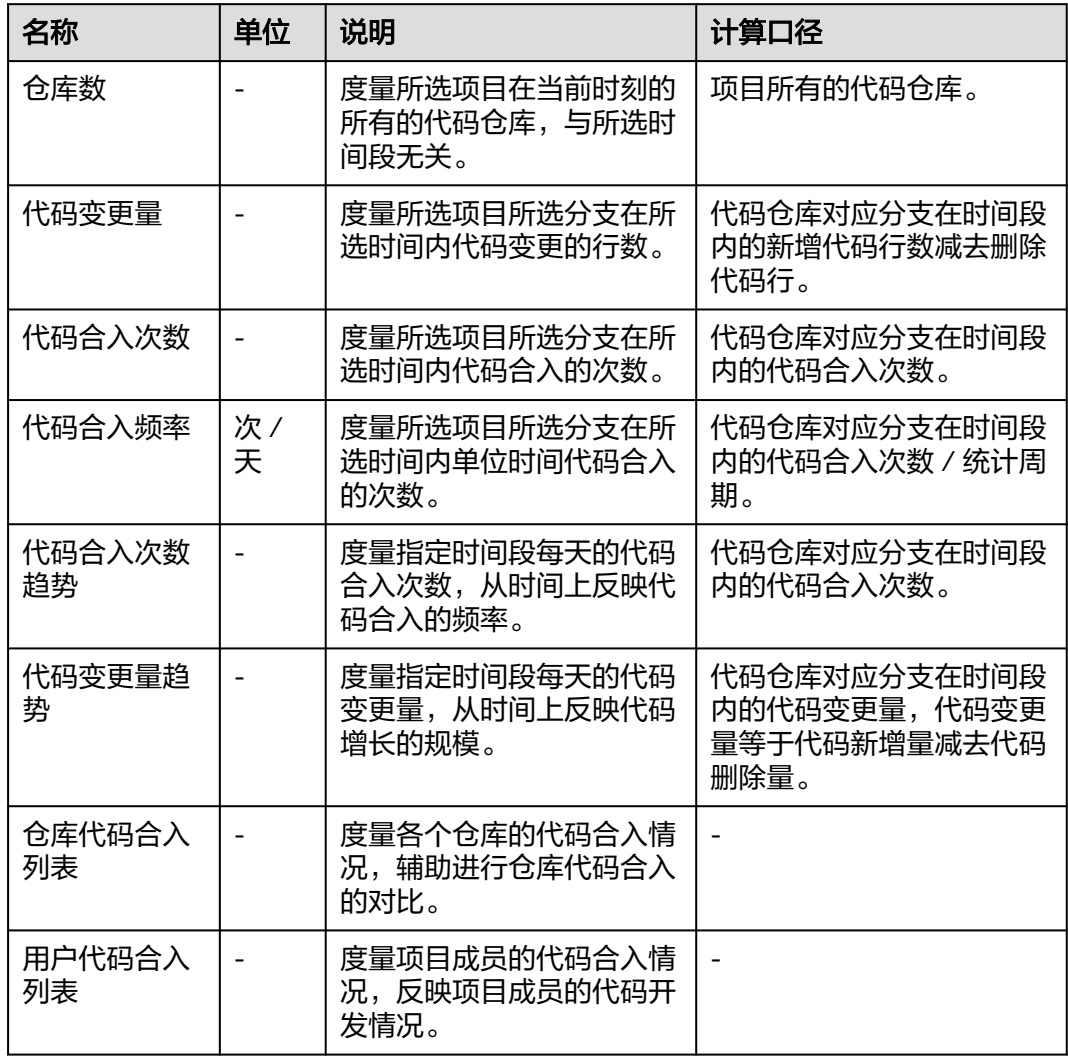

## 缺陷修复度量

度量所选项目在所选时间段内的缺陷的修复效率。

## 图 **2-6** 缺陷修复度量

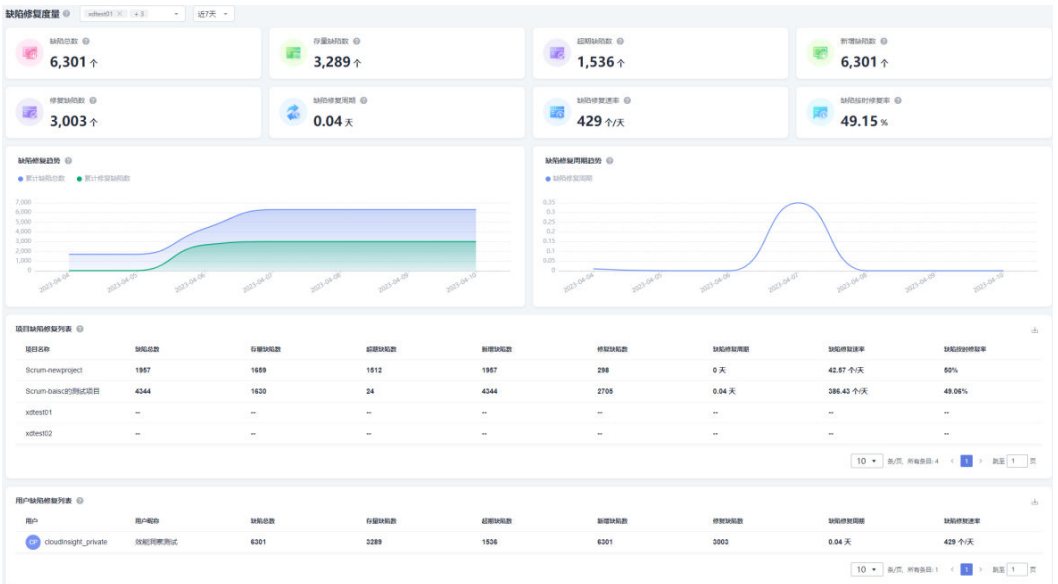

## 表 **2-10** 缺陷修复度量-度量指标

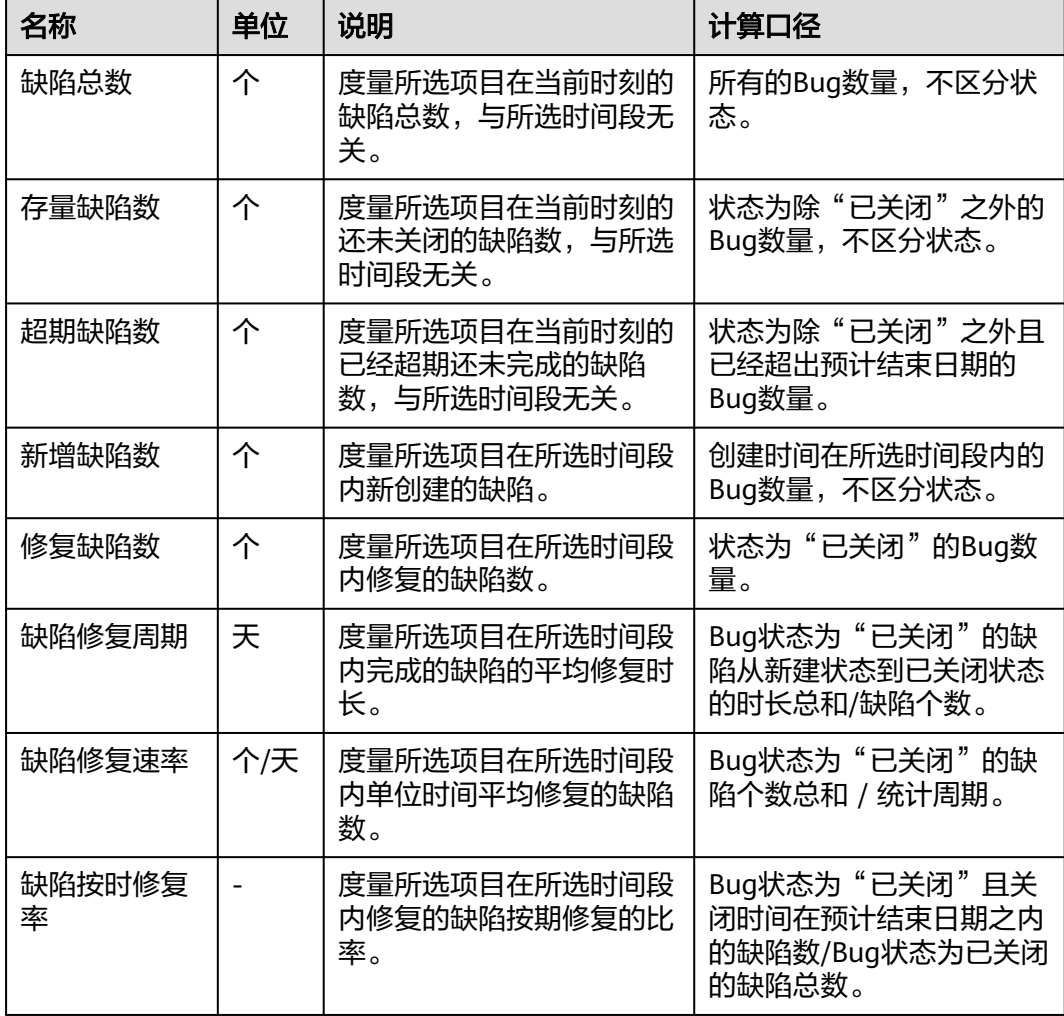

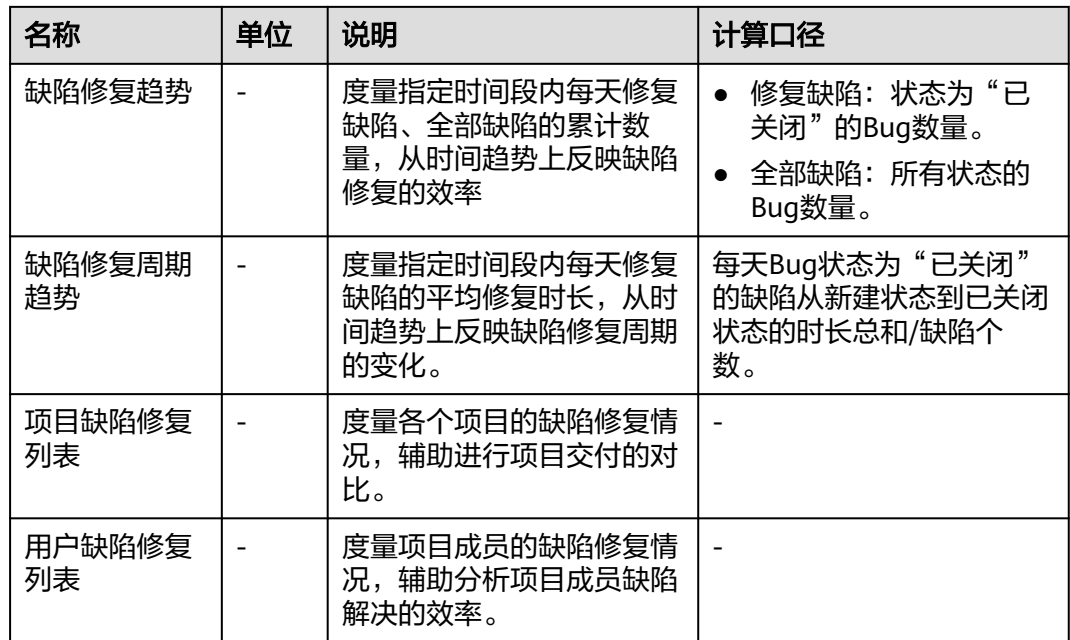

## 代码检查度量

度量所选项目在所选时间段内的代码分支的检查问题。

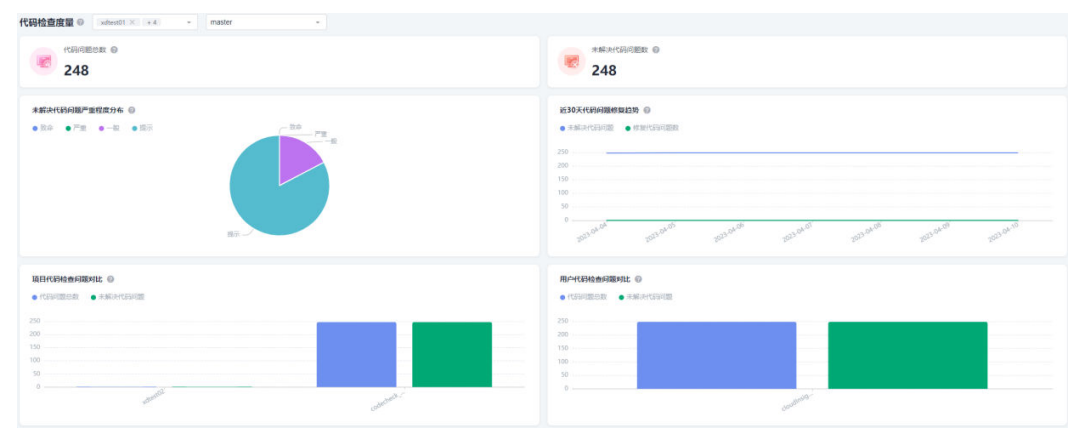

## 图 **2-7** 代码检查度量

## 表 **2-11** 代码检查度量-度量指标

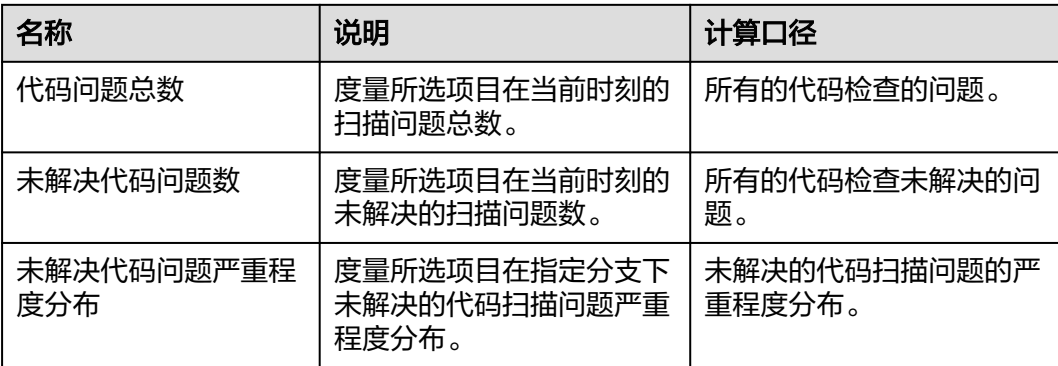

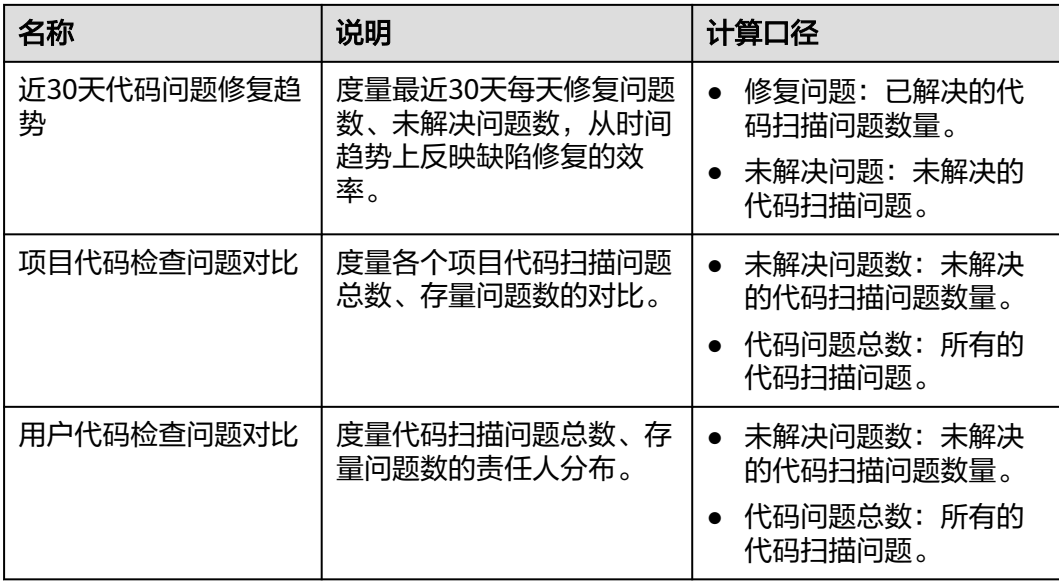

## 开发缺陷度量

度量所选项目在所选时间段内的开发缺陷质量。

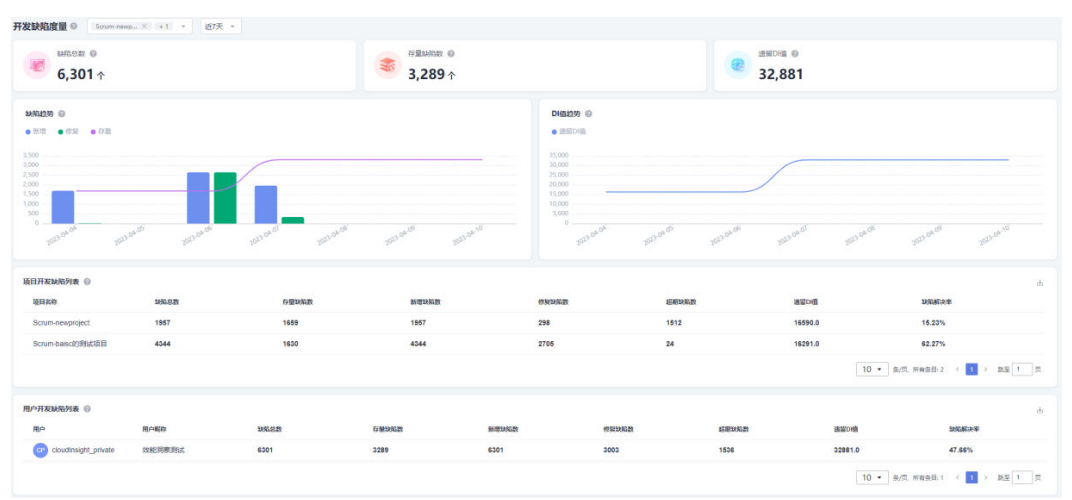

## 图 **2-8** 开发缺陷度量

## 表 **2-12** 开发缺陷度量-度量指标

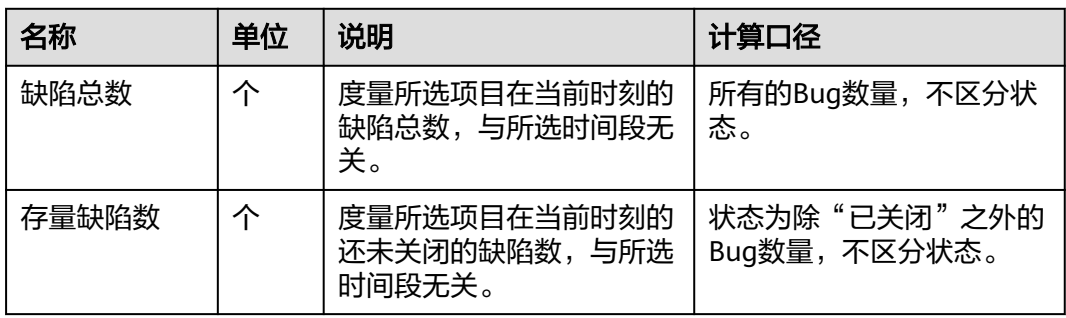

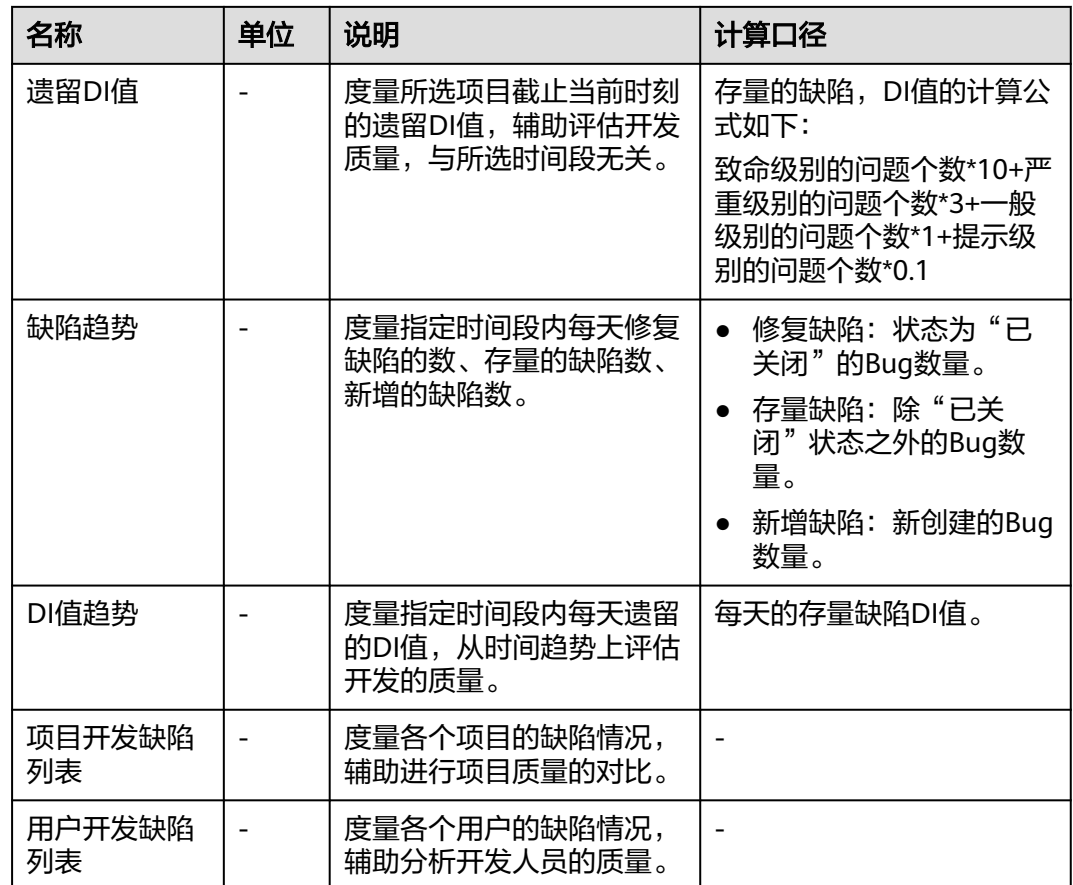

# 测试用例度量

度量所选项目在所选时间段内的测试质量。

#### 测试用例度量 @ Scrum-newp... × 42 - 近天 - $\begin{array}{c}\n\bullet \\
\bullet \\
\bullet \\
\bullet\n\end{array}$ **EXAMPLE 12.8** % ● 1,284 取 0 **HORGE** 0<br>85.9 % 用例执行率 @ **NHA+ ©**<br>● HOA=X ● 手ISM 用制造行道过率趋势 @  $\bullet$  Fig **RNIATE** 用制装行通过 0.08% 86.15%<br>86.15%<br>83.83% 72.76% 100% 33.33% 100%  $\boxed{10 \times 9.75 \text{ m/s} + 1 \times 10^{-1} \text{ m}}$  ,  $\boxed{10 \times 10^{-1} \text{ m}}$ **用户测试用例外表 ©** RNN178<br>85.9% 用例<del>白动化率</del><br>0.23% 用钢头行通过 发现 coudhsight\_private 1284 72.8%  $\boxed{10 \leftarrow \text{S/C. Fmax1:} \leftarrow \boxed{1}} \leftarrow \text{RSE} \leftarrow \boxed{1}$

## 图 **2-9** 测试用例度量

## 表 **2-13** 测试用例度量-度量指标

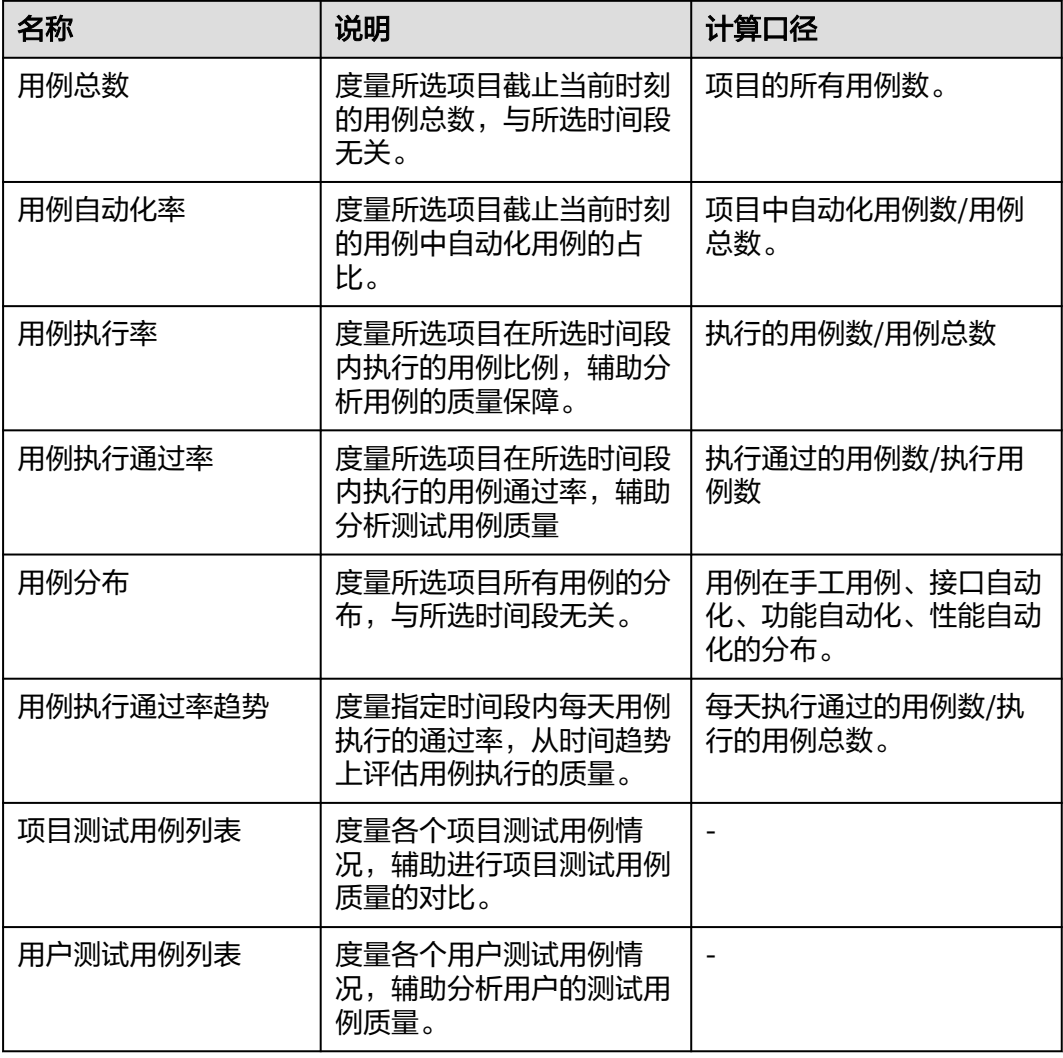

## 发布部署度量

度量所选项目在所选时间段内的发布部署质量。

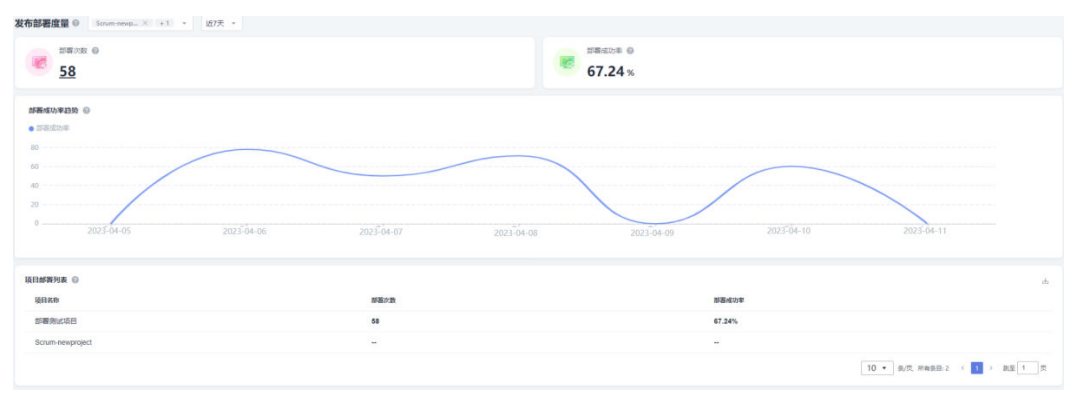

## 图 **2-10** 发布部署度量

### 表 **2-14** 发布部署度量-度量指标

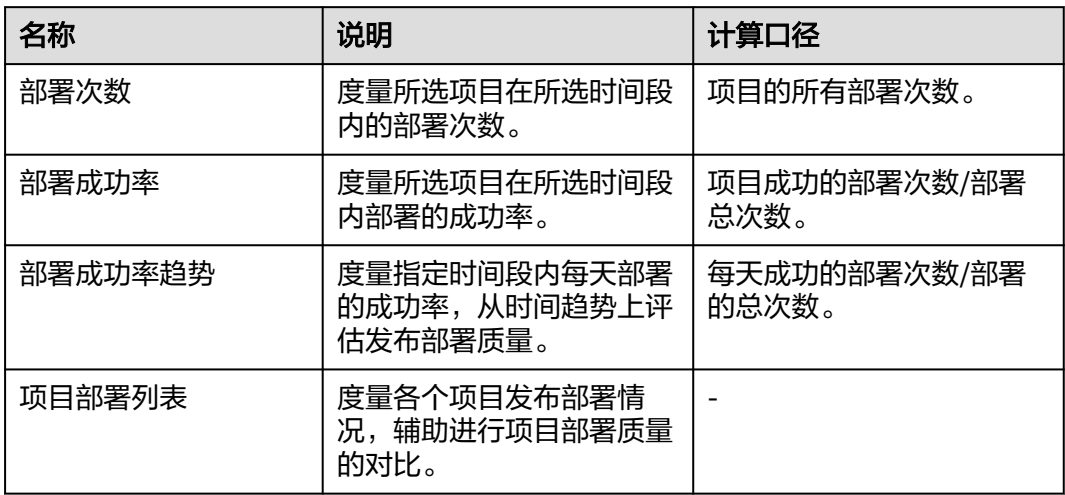

## 编译构建度量

度量所选项目在所选时间段内的编译构建能力。

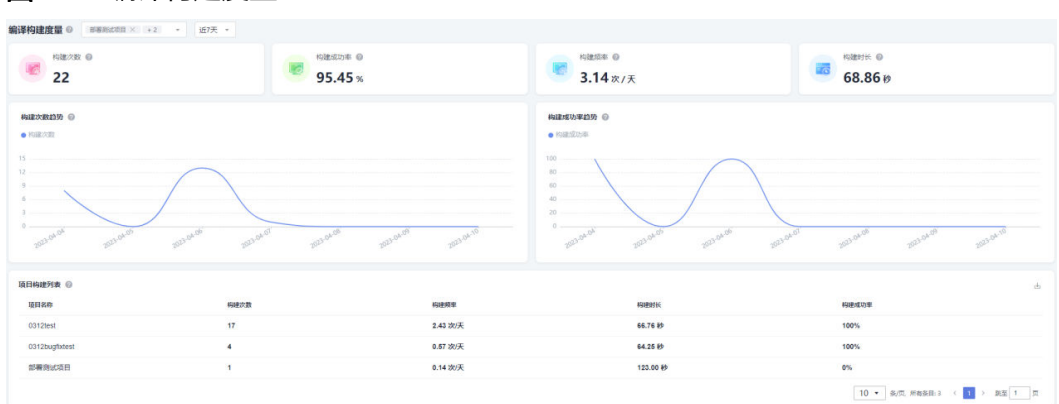

## 图 **2-11** 编译构建度量

#### 表 **2-15** 编译构建度量-度量指标

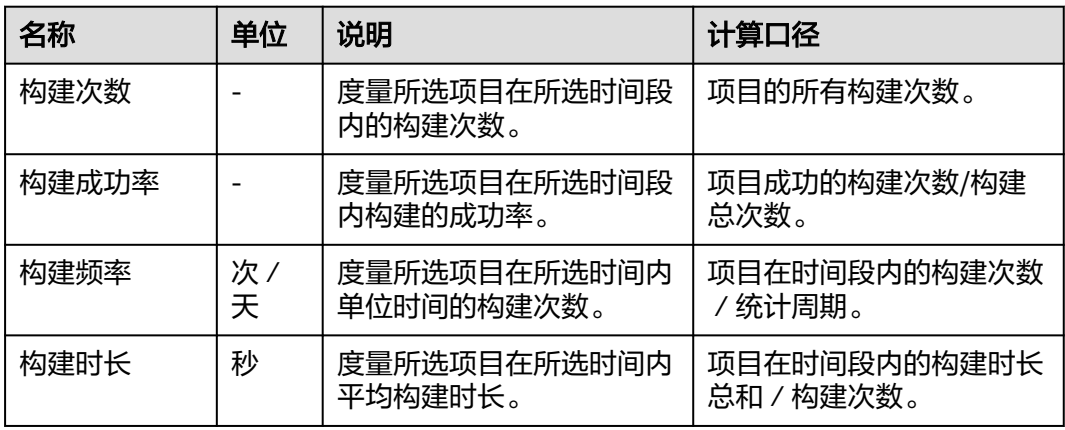

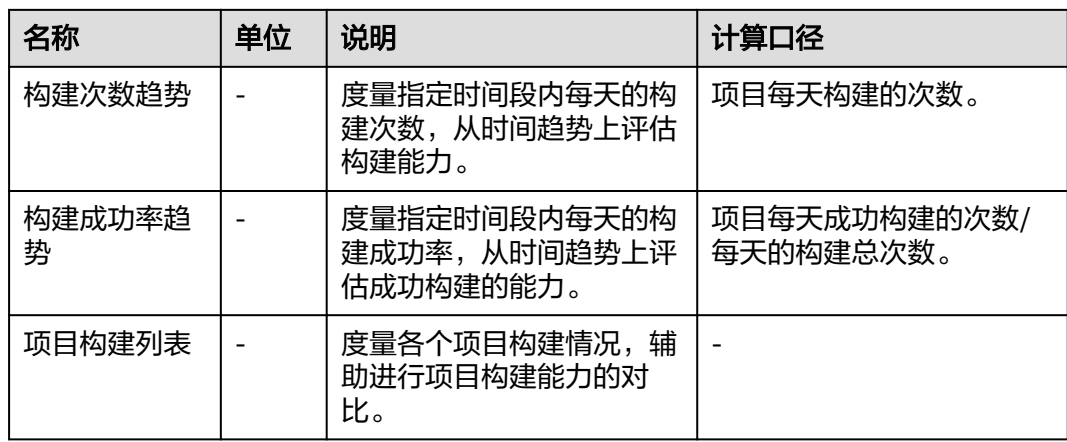

## 工作负荷度量

度量所选项目中成员的工作项负载,辅助项目经理能够及时识别项目成员超负荷的工 作,以及项目的排期是否合理,是否需要调整,从而能够保证项目进度的正常。

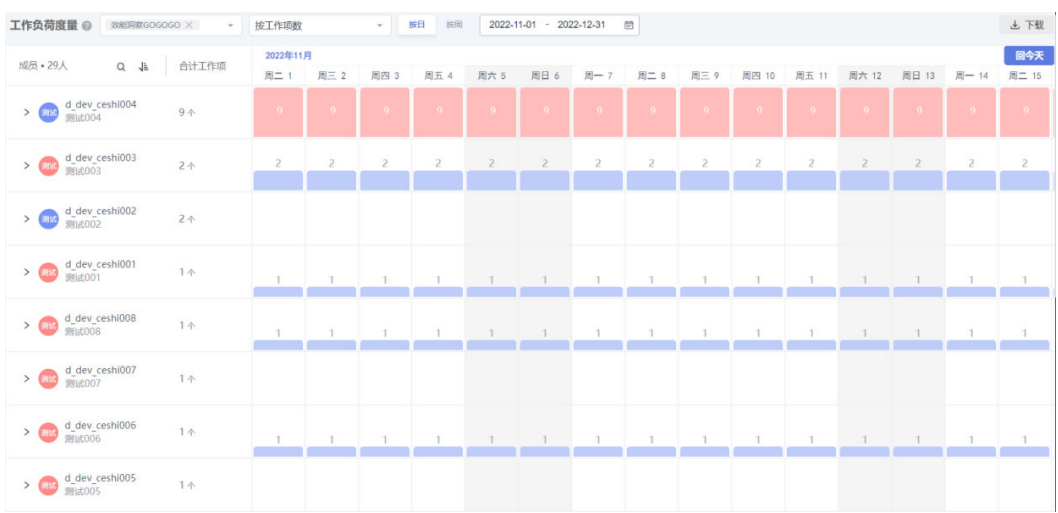

## 图 **2-12** 工作负荷度量

## 表 **2-16** 工作负荷度量-度量维度

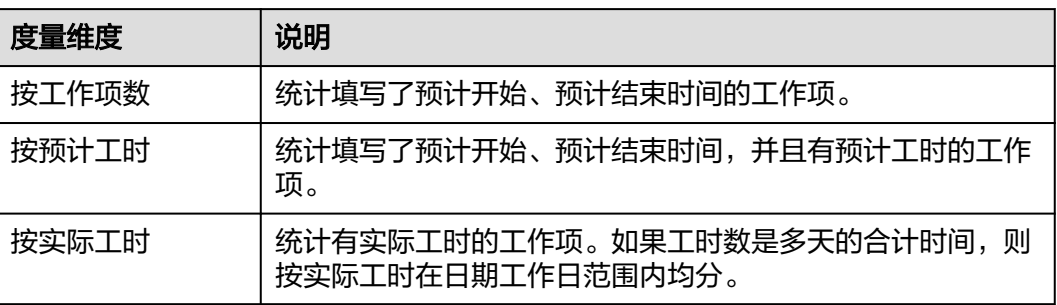
# **2.2.4** 团队 **Leader** 驾驶舱

团队Leader驾驶舱内置多个度量报告,帮助团队Leader管理团队成员,跟踪管理团队 的资源、交付,提升团队效能。

租户内的所有成员均可以进入团队Leader驾驶舱,查看与自己所创建团队相关的度量 结果;管理员、领域行管可管理自定义报表。角色与权限管理操作请参考<mark>权限设置</mark>。

### 团队度量

度量所选团队在所选时间段内的工作产出,辅助评估团队交付能力。

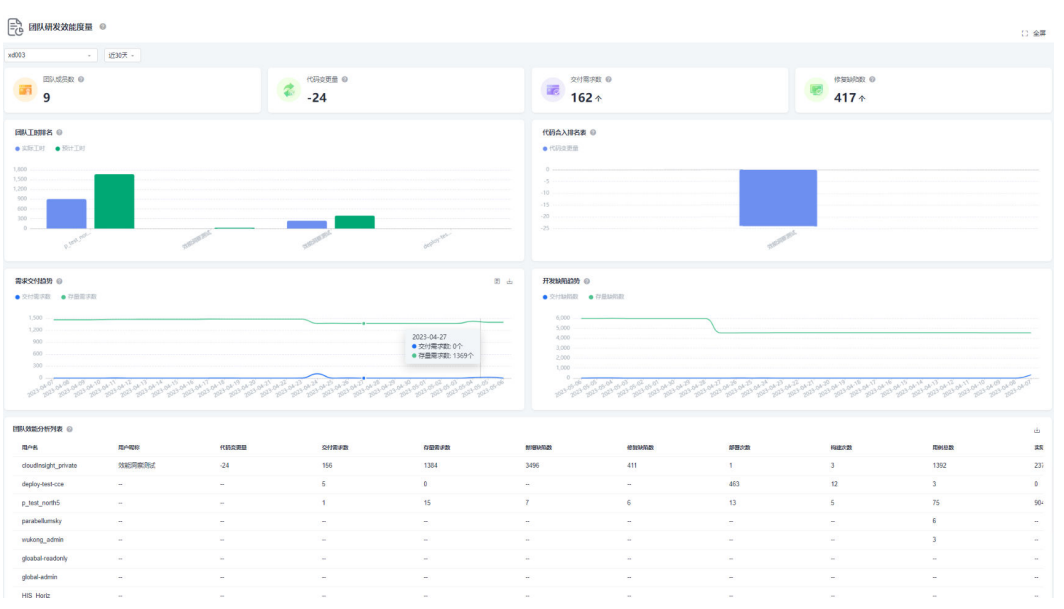

#### 图 **2-13** 团队度量

### 表 **2-17** 缺陷修复度量-度量指标

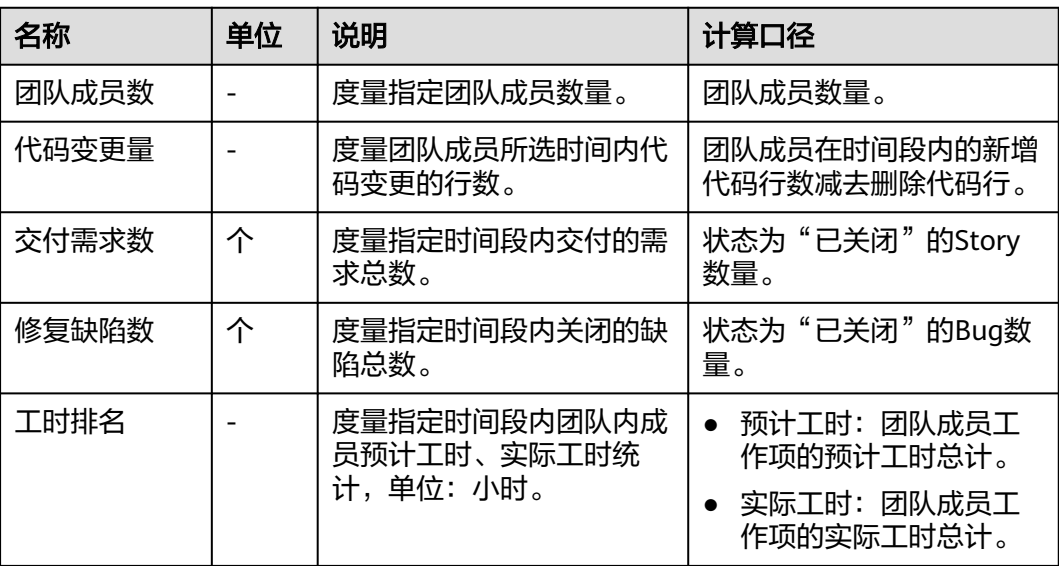

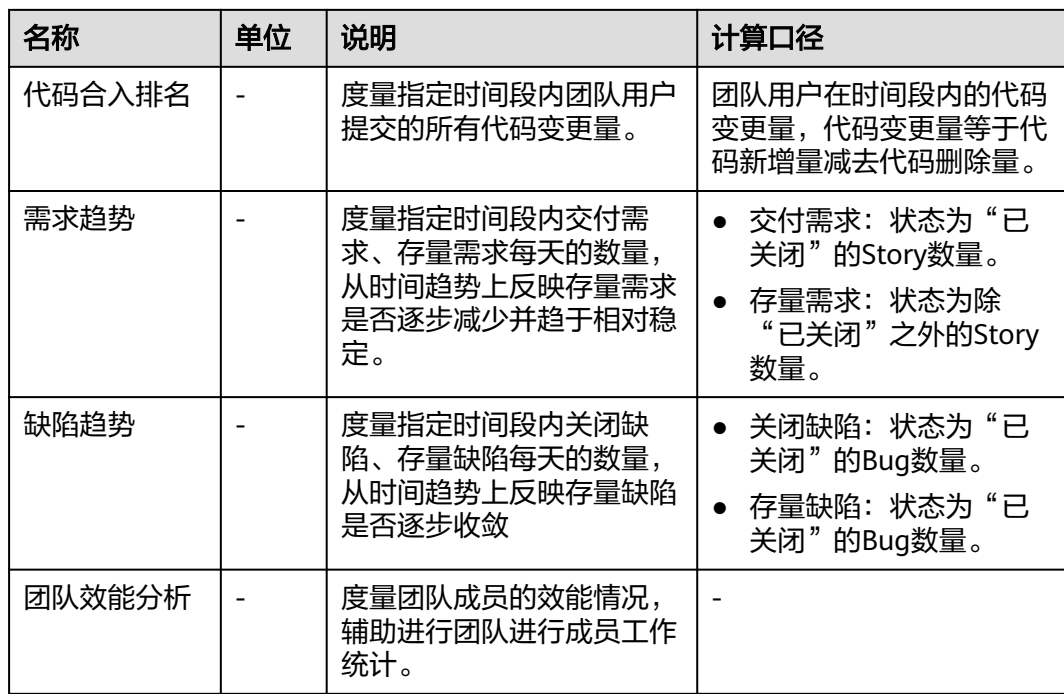

## 工作负荷度量

度量所选团队中成员的工作项负载,辅助团队Leader能够及时识别团队成员超负荷的 工作,以及团队的安排是否合理,是否需要调整,从而能够保证项目进度的正常。

#### 图 **2-14** 工作负荷度量 ▼ 按日 按剛 2022-11-01 - 2022-12-31 ■ 上下载 画味 2022年11月 成品:4人  $Q = J h \qquad \qquad \triangleq \text{H} \pm \text{H} \text{H} \text{H}$ 周四 3 周日 13  $B - 14$  $\frac{1}{2}$  = 1 周三 2 周五 4 周六 5  $\mathbb{R} \boxplus \mathfrak{d}$  $m - 7$  $\overline{m}$  = 1 > d\_dev\_ceshi004  $46 \triangle$  $\rightarrow$   $\leftarrow$  d\_dev\_ceshi003  $18 \Leftrightarrow$  $\rightarrow$  0 dev ceshi002  $15<sub>+</sub>$  $\sum_{n=0}^{\infty} \frac{d_n \text{dev} \cosh 001}{30 \pi 001}$  $6 \Leftrightarrow$

#### 表 **2-18** 工作负荷度量-度量维度

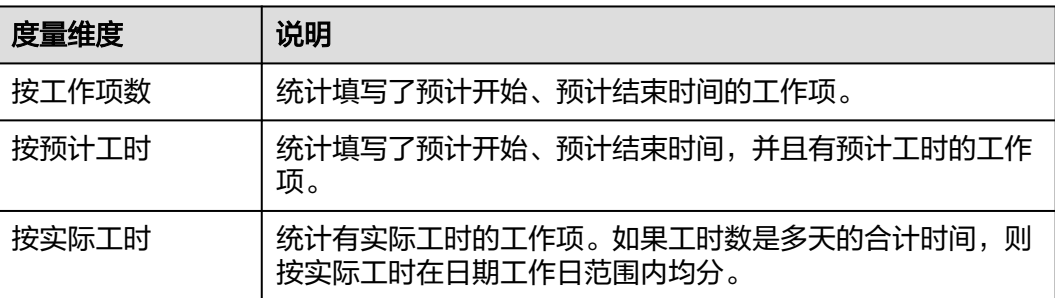

# **2.2.5** 开发者驾驶舱

开发者驾驶舱内置"个人度量"报表,度量当前用户在所选时间段内的工作产出,量 化开发者产出贡献,提升工作成就感,同时辅助开发者聚焦关注工作,提升工作效 率。

租户内的所有成员均可以进入开发者驾驶舱查看系统报表,管理员、领域行管可管理 自定义报表,角色与权限管理操作请参考<mark>权限设置</mark>。

#### 图 **2-15** 个人度量

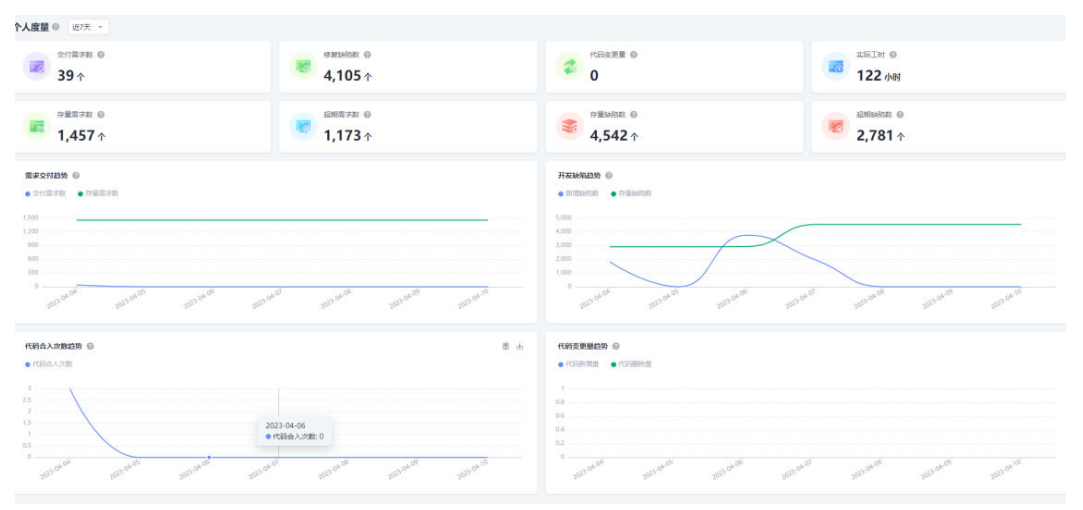

### 表 **2-19** 个人度量-度量指标

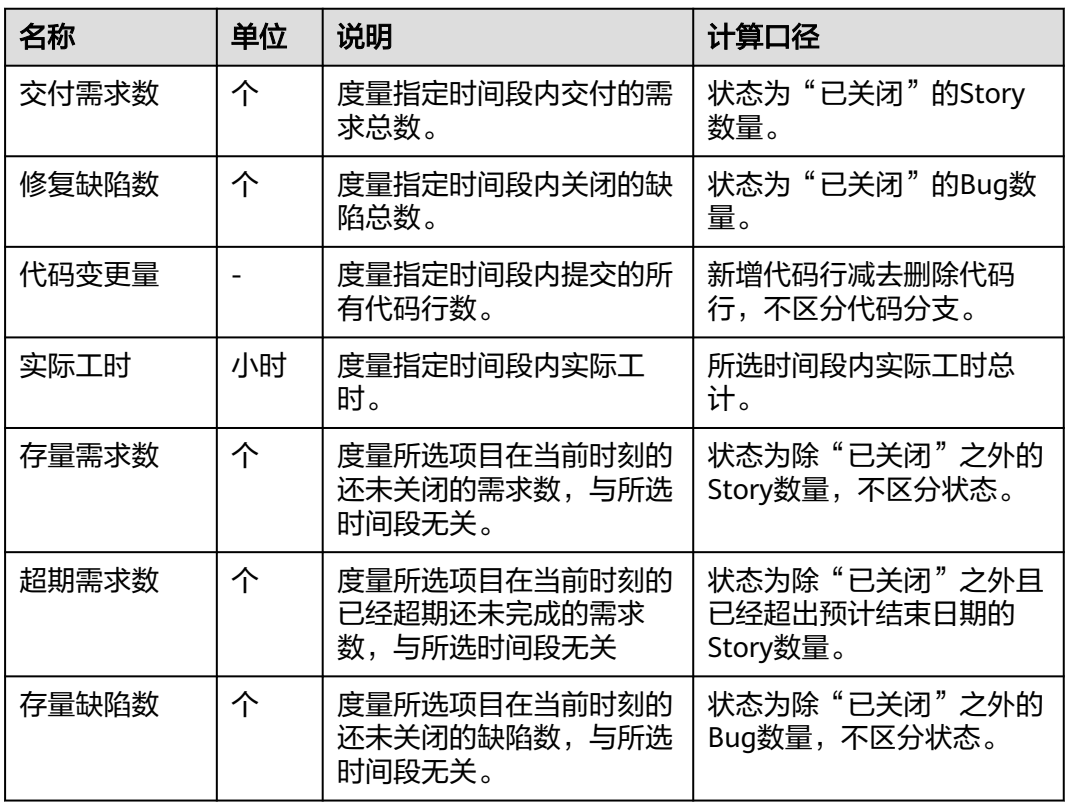

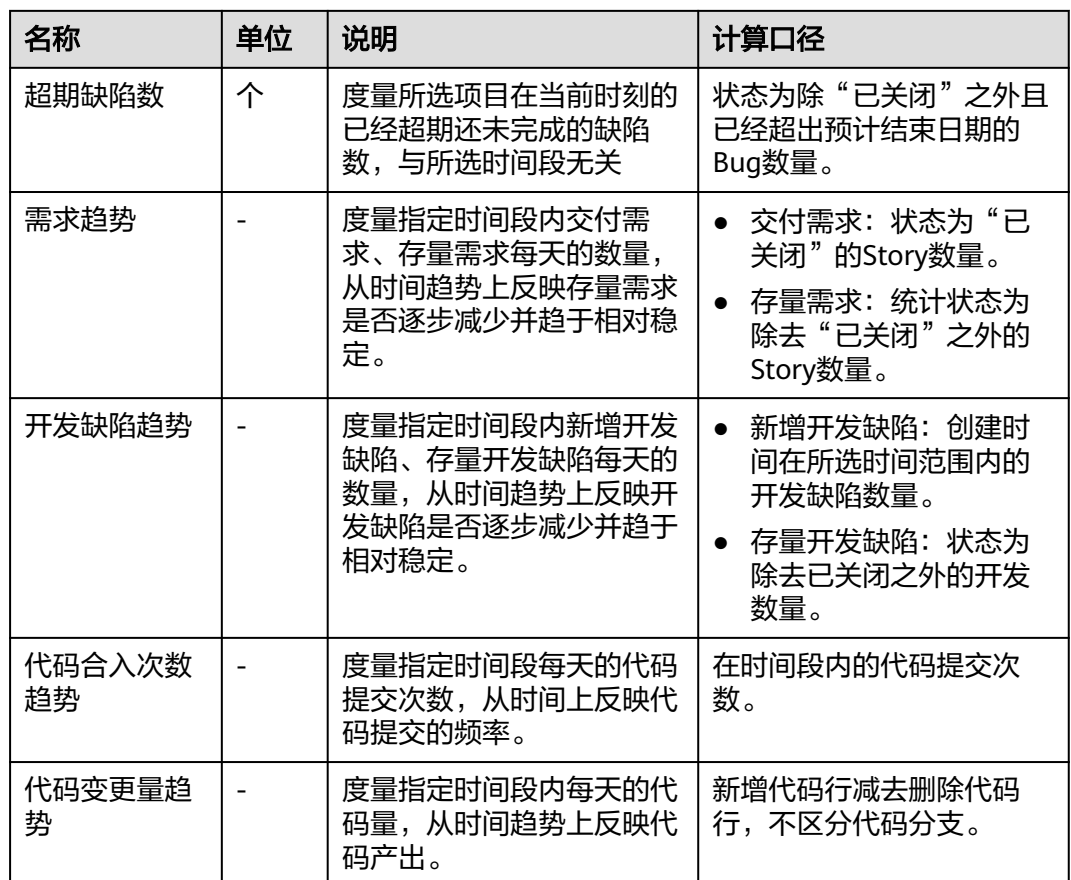

# **2.3** 指标库

### **2.3.1** 指标管理

指标库支持以卡片块形式和列表形式展示所有指标,并通过左侧的领域、视角、来源 分类,以及上方搜索功能快速定位目标组件,实现对组件的统一预览,也可以进行新 组件的添加。

### 查看指标

步骤**1** 登录CodeArts首页,单击导航栏"效能洞察"。

说明

如果登录用户第一次进入效能洞察,页面将显示新特性限时免费弹框,单击"同意并试用"即可 继续。

- 步骤2 在页面左侧导航栏中单击"指标库"。
- 步骤**3** 默认显示全部指标,可根据需要查找/查看指标。

#### <span id="page-76-0"></span>表 **2-20** 查找/查看指标

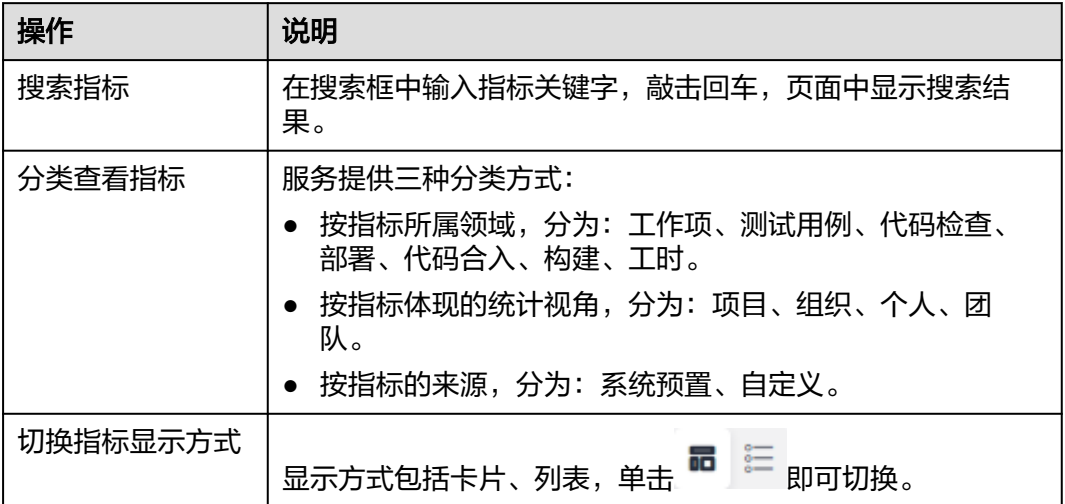

**----**结束

### 自定义指标

自定义指标所需角色权限请参考[权限设置。](#page-110-0)

步骤**1** 登录CodeArts首页,单击导航栏"效能洞察"。

#### 说明

如果登录用户第一次进入效能洞察,页面将显示新特性限时免费弹框,单击"同意并试用"即可 继续。

- 步骤2 在页面左侧导航栏中单击"指标库 > 自定义"。
- 步骤**3** 单击"新建指标"。
- 步骤**4** 配置指标基本信息。

单击页面左上角 $\mathscr{O}$ , 在弹框中编辑指标的基本信息, 单击"确定"。

#### 表 **2-21** 编辑指标

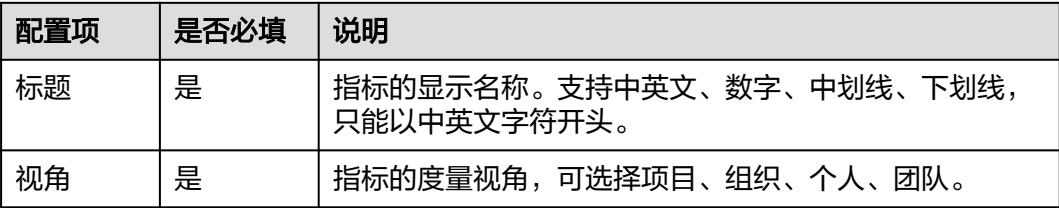

<span id="page-77-0"></span>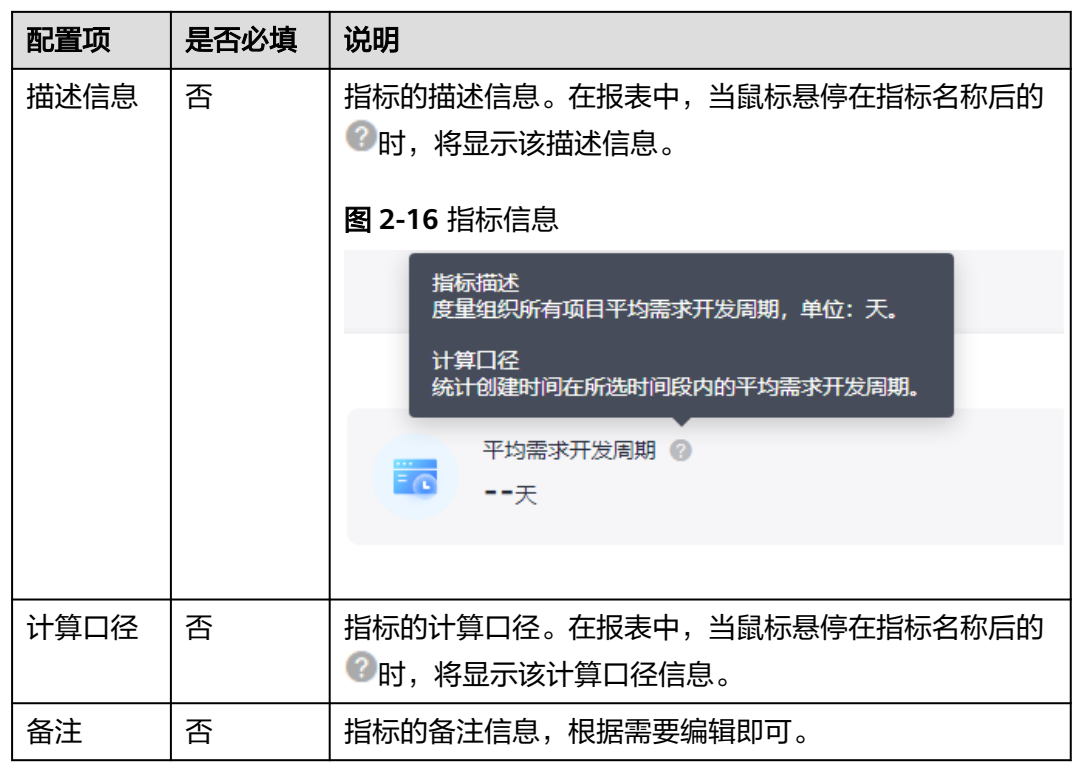

步骤**5** 配置数据源。

在页面左侧单击 ,在弹框中选择数据集,单击"确定"。

- 步骤**6** 配置展示方式。
	- 1. 在页面中间选择指标的展示方式,可选项包括:曲线图、柱状图、双轴图、条形 图、饼图、面积图、指标卡、表格。
	- 2. 用户参考表**2-22**根据需要选择图表中的展示内容,将被选中的字段从页面左侧拖 拽到文本框中。

#### 表 **2-22** 指标展示类型

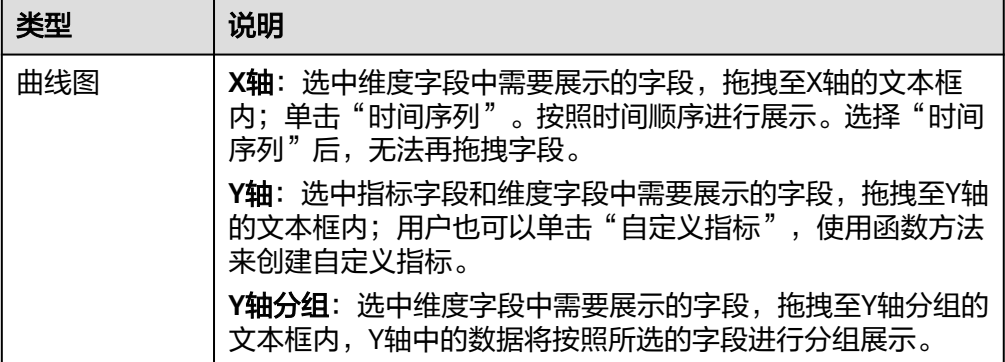

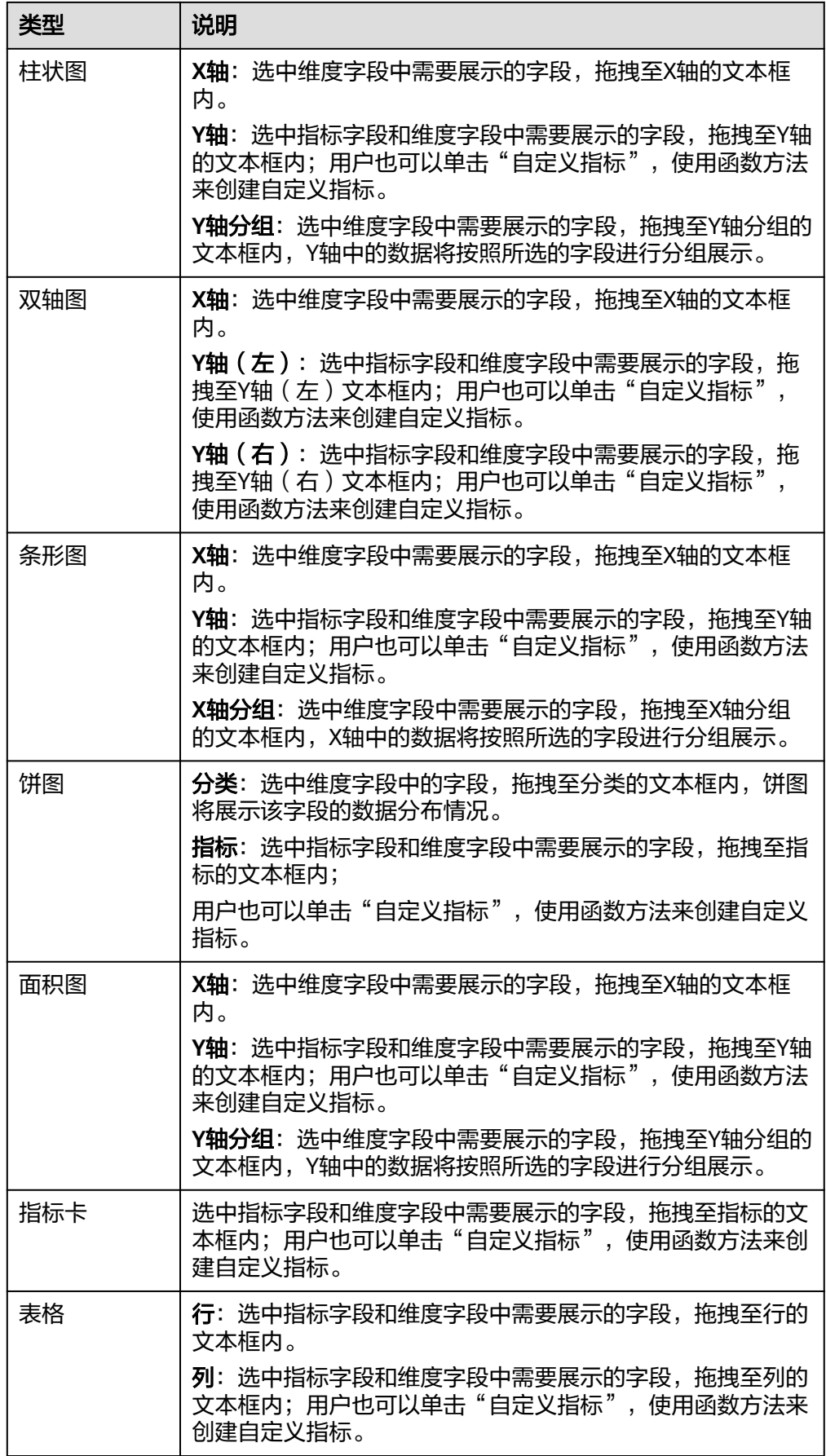

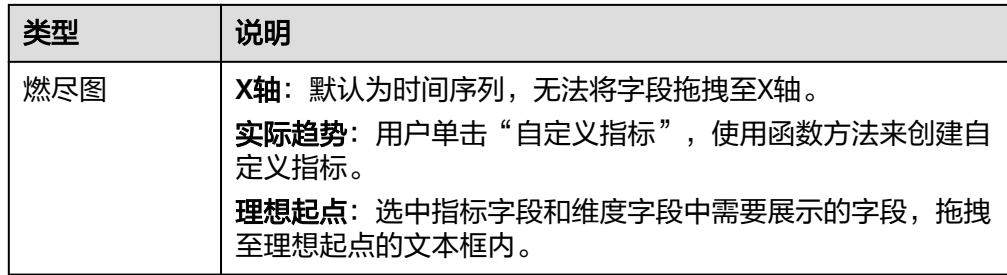

完成配置后,页面中将显示图表结果。

- 步骤**7** 配置更多信息。
	- 在页面右侧"数据筛选"页签中,单击"新增筛选条件",根据需要选择筛选条 件。完成设置后,页面中将显示符合筛选条件的图表。
	- 在页面右侧"图表配置"页签中,可以配置图表的显示样式,例如色板、是否显 示数据标签、图例在图表中的位置等。

说明

指标卡没有"图表配置"。

在页面右侧"交互配置"页签中,可以选择是否支持下载。勾选"是否支持下 载"后,用户可以在驾驶舱或指标库下载自定义指标。用户创建自定义指标后, 可以勾选"是否下钻",勾选后,可以在指标库内单击自定义指标,查看该指标 下的详细数据,若按照条件查看可参考<mark>新增筛选条件</mark>。

步骤**8** 完成全部配置后单击"保存"。

步骤9 保存成功后单击"发布"。

步骤10 发布成功,页面中显示新增的指标。

对于自定义指标,可以完成以下操作。

#### 表 **2-23** 管理自定义指标

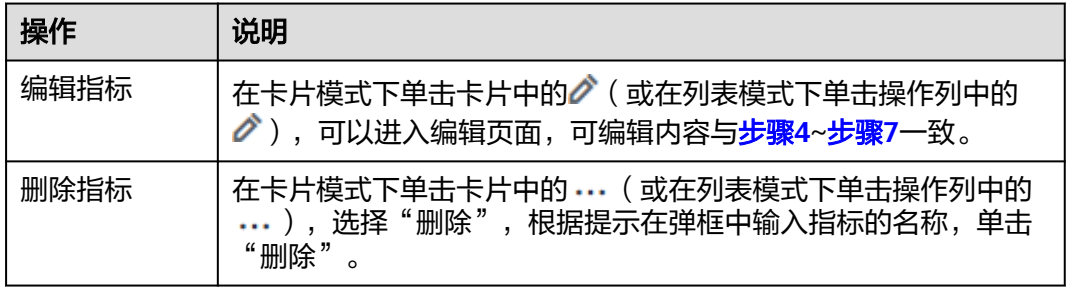

#### **----**结束

### 使用函数方法创建自定义指标

用户可以使用系统内置的函数方法在[不同指标类型中](#page-77-0)创建自定义指标。

- 步骤1 在支持创建自定义字段的文本框内,单击"自定义指标"。
- 步骤**2** 在弹框中可以选择以下自定义函数:

### 表 **2-24** 自定义函数

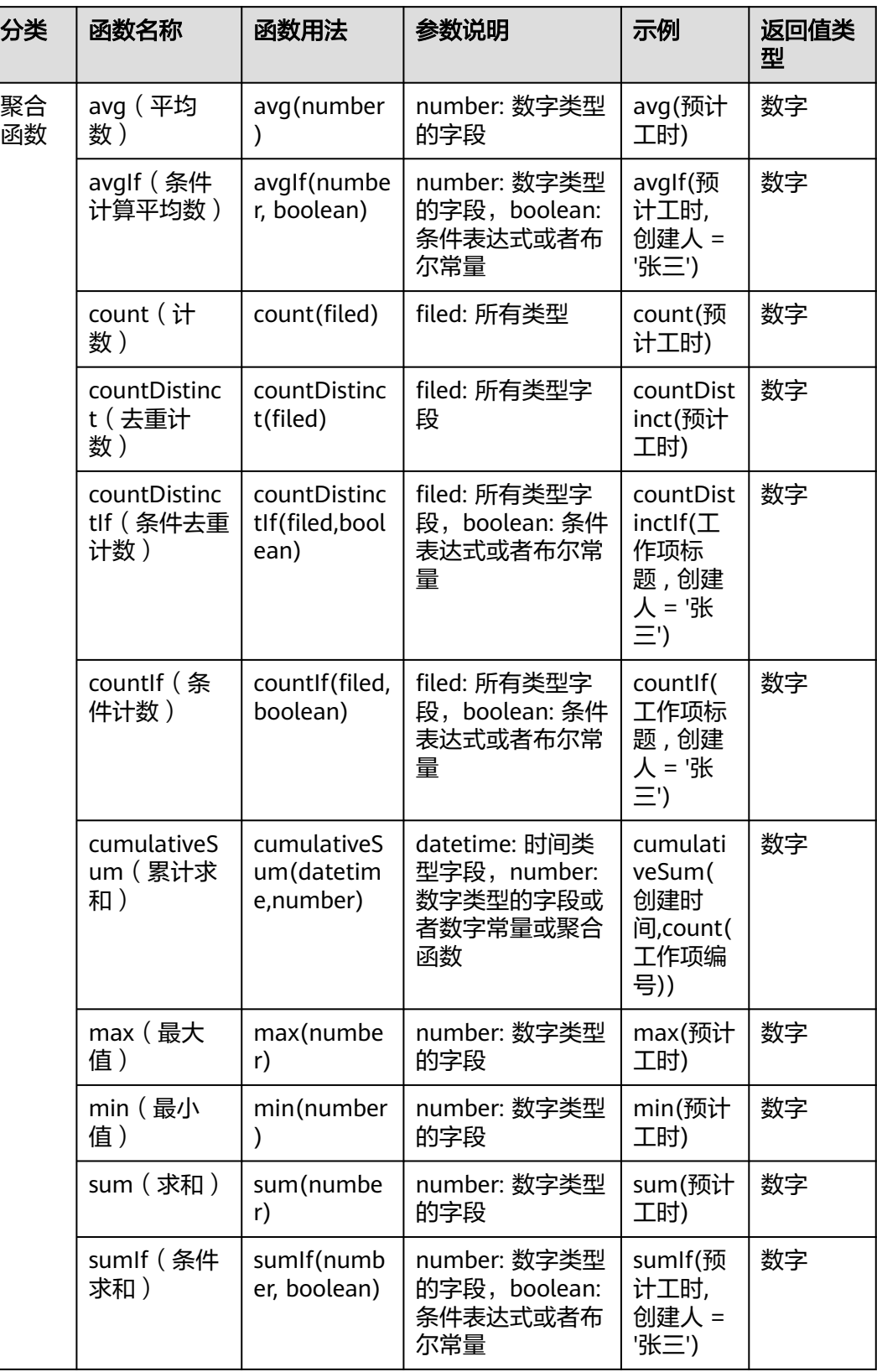

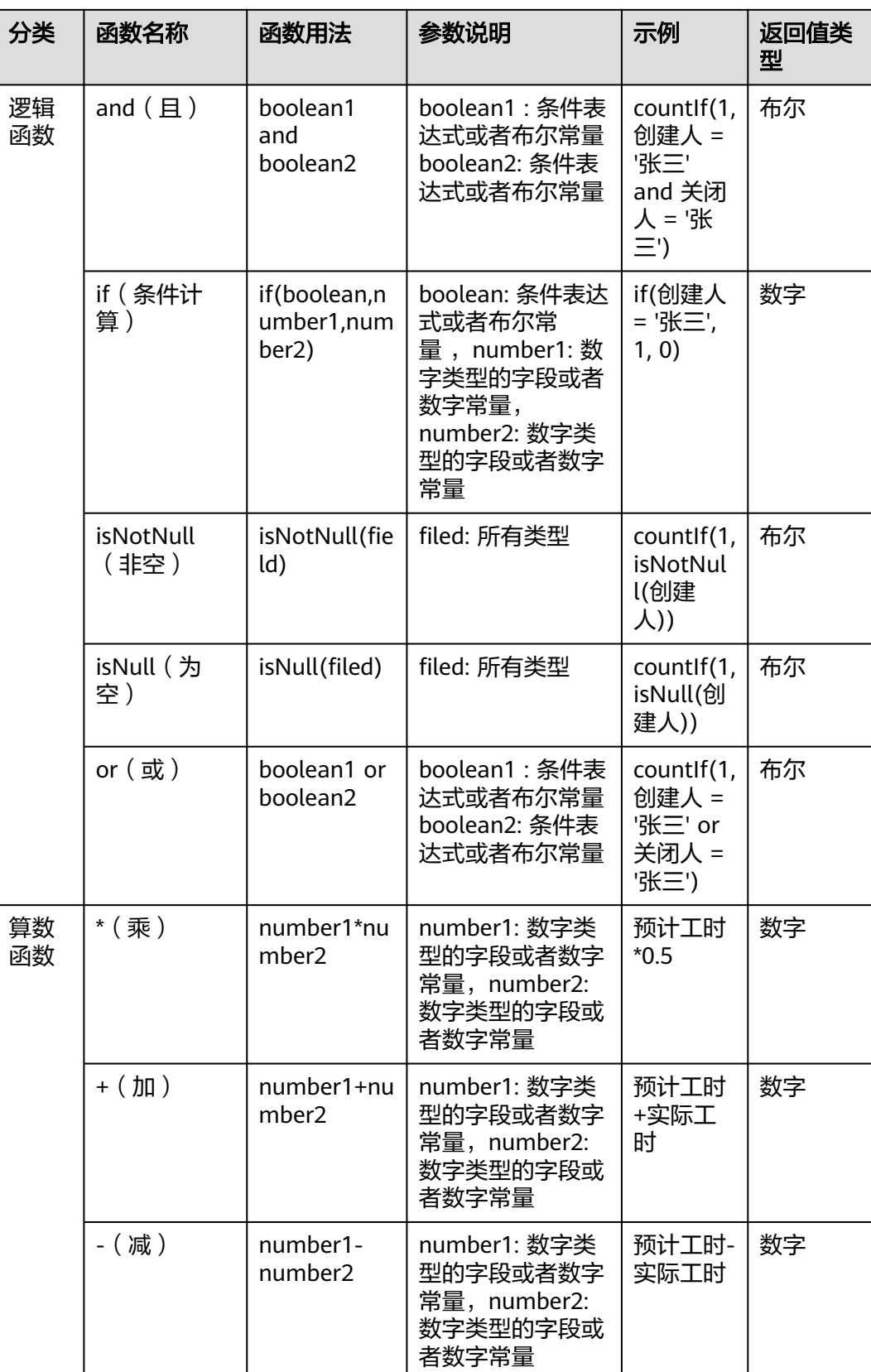

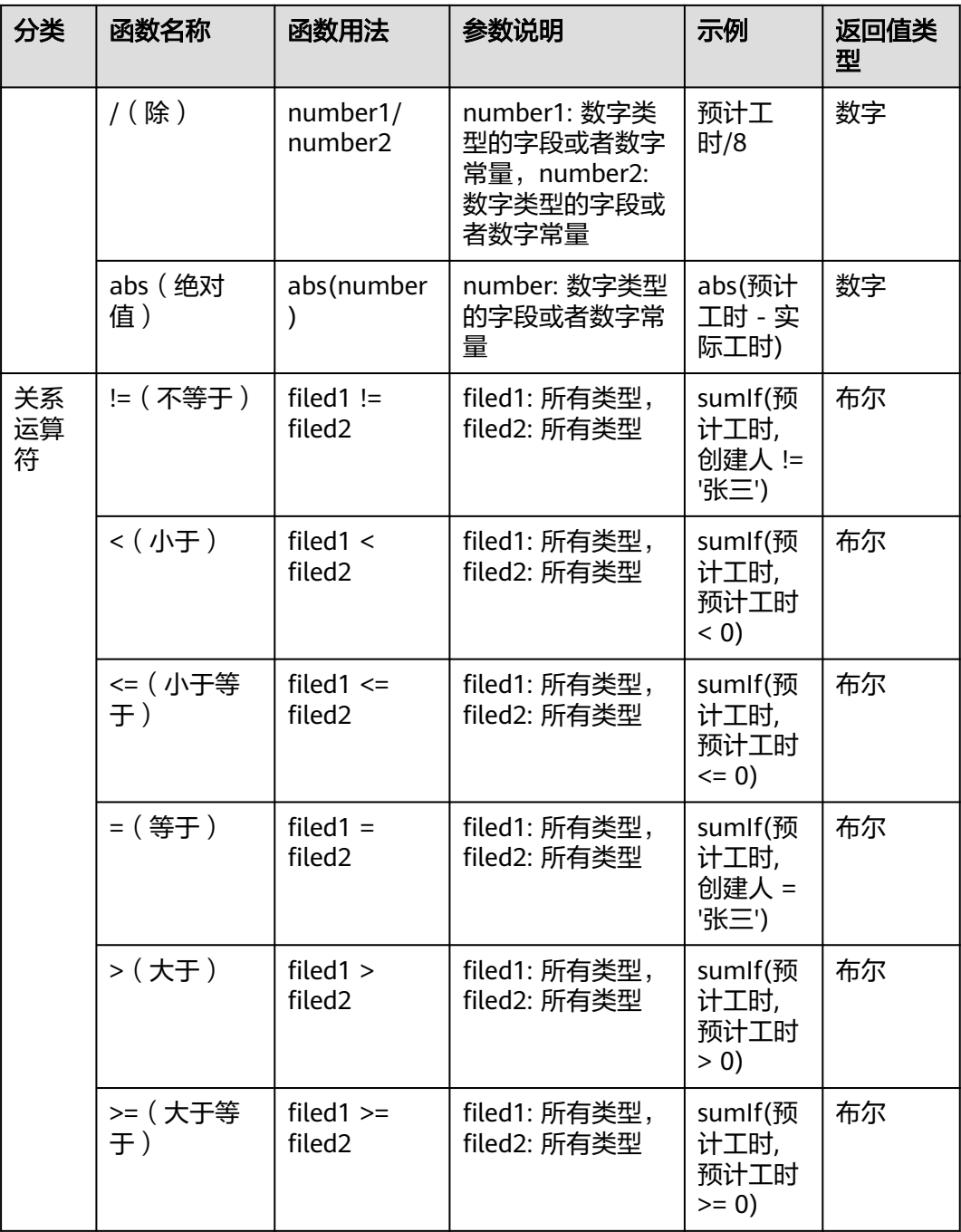

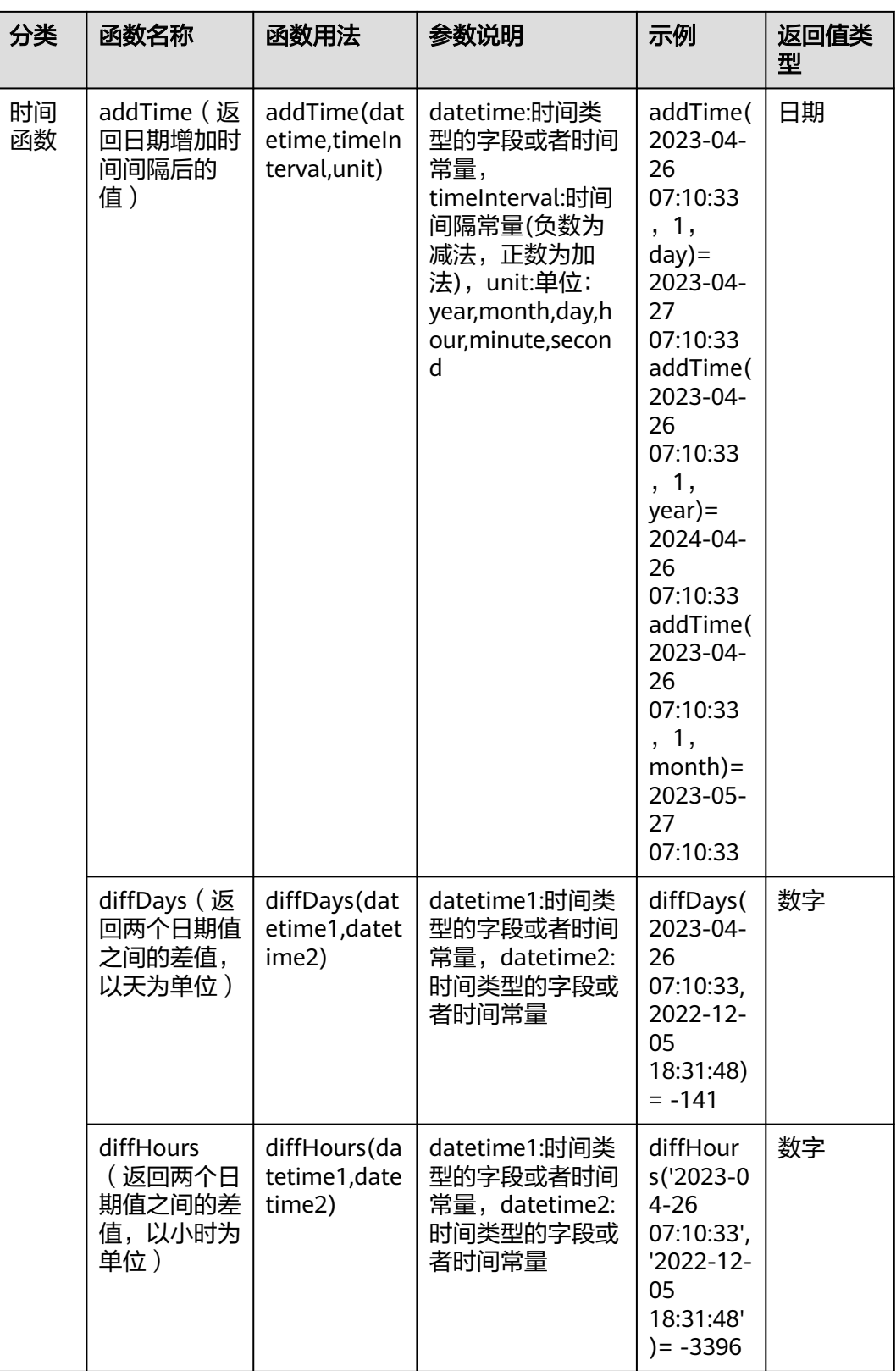

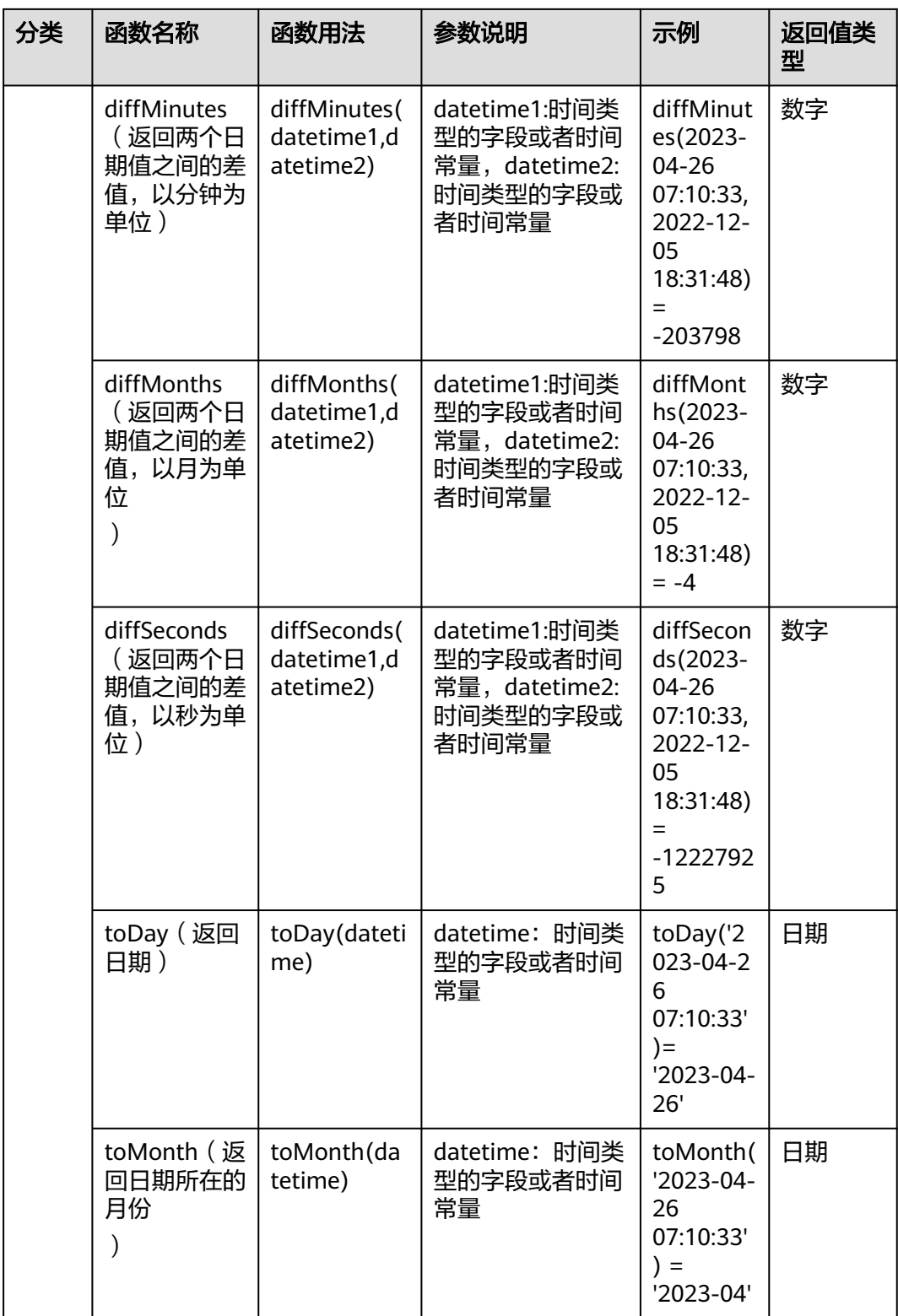

<span id="page-85-0"></span>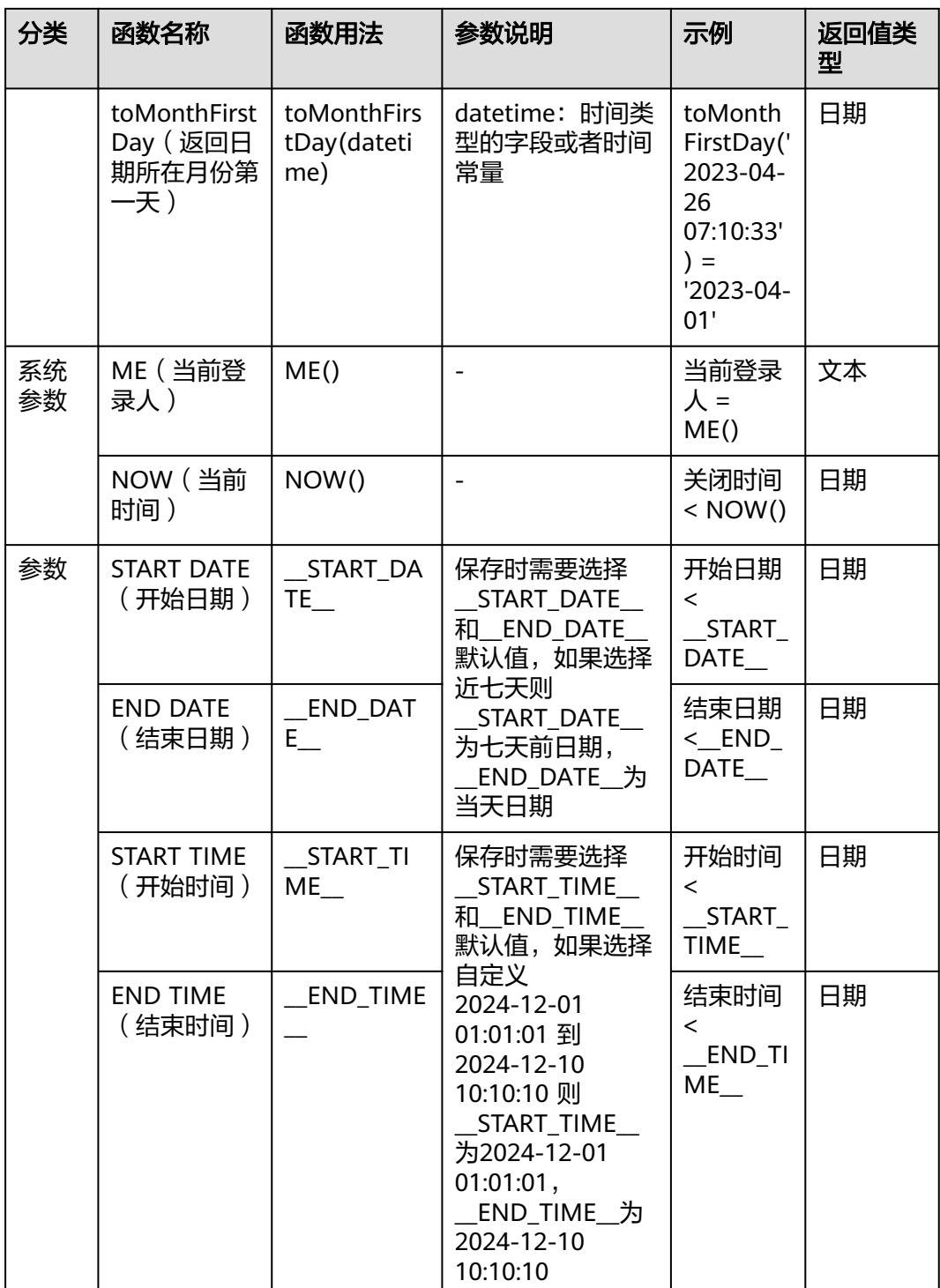

步骤**3** 在数据下,单击需要添加到方法里的指标字段或维度字段。用户可以参考结果提示的 报错信息调整字段。

打开"自定义SQL"开关,用户可以在结果文本框输入自定义方法。

步骤**4** 用户可以为明细数据添加筛选条件(非必选):在查看明细数据的筛选条件下单击 "新增筛选条件",根据需要在下拉栏中选择目标条件并配置条件信息。用户需要在 "交换配置 > 详情配置 "勾选"下钻"后,单击自定义指标查看配置条件后的信息。 步骤**5** 单击"确定"。

**----**结束

# **2.3.2** 系统指标说明

服务内置了以下系统指标,帮助快速搭建完善的效能度量看板。

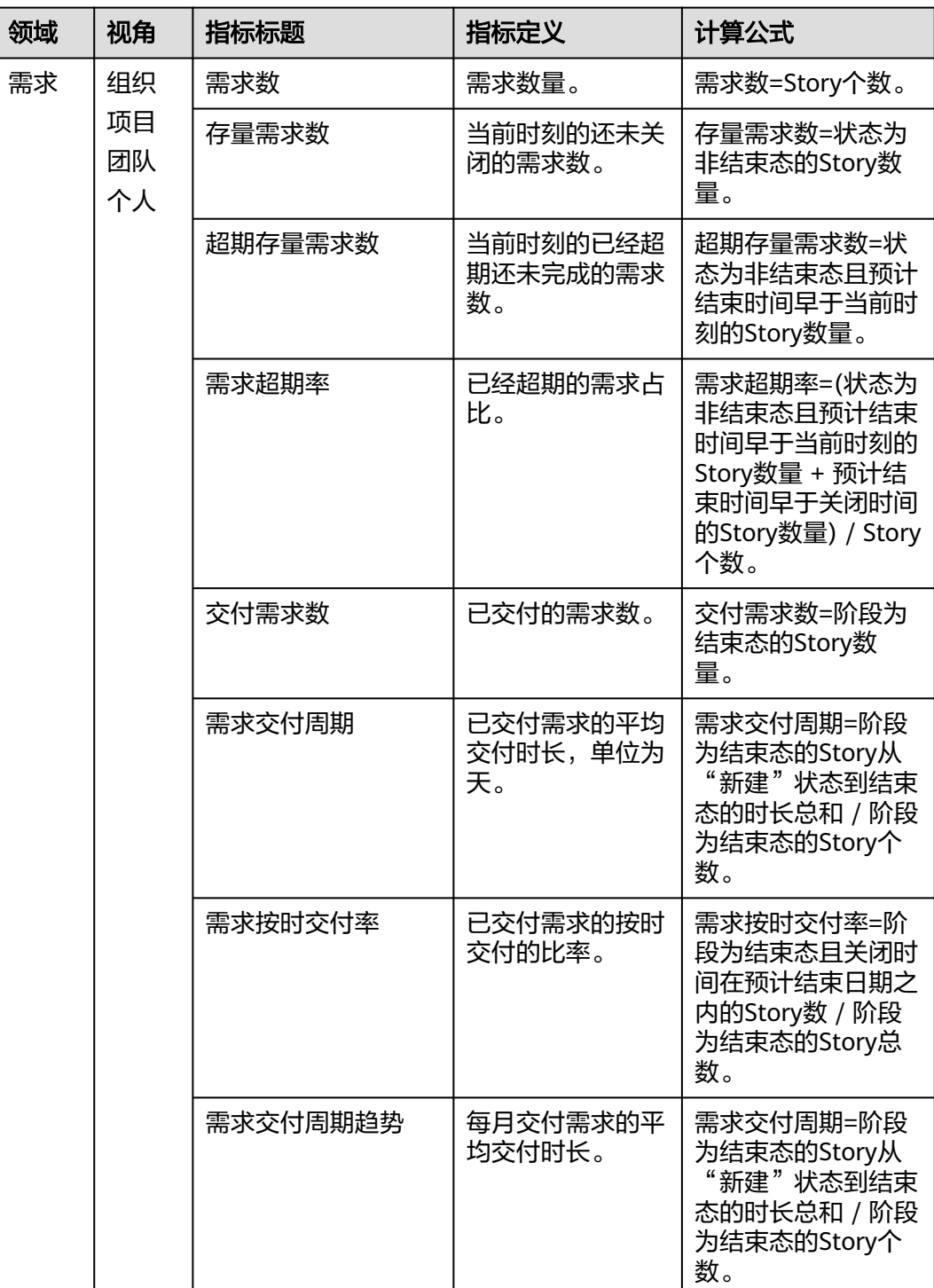

#### 表 **2-25** 系统指标

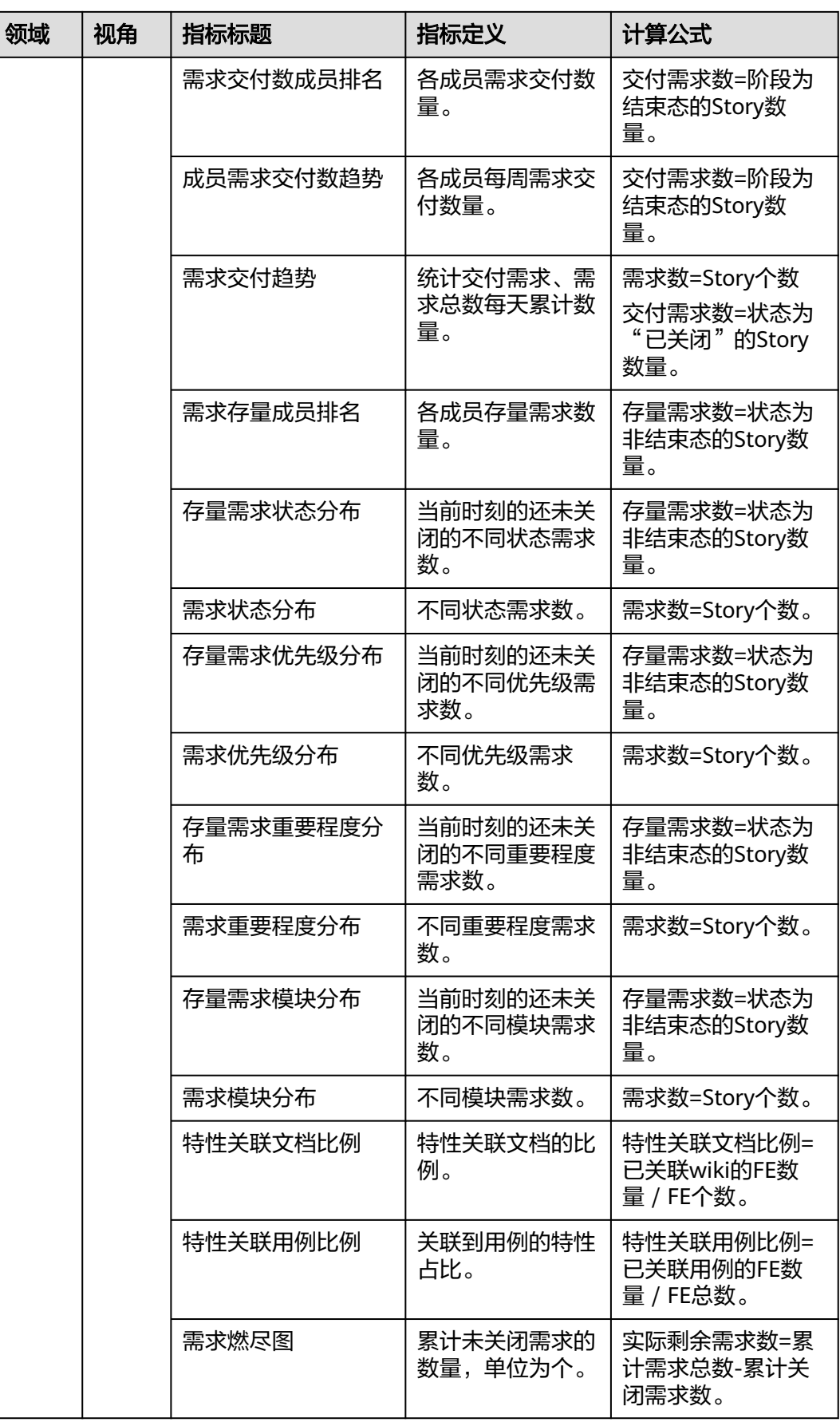

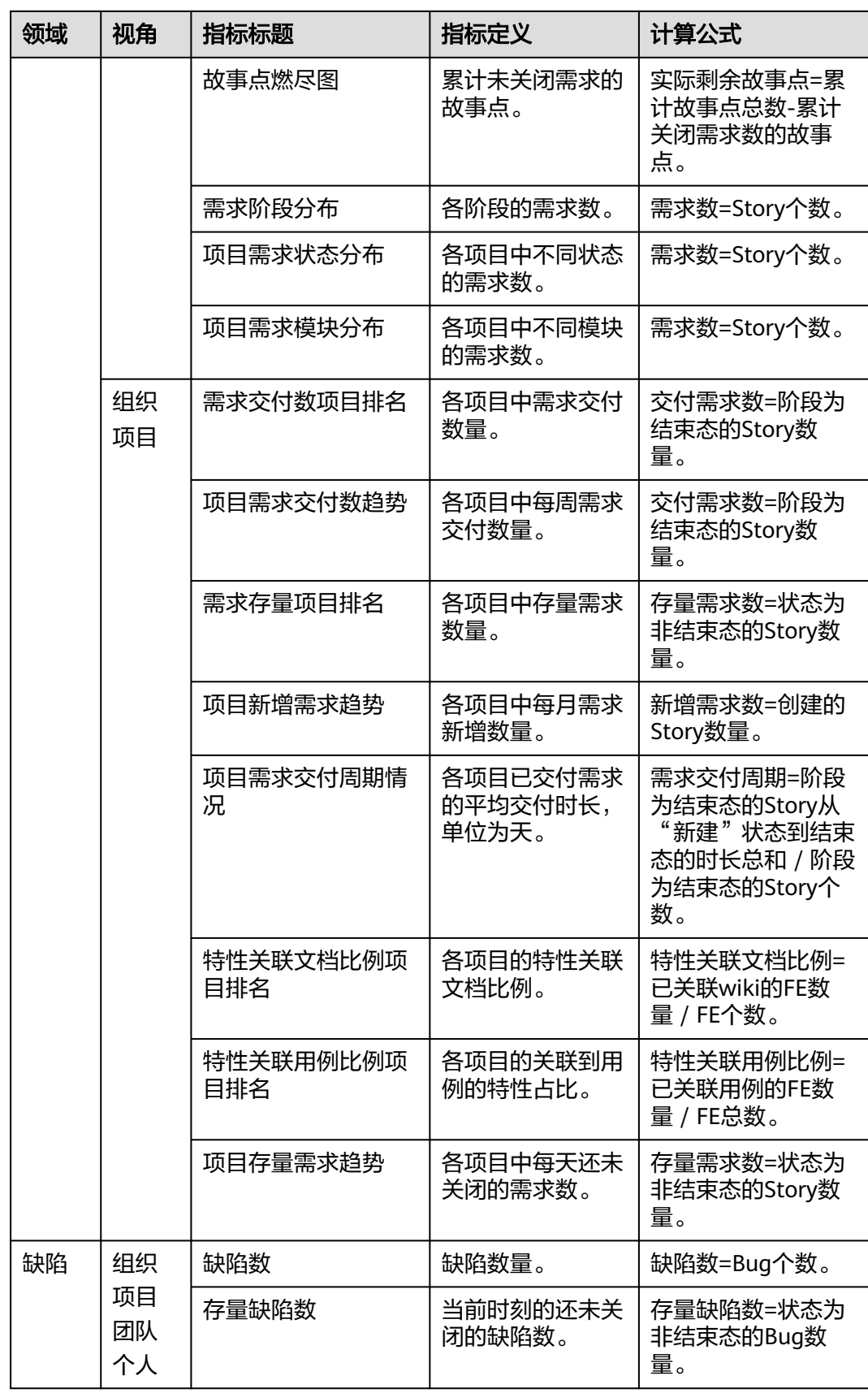

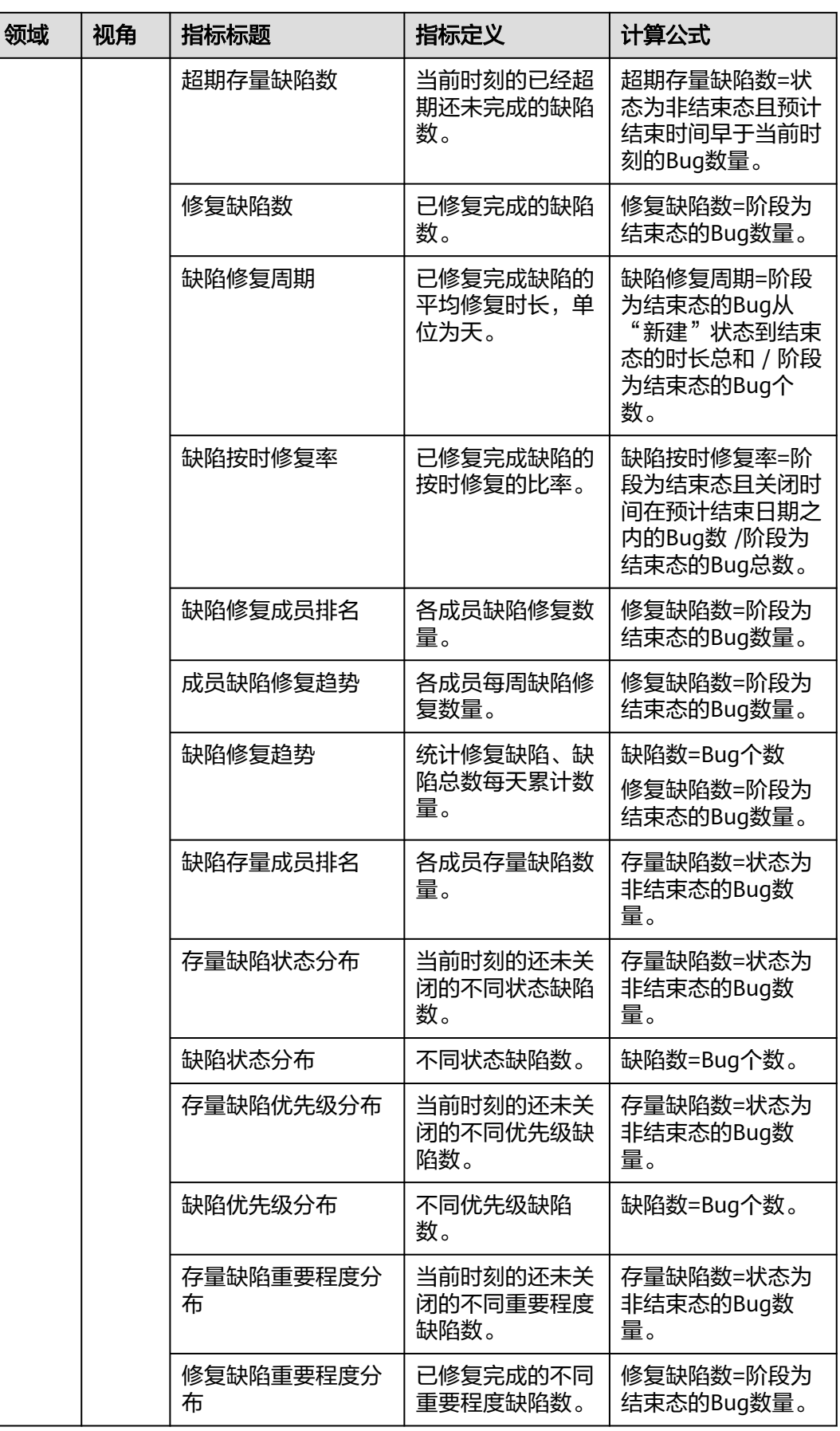

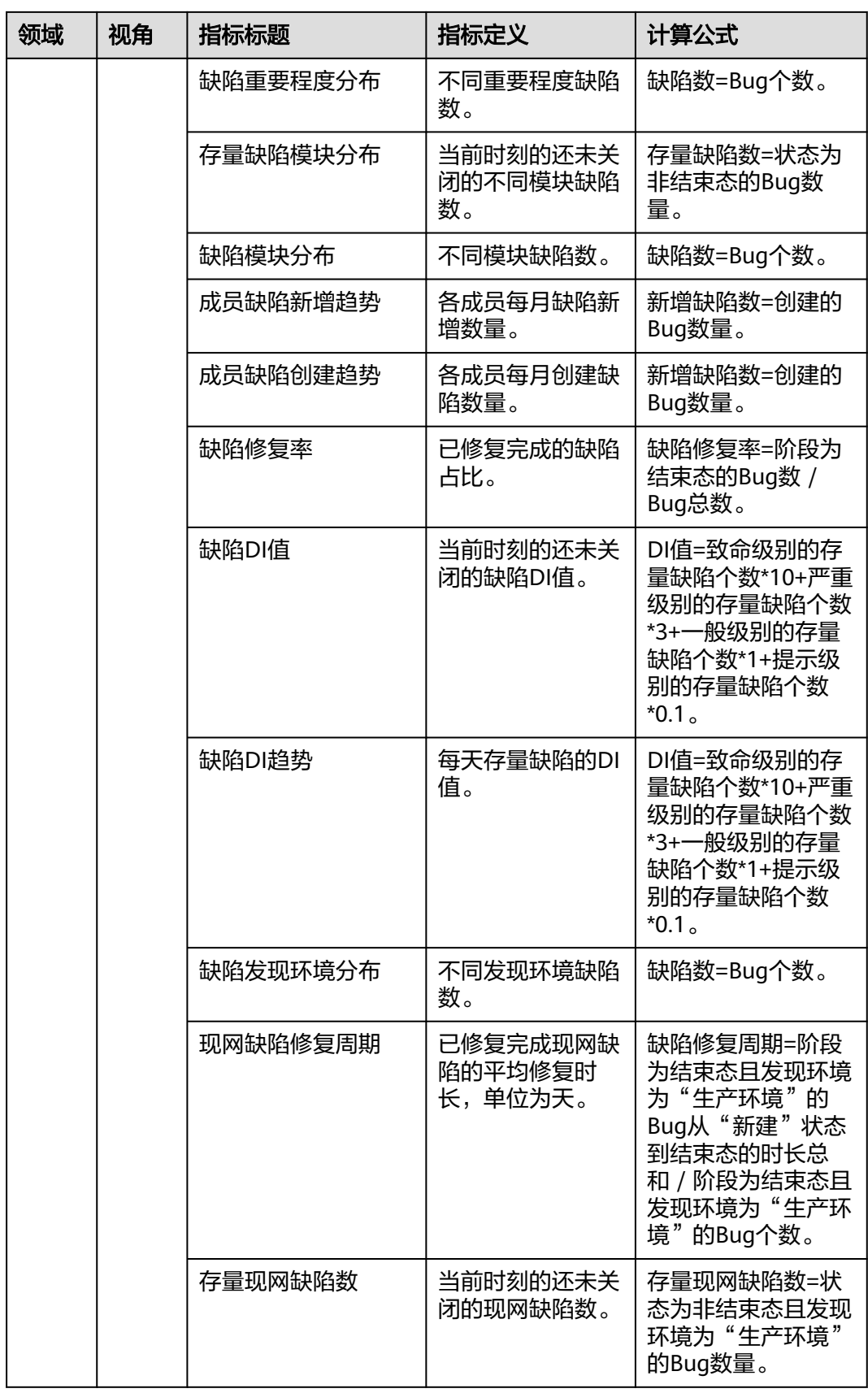

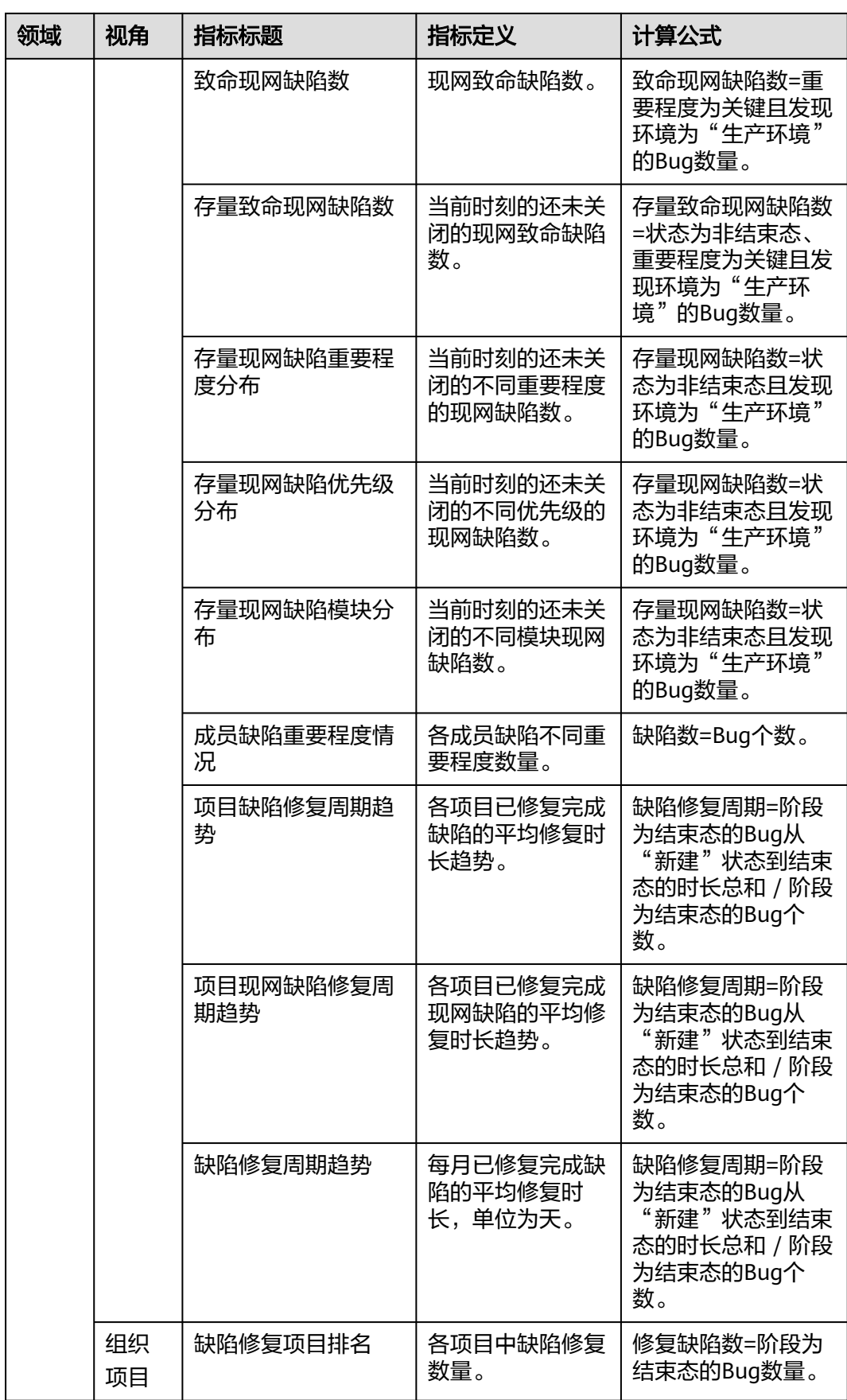

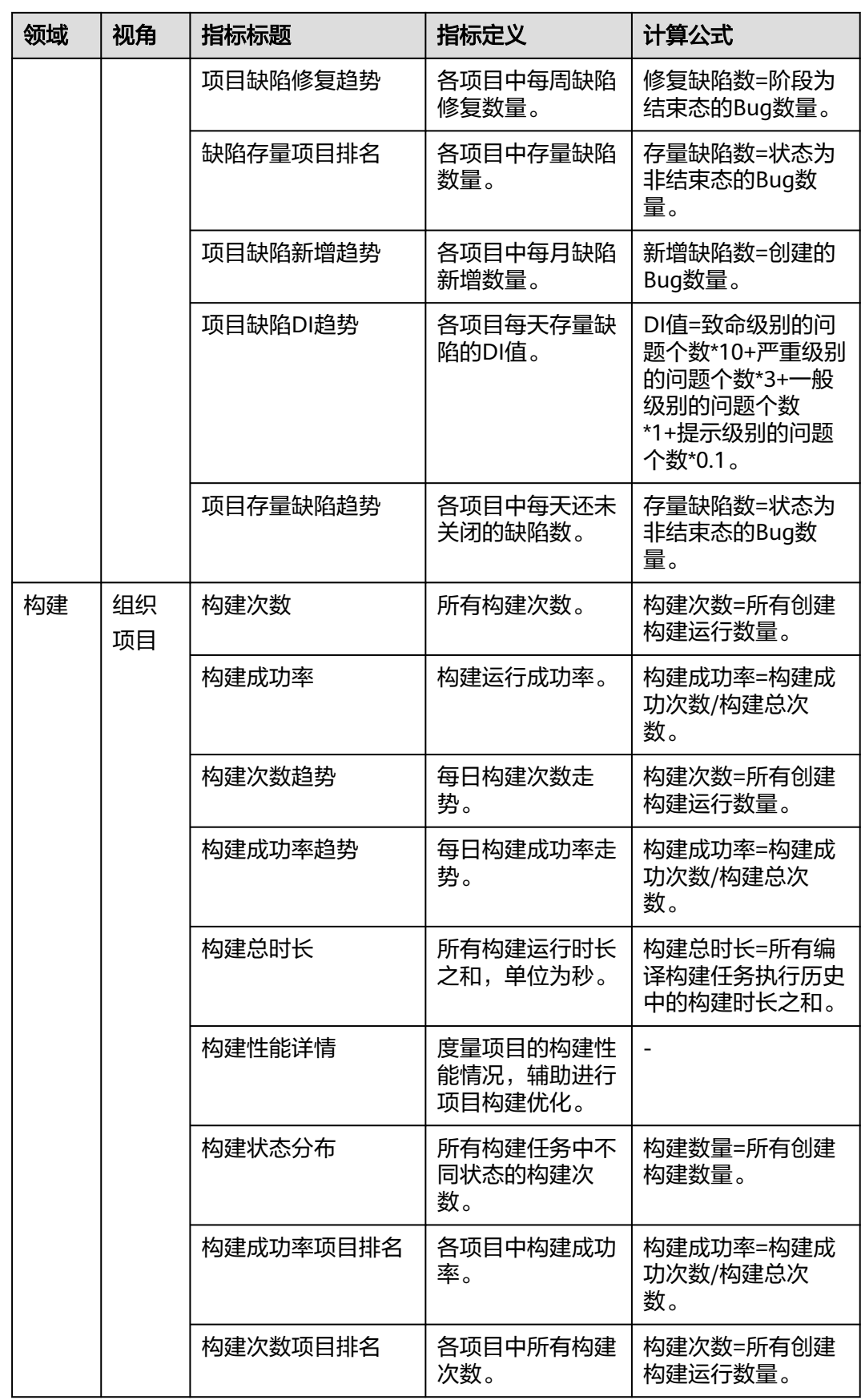

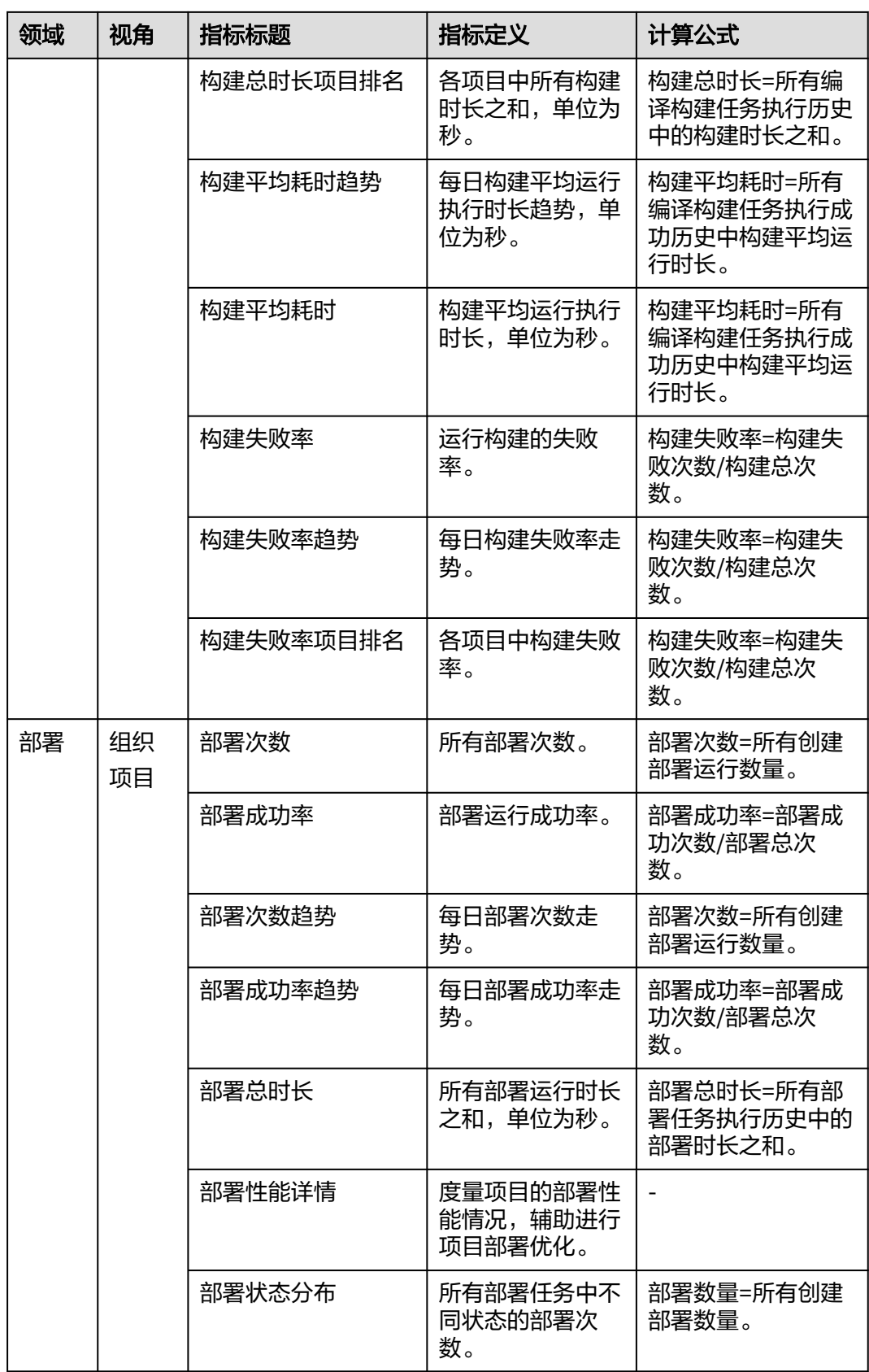

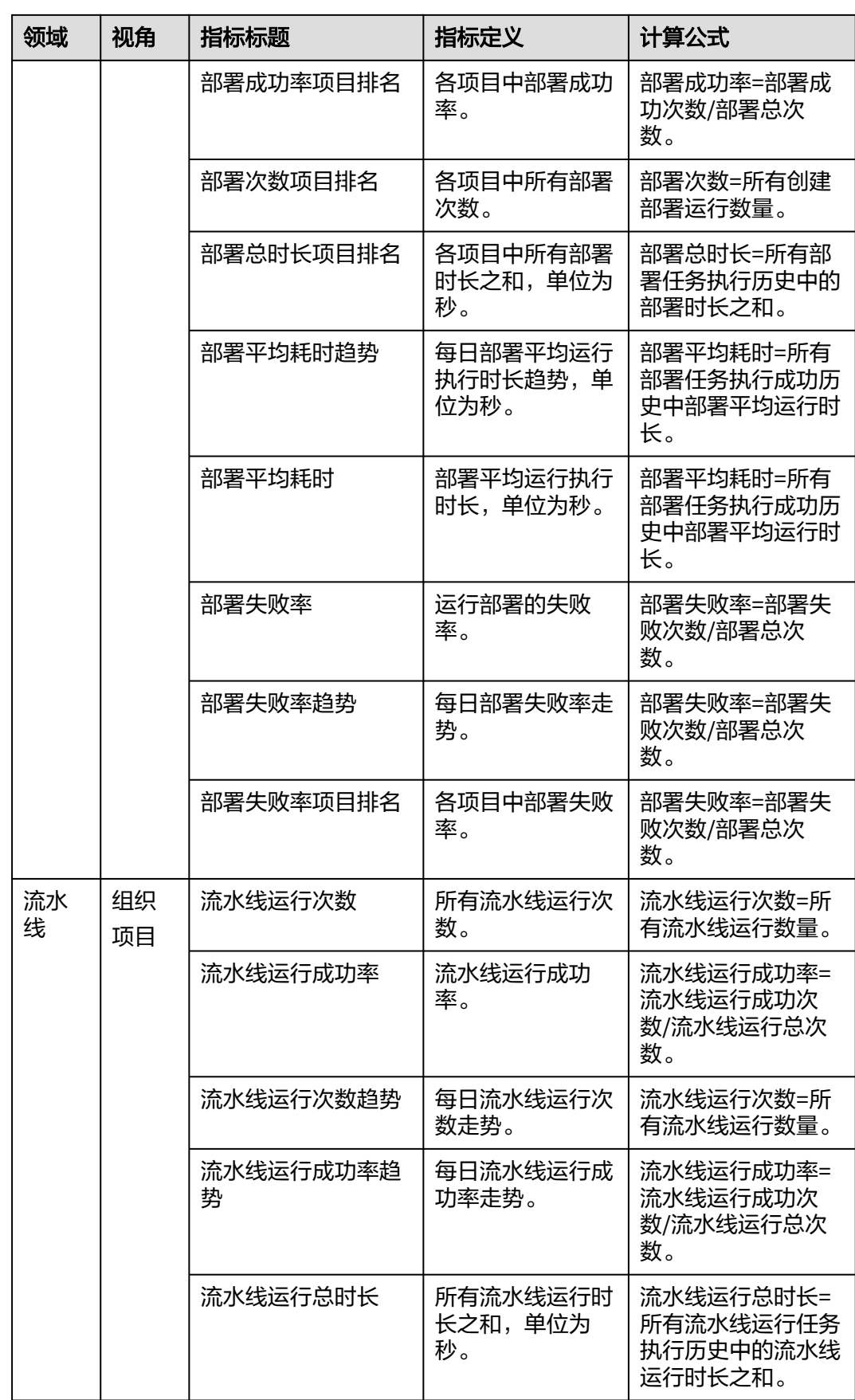

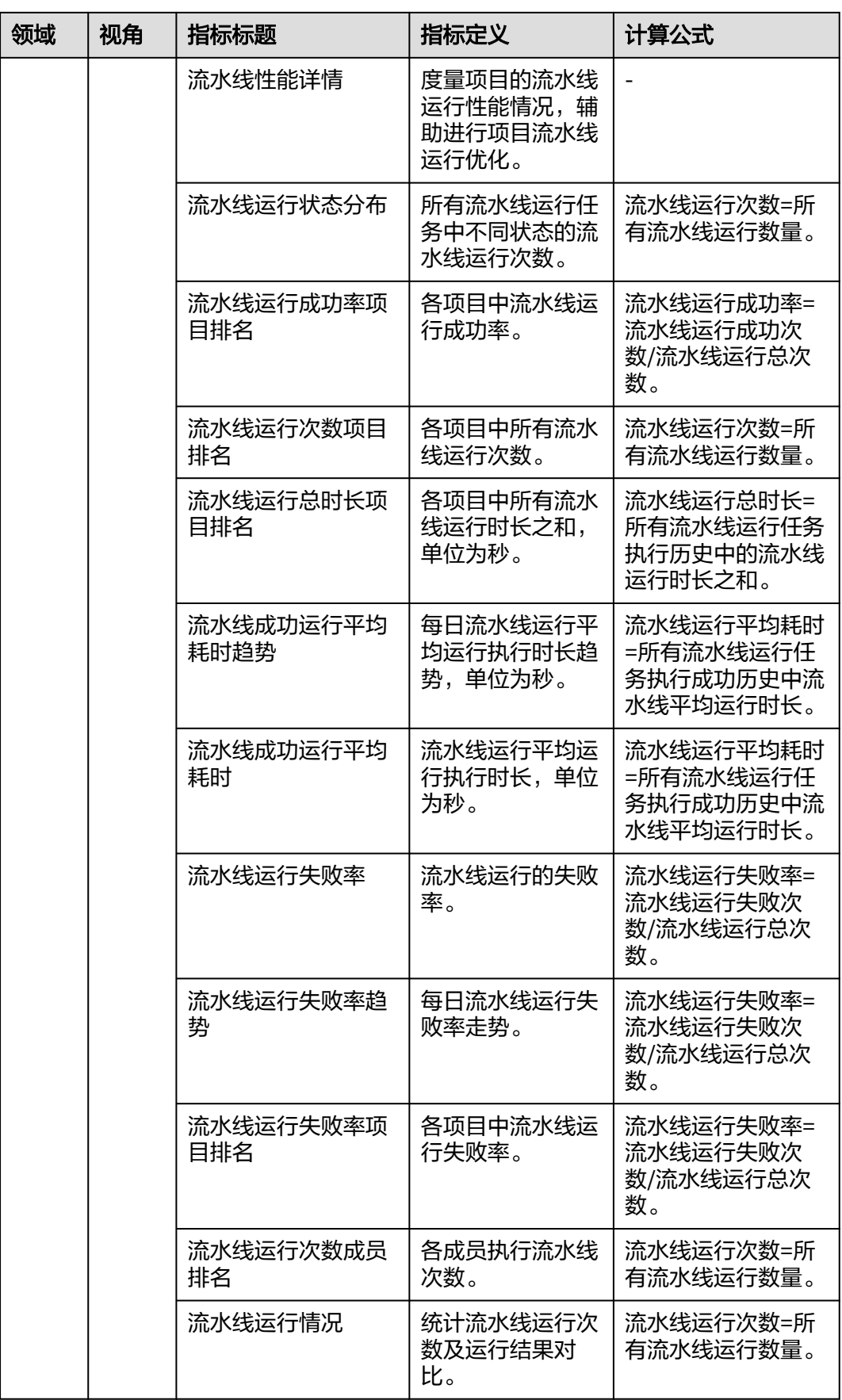

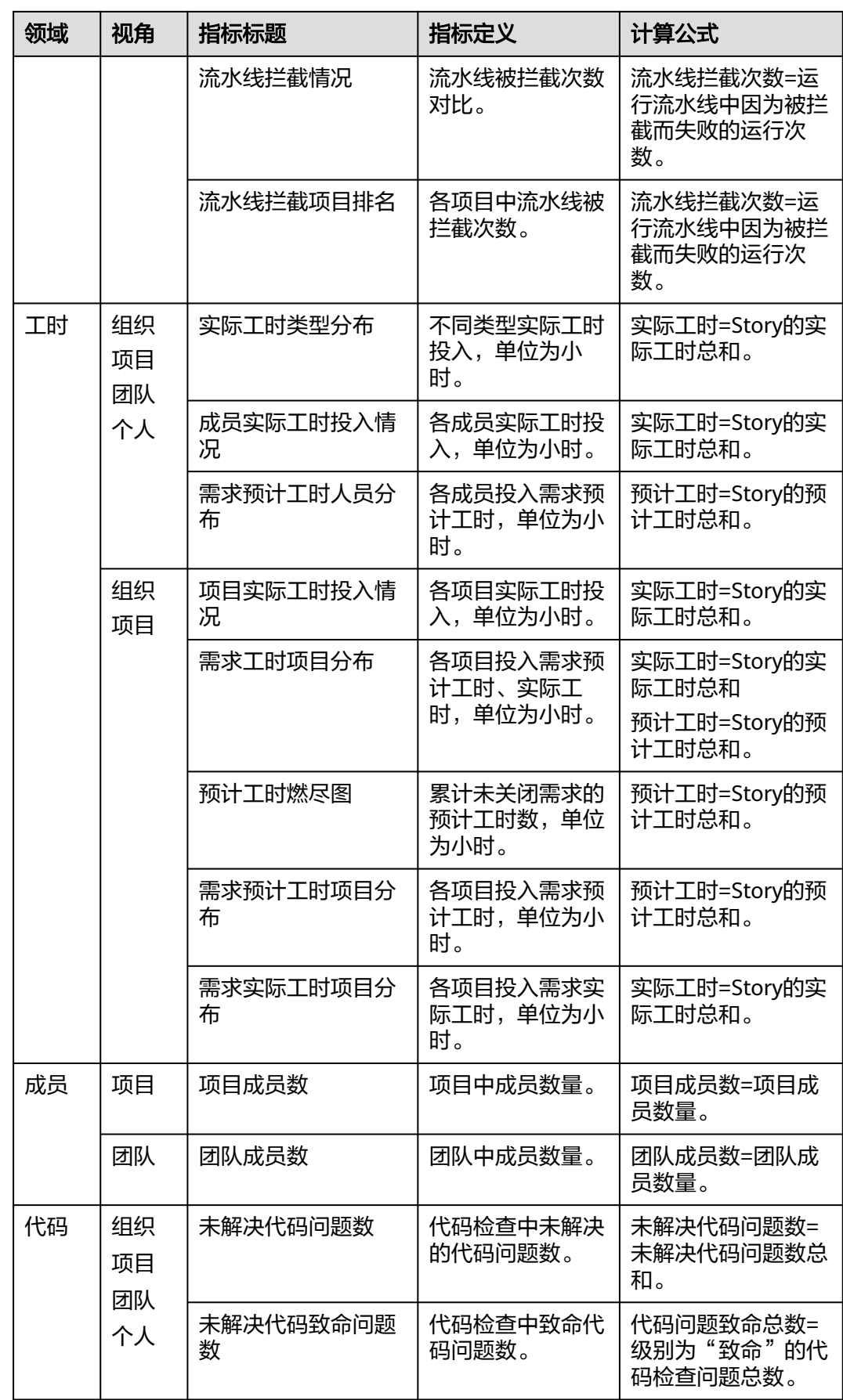

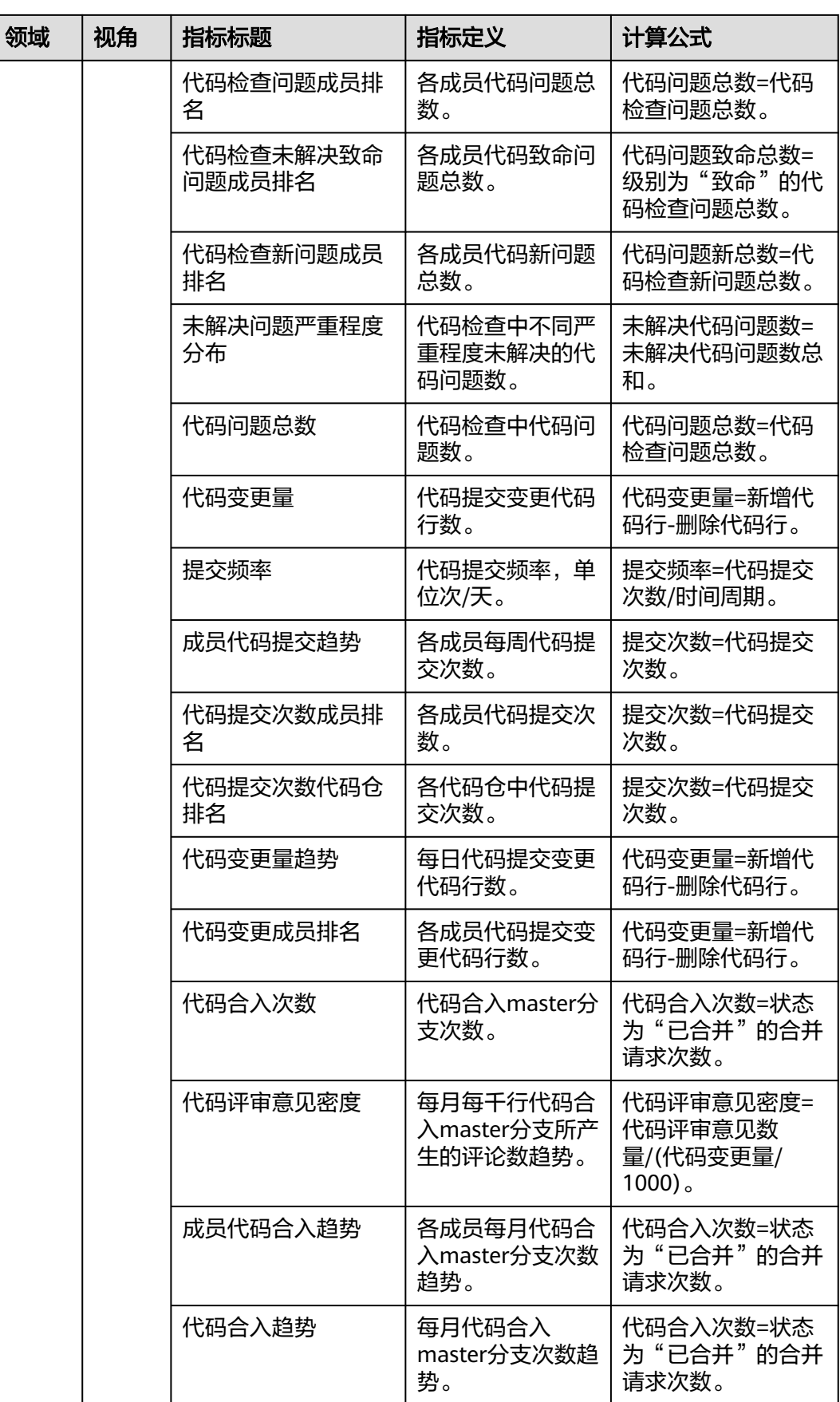

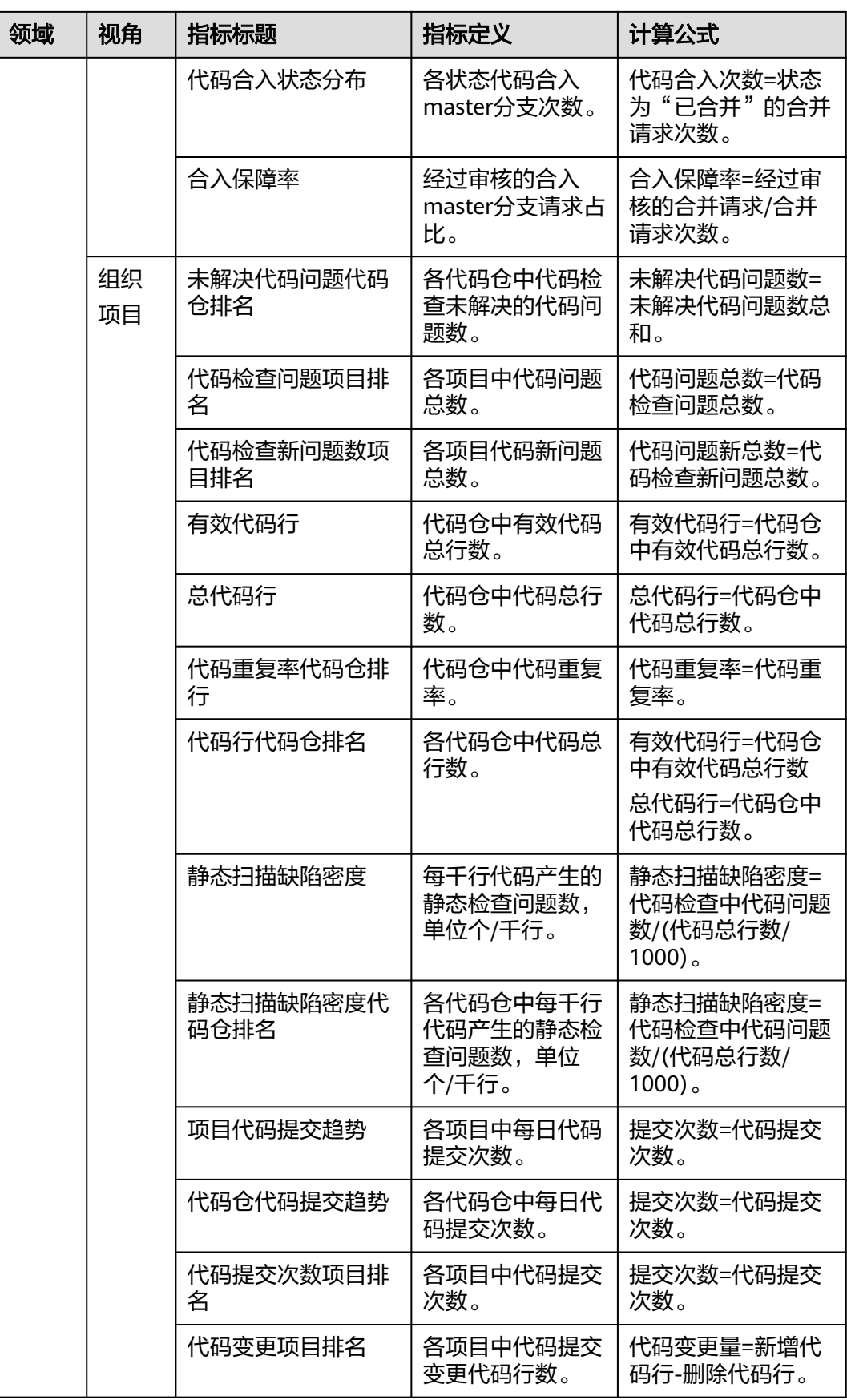

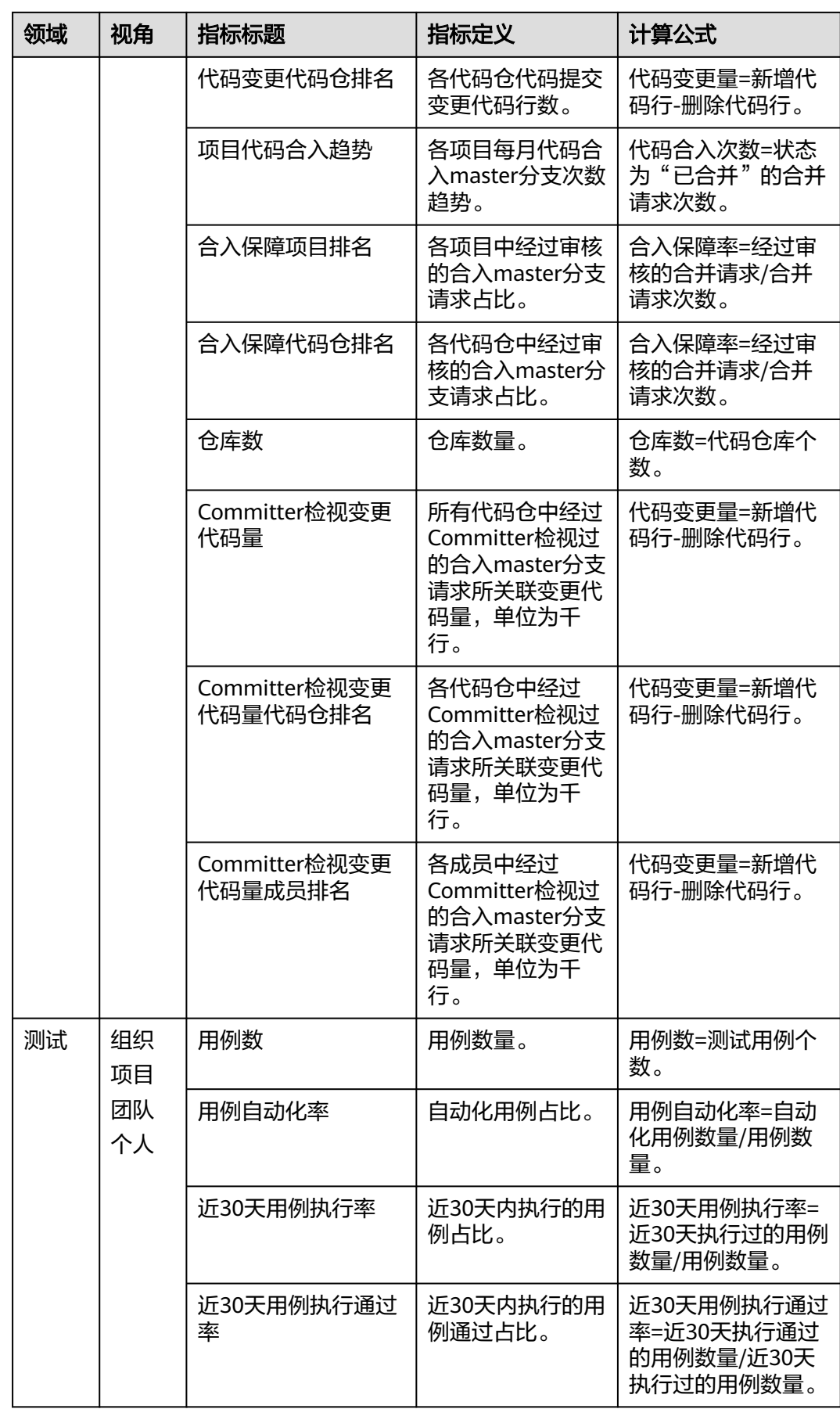

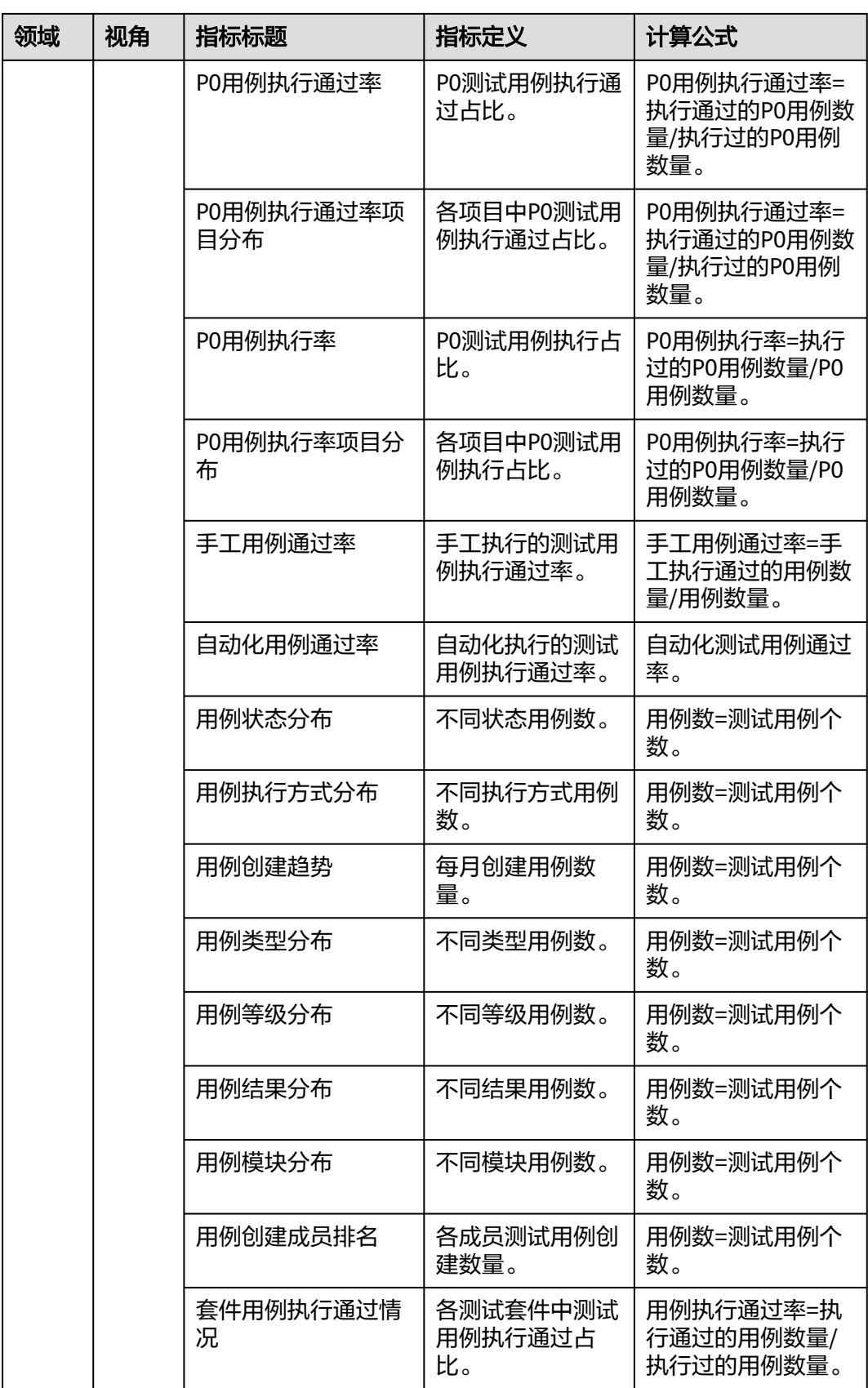

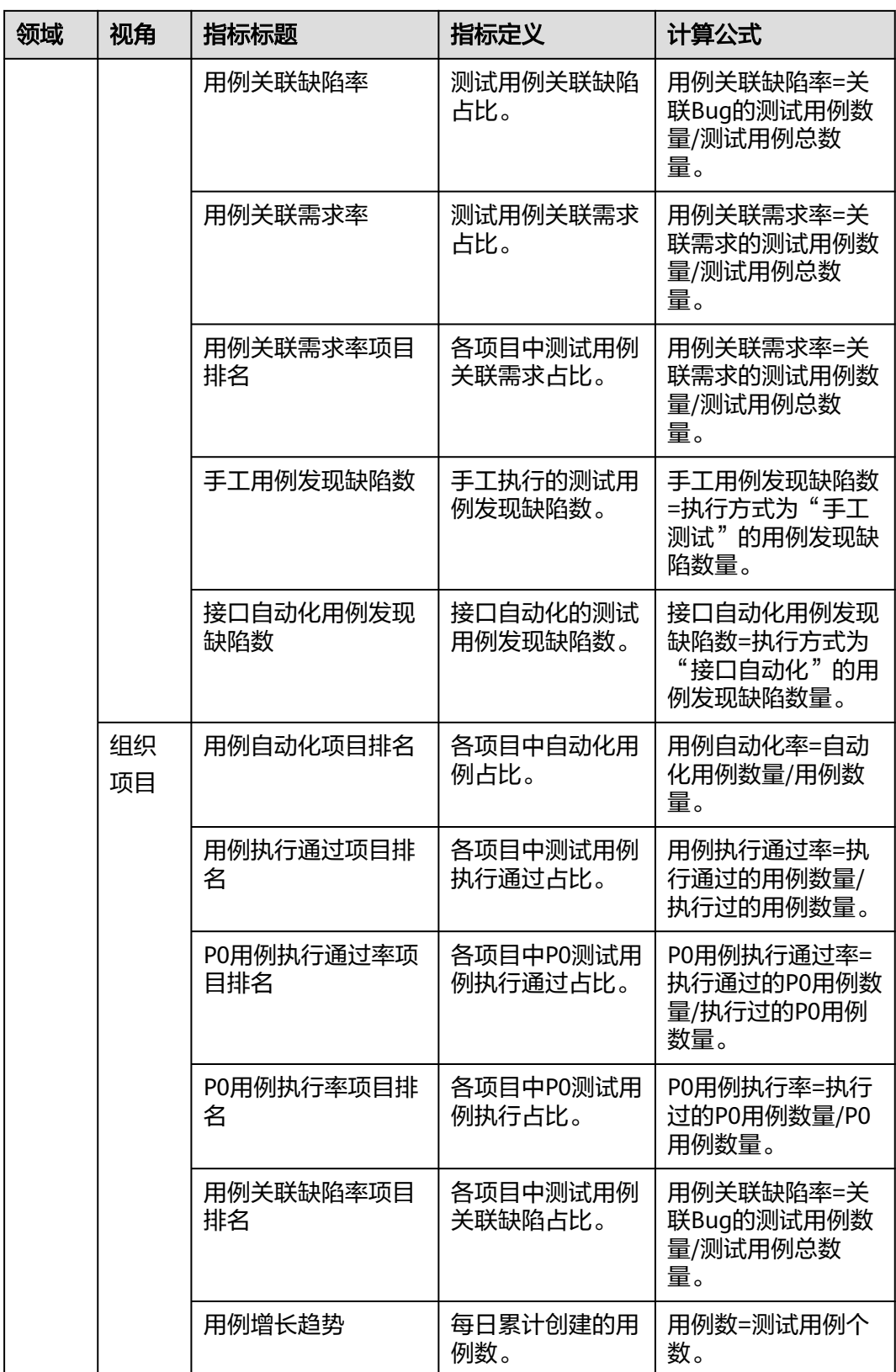

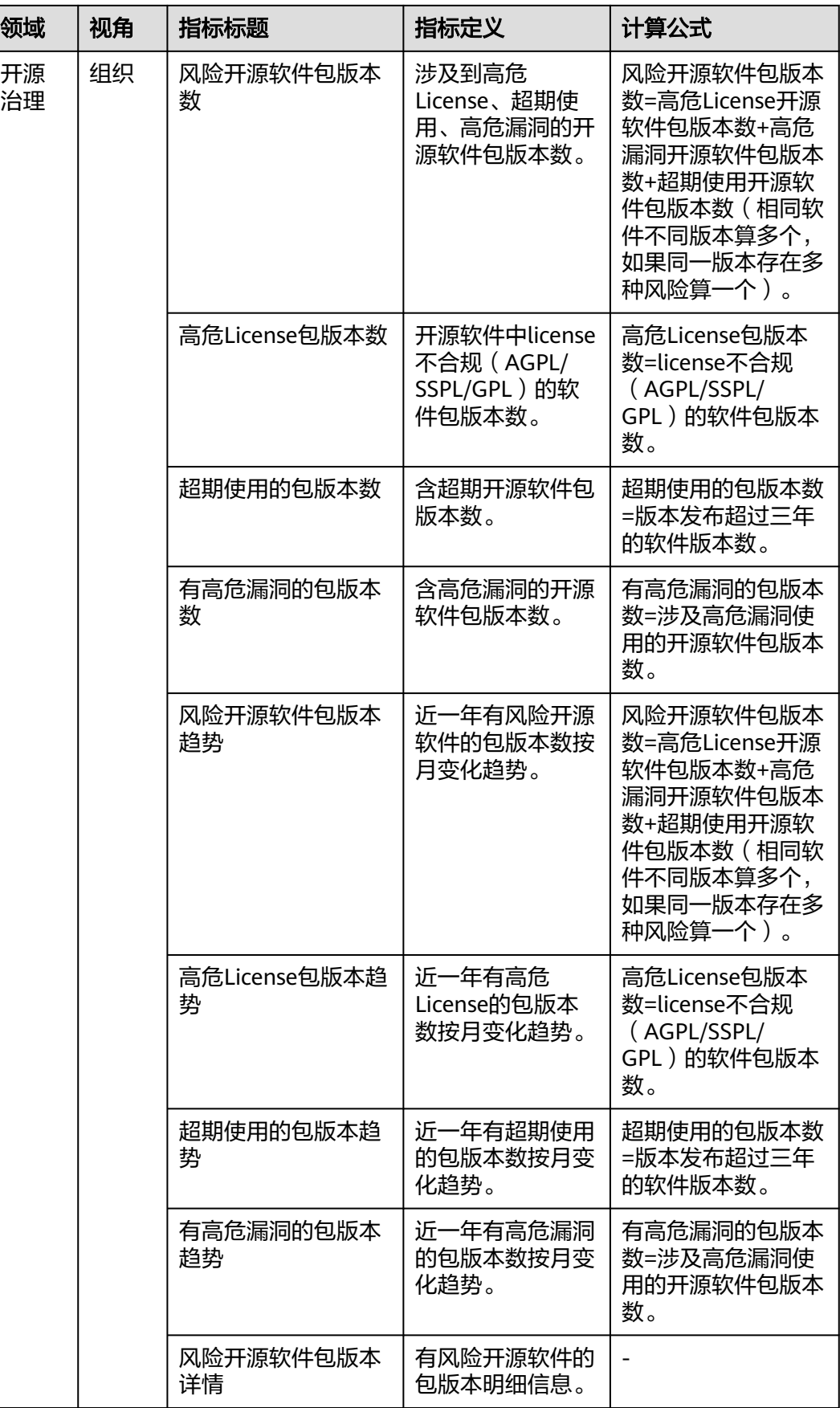

# <span id="page-103-0"></span>**2.4** 数据集

效能洞察平台内置系统数据集,并支持自定义更符合业务场景的数据集。

- 系统数据集:支持成员、需求、工时、代码、构建、测试、缺陷、部署、流水 线、开源治理等多领域的数据集,提供研发效能度量框架。支持代码仓库、工作 项、工作项工时、工作项实际工时、项目计划、项目成员关系表、代码提交记 录、代码合入、代码检查、代码检查成员问题、流水线、构建、测试计划、测试 用例、测试执行历史、部署、文档、开源风险。
- 自定义数据集:支持对已有数据通过物理表连接或者SQL方式进行二次加工,支 持根据底层数据模型加工。

新建数据集和管理数据集所需角色权限请参考**权限设置**。

### 新建数据集

- 步骤**1** 访问效能洞察服务。
- 步骤2 在左侧菜单栏中选择"数据集",单击"新建数据集",填写相关信息,单击"确 定"。

#### 表 **2-26** 参数说明

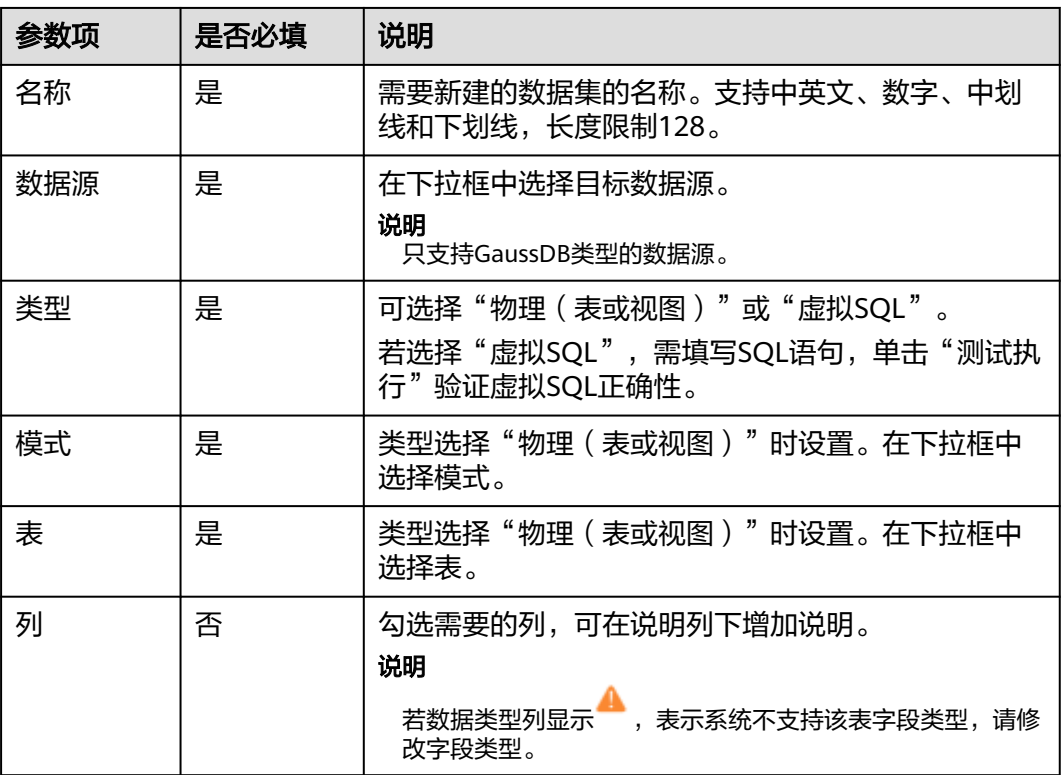

<span id="page-104-0"></span>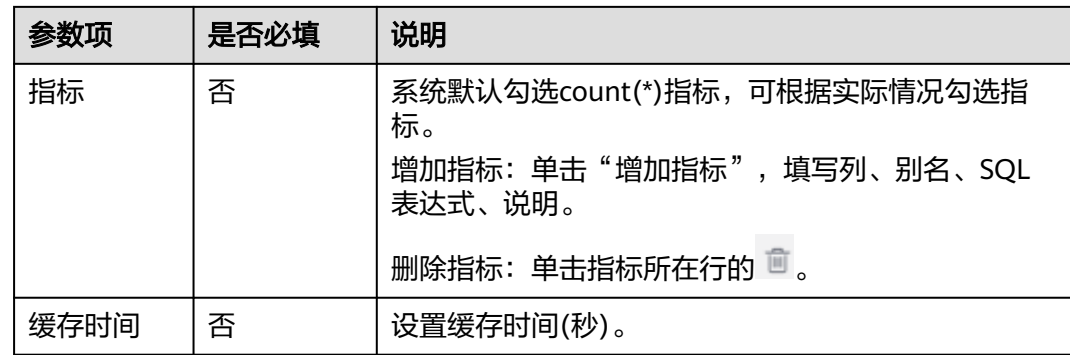

#### **----**结束

### 管理数据集

相关任务和对应的操作如表**2-27**所示。

#### 表 **2-27** 管理数据集

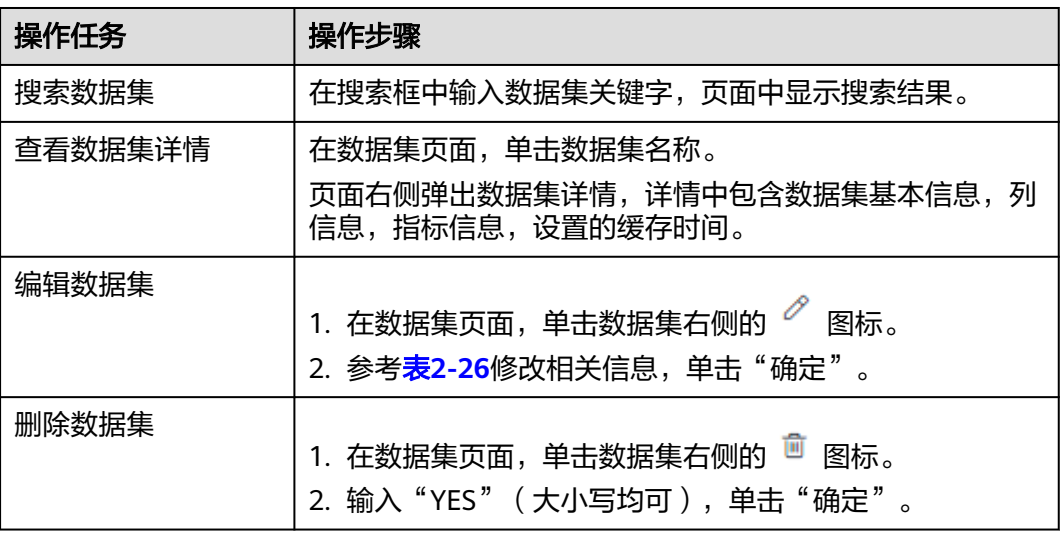

# **2.5** 自助取数

效能洞察平台提供自助取数功能,支持指标统计数据、明细数据生成API,提供给第三 方调用。

新建API和管理API所需角色权限请参考<mark>权限设置</mark>。

### 新增 **API**

步骤**1** 访问效能洞察服务。

步骤2 在左侧菜单栏中选择"自助取数",单击"新建API"。

步骤**3** 参考表**[2-28](#page-105-0)**填写相关信息,单击"确定"。

<span id="page-105-0"></span>表 **2-28** 参数说明

| 参数项   | 是<br>否<br>必<br>填 | 说明                                                   |
|-------|------------------|------------------------------------------------------|
| API接口 | 是                | 需要新增的API接口。<br>请以小写字母开头,可包含小写字母、数字以及下划<br>线,长度限制128。 |
| API名称 | 是                | 需要新增API的名称。<br>支持中英文、数字、中划线和下划线,长度限制128。             |
| 请求方式  | 是                | 系统默认选择"POST"。                                        |
| 认证方式  | 是                | 系统默认选择"iam认证"。                                       |
| 描述    | 否                | 新增API的描述信息。                                          |

- 步骤**4** 单击页面左上角选择数据源图标 ,选择一个数据集(可选择数据集和自定义数据 集)。
- 步骤**5** 配置展示方式。
	- 1. 在页面中间选择指标的展示方式,可选项包括:曲线图、柱状图、双轴图、条形 图、饼图、面积图、指标卡、表格、燃尽图。
	- 2. 根据需要选择图表中的展示内容,将被选中的字段从页面左侧拖拽到文本框中。
	- 3. (可选)其他设置。不同的指标展示方式需要设置的字段不同,请根据界面实际 显示设置。
		- 字段设置: 若文本框中字段右侧显示 <sup>⑧</sup> 图标,表示此字段可重新设置。

方法: 单击 <sup>®</sup> ,根据实际需要设置字段的显示名、汇总方式、数据格式、 排序方式。

说明

不同字段可设置的参数不同,请根据界面实际显示的参数设置。

- 删除字段:若不需要被选中的字段,单击文本框中字段右侧的 , 删除字 段。
- 自定义字段: 若文本框中显示 <sup>+ 自定义指标</sup> ,表示可自定义字段 。

方法: 单击文本框中的"自定义指标","方法"至少选择聚合函数中的一 个方法,根据实际情况选择"数据",( 可选 ) 设置筛选条件,单击"确 定"。

完成配置后,页面中将显示图表结果。

步骤**6** (可选)在页面右侧"数据筛选"页签中,单击"新增筛选条件",根据需要选择筛 选条件。

- 步骤**7** (可选)修改基本信息。
	- 1. 单击"基本信息",可修改API的中英文名以及描述。
	- 2. 单击"确定",完成修改。
- 步骤**8** (可选)参数配置。
	- 1. 单击页面右上角的"参数配置", 设置参数。
	- 2. 单击"调试"验证设置。
	- 3. 单击右上角的关闭图标  $\times$  。
- 步骤**9** 单击页面右上角的"保存"。

#### **----**结束

#### 管理 **API**

相关任务和对应的操作如表**2-29**所示。

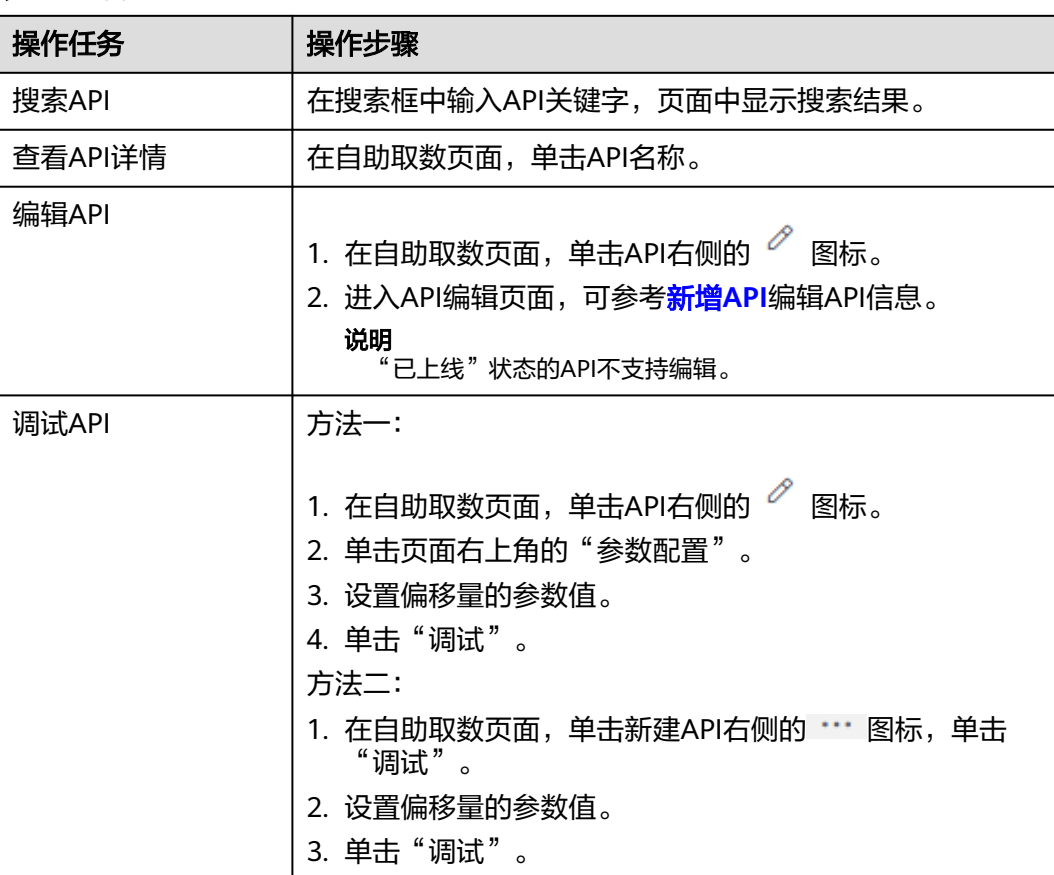

#### 表 **2-29** 管理 API

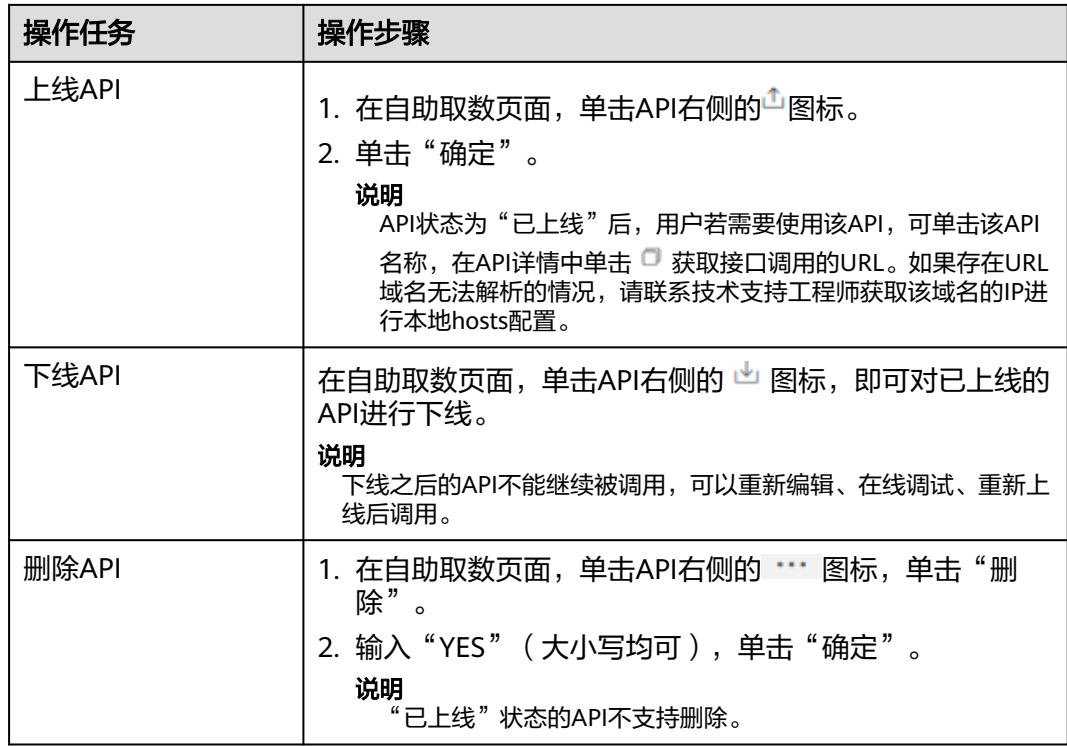

# **2.6** 数据开发

# **2.6.1** 数据连接

效能洞察平台提供第三方数据连接管理能力,可配置数据连接信息,访问外部数据库 数据。

- BOARD EXCLUSIVE CAL为系统提供的预置数据源,主要用于对用户加工后的数 据展示。
- BOARD\_EXCLUSIVE\_ETL为系统提供的预置数据源,主要用于用户对数据进行二 次加工。

新建连接和管理数据连接所需角色权限请参考<mark>权限设置</mark>。

### 新增数据连接

- 步骤**1** 访问效能洞察服务。
- 步骤**2** 在左侧菜单栏中选择"数据开发 > 数据连接"。
- 步骤**3** 单击"新增",参考表**[2-30](#page-108-0)**填写相关信息。
### 表 **2-30** 参数说明

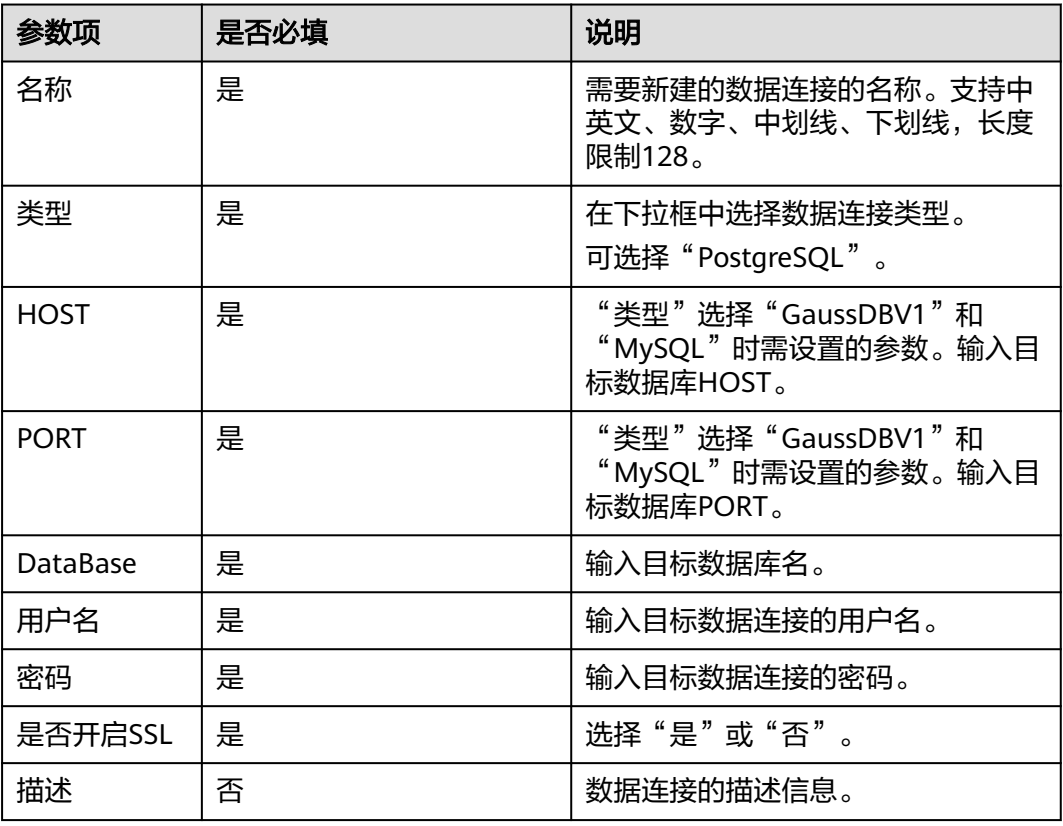

步骤**4** 单击"连通测试"。

步骤**5** 测试成功后,单击"确定"。

**----**结束

### 管理数据连接

相关任务和对应的操作如表**2-31**所示。

### 表 **2-31** 管理数据连接

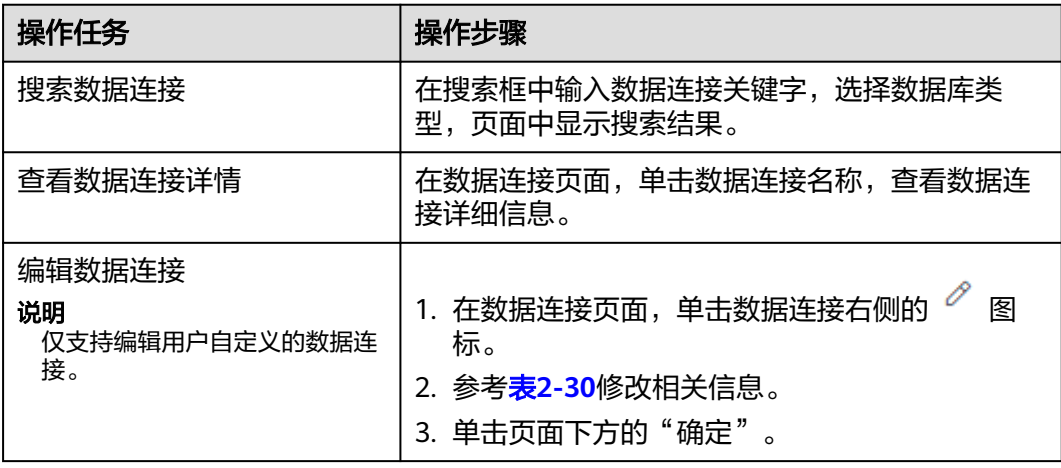

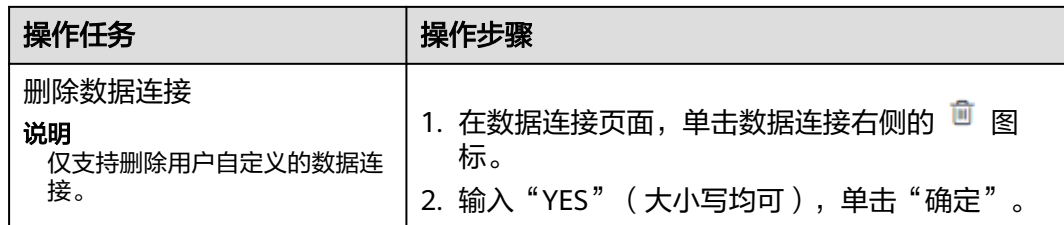

# **2.7** 管理配置

## **2.7.1** 团队管理

管理员、团队Leader可以创建团队,并将租户下成员划分到团队中,便于团队的管 理。

步骤**1** 登录CodeArts首页,单击导航栏"效能洞察"。

#### 说明

如果登录用户第一次进入效能洞察,页面将显示新特性限时免费弹框,单击"同意并试用"即可 继续。

步骤**2** 单击页面左侧导航"管理配置 > 团队管理"。

步骤3 在"团队"页签中单击"新建团队",在弹框中编辑团队信息,单击"确定"。

### 表 **2-32** 团队基本信息

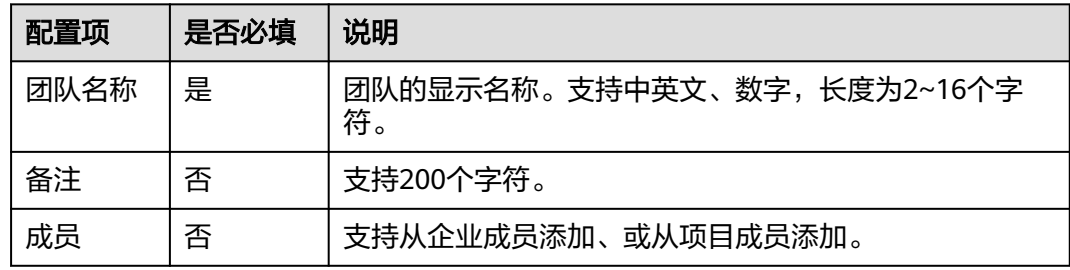

步骤**4** 新建成功,列表中新增一条记录。

对于已创建的团队,可完成以下操作。

### 表 **2-33** 管理团队

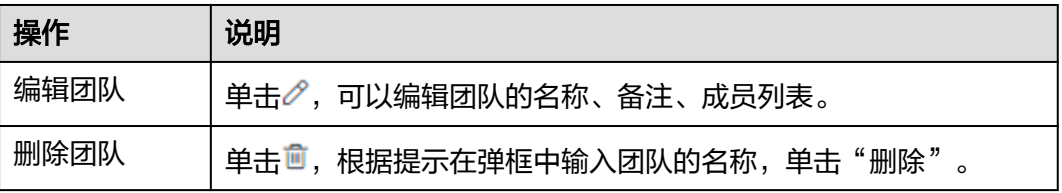

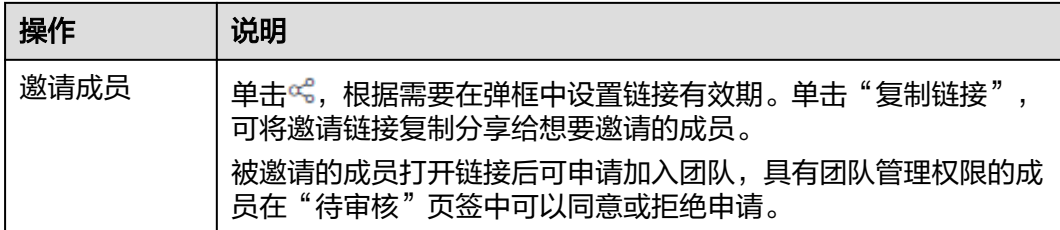

#### **----**结束

## **2.7.2** 权限设置

效能洞察中不同角色对应不同的操作权限,管理员可以为租户下的成员配置角色。

### 操作步骤

步骤**1** 登录CodeArts首页,单击导航栏"效能洞察"。

#### 说明

如果登录用户第一次进入效能洞察,页面将显示新特性限时免费弹框,单击"同意并试用"即可 继续。

- 步骤2 单击页面左侧导航"管理配置 > 权限设置"。
- 步骤**3** 单击"添加成员"。
- 步骤**4** 在下拉列表中为成员选择角色,单击"完成"。

说明

- 管理员角色只能由租户账号设置。
- 角色可多选,也可以不选,如果不选则为普通成员。

### **----**结束

## 角色权限矩阵

效能洞察中的角色与操作权限的对应关系如下:

### 表 **2-34** 角色权限矩阵

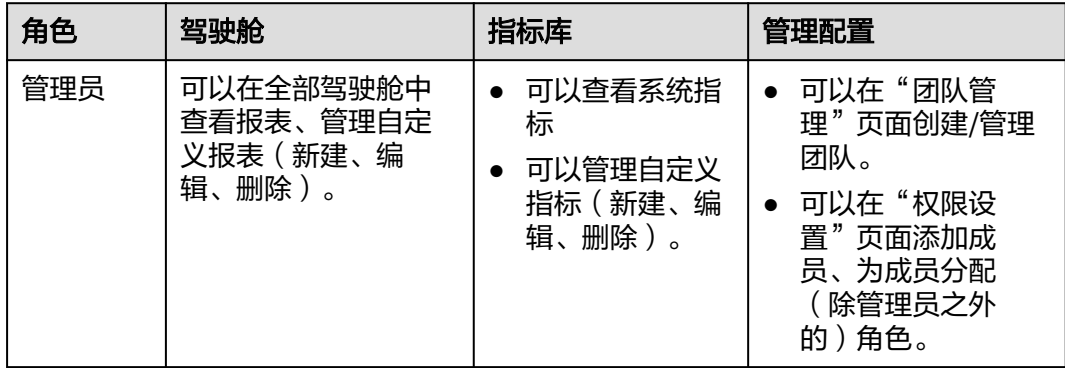

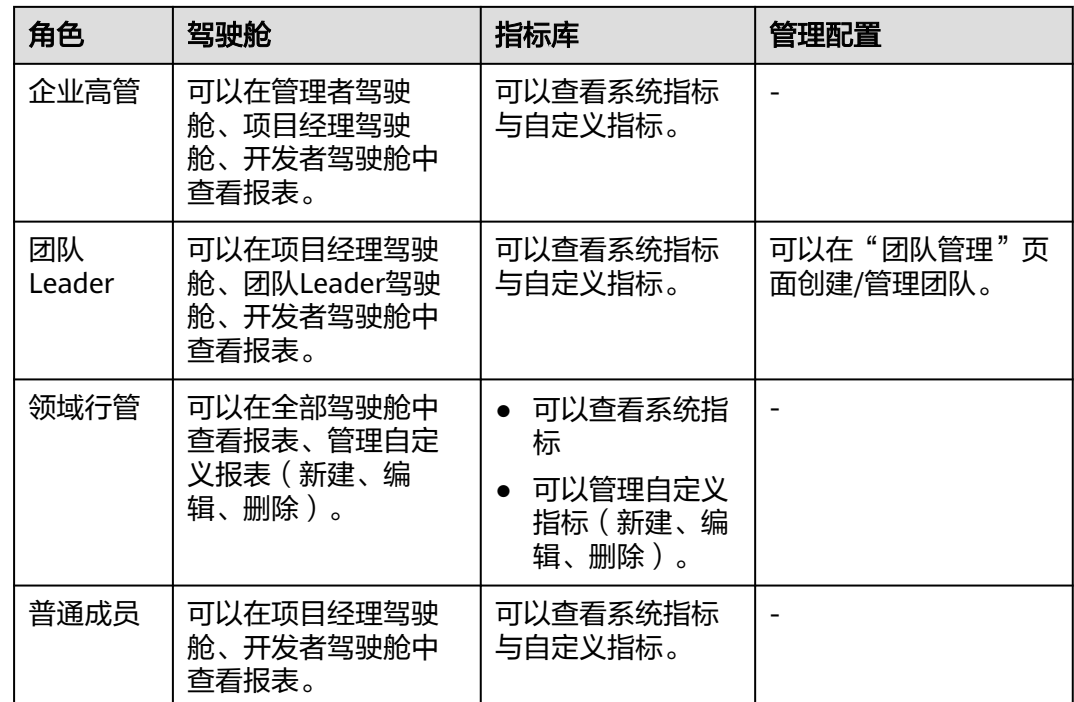

## **2.7.3** 增值管理

购买[效能洞察增强包](https://support.huaweicloud.com/price-devcloud/codearts_29_0016.html#section3)后(可参考<mark>效能洞察增强包</mark>),用户需要联系租户管理员或效能 洞察管理员将该用户添加到增值管理的成员列表后,方可使用效能洞察增能包中的特 性。

## 操作步骤

- 步骤**1** 登录CodeArts首页,单击导航栏"效能洞察"。
- 步骤**2** 单击页面左侧导航"管理配置 > 增值管理"。
- 步骤**3** 单击"配置成员"。
- 步骤**4** 弹框中将显示已购买效能洞察增能包的租户成员,勾选需要添加的成员。
- 步骤**5** 单击"确定"。

### **----**结束